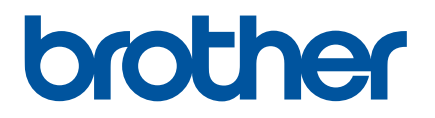

# **Guía del usuario online**

PJ-722 PJ-723 PJ-762 PJ-763 PJ-763MFi PJ-773

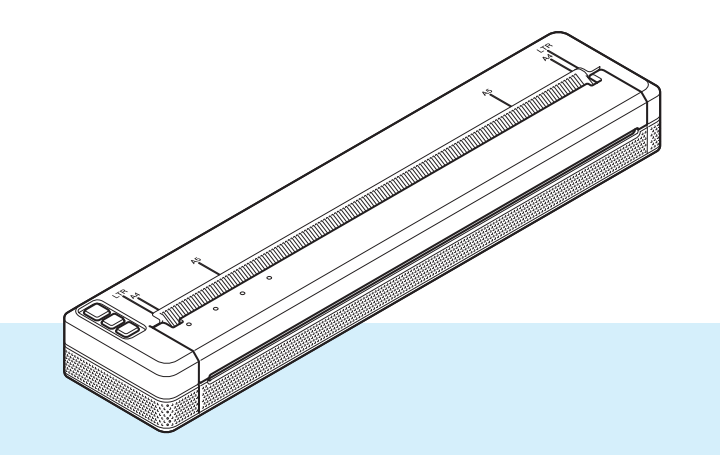

Antes de utilizar esta impresora, asegúrese de haber leído esta *Guía del usuario online*.

Le recomendamos tener este documento siempre a mano para futuras consultas.

Versión 07

## **Introducción**

## **Aviso importante**

- El contenido de este documento y las especificaciones de este producto están sujetos a modificaciones sin previo aviso.
- Brother se reserva el derecho de modificar sin previo aviso las especificaciones y los materiales aquí contenidos y no asumirá responsabilidad alguna por daños de cualquier índole (incluyendo daños derivados) producidos al basarse en el material presentado, incluidos, entre otros, errores tipográficos y de otra naturaleza incluidos en la publicación.
- Las imágenes de pantalla de este documento pueden variar según el sistema operativo de su ordenador.
- Antes de usar la impresora, asegúrese de leer todos los documentos incluidos con la impresora para obtener información sobre seguridad y funcionamiento correcto.
- La impresora que se muestra en las ilustraciones puede ser diferente a la suya.

## **Manuales disponibles**

Puede descargar los manuales más recientes desde Brother support web en [support.brother.com](http://support.brother.com).

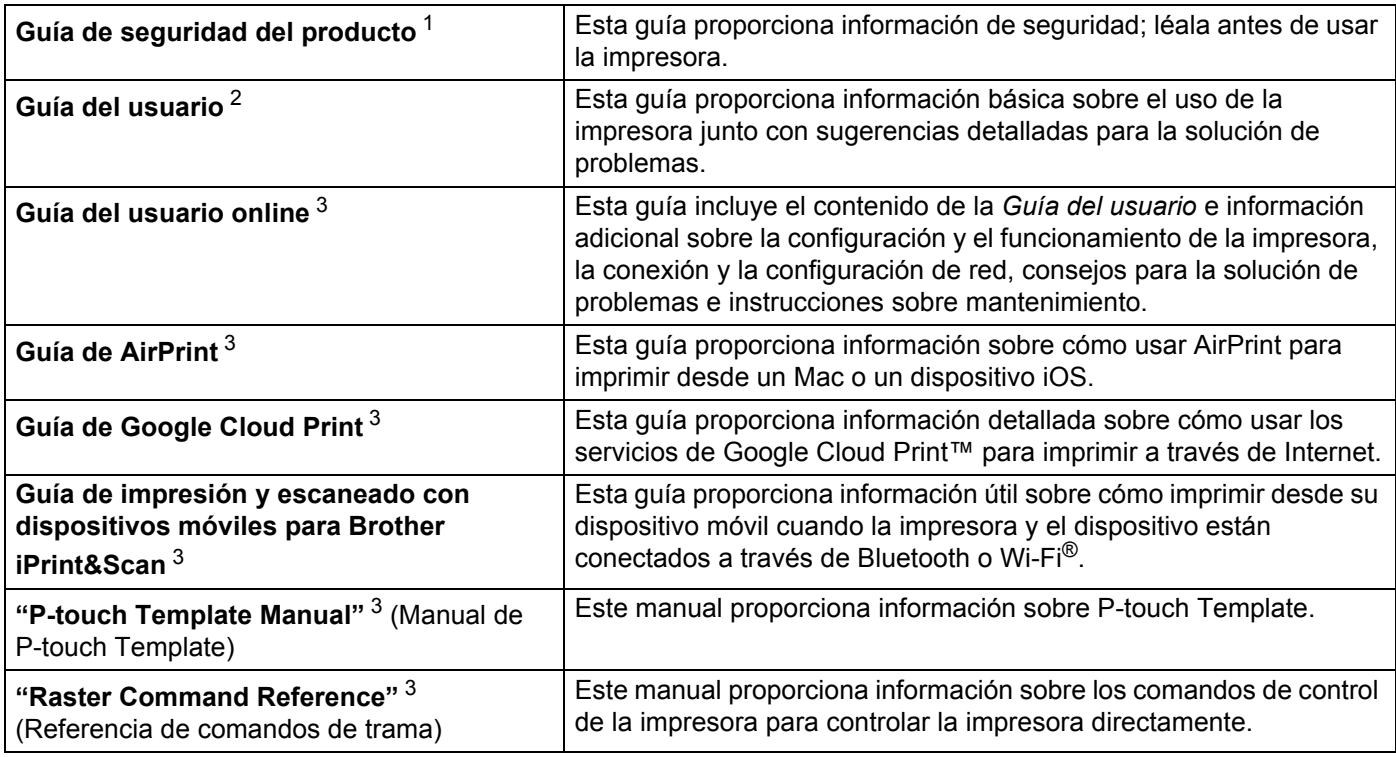

<span id="page-1-0"></span><sup>1</sup> Manual impreso en la caja

<span id="page-1-1"></span><sup>2</sup> Manual en PDF en el CD-ROM incluido

<span id="page-1-2"></span><sup>3</sup> Manual en PDF en Brother support web.

## **Símbolos utilizados en esta guía**

En esta guía se utilizan los siguientes símbolos.

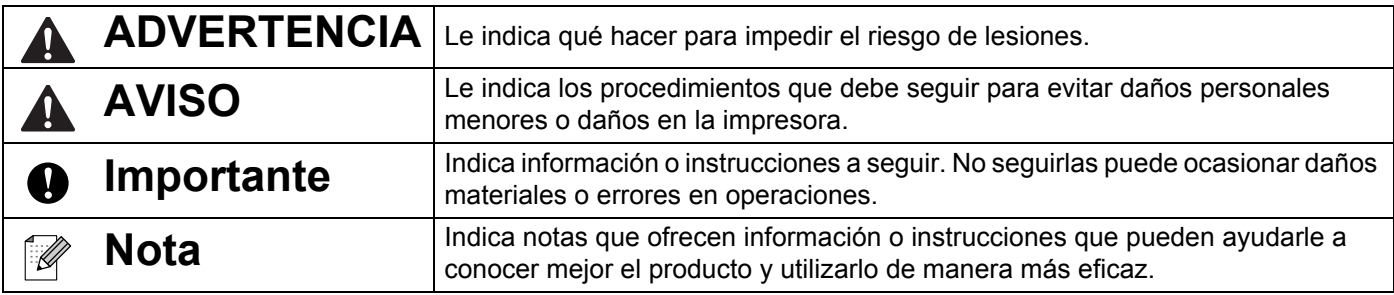

## **NOTA IMPORTANTE**

- El uso de este producto está aprobado únicamente en el país de compra. No use este producto fuera del país de compra, ya que podría infringir las regulaciones sobre energía y telecomunicaciones inalámbricas del país.
- En este documento, Windows Vista representa a todas las ediciones de Windows Vista.
- En este documento, Windows 7 representa a todas las ediciones de Windows 7.
- En este documento, Windows 8 representa a todas las ediciones de Windows 8.
- En este documento, Windows 8.1 representa a todas las ediciones de Windows 8.1.
- En este documento, Windows 10 representa a las ediciones Windows 10 Home, Windows 10 Pro, Windows 10 Enterprise y Windows 10 Education. En este documento, Windows 10 no representa a las ediciones Windows 10 Mobile, Windows 10 Mobile Enterprise o Windows 10 IoT Core.
- En este documento, Windows Server 2008 representa a todas las ediciones de Windows Server 2008 y Windows Server 2008 R2.
- En este documento, Windows Server 2012 representa a todas las ediciones de Windows Server 2012 y Windows Server 2012 R2.
- No todos los modelos están disponibles en todos los países.

© 2017 Brother Industries, Ltd. Reservados todos los derechos.

# **Índice**

## **[Sección I Operaciones básicas](#page-8-0)**

## **[1 Configuración de la impresora 2](#page-9-0)**

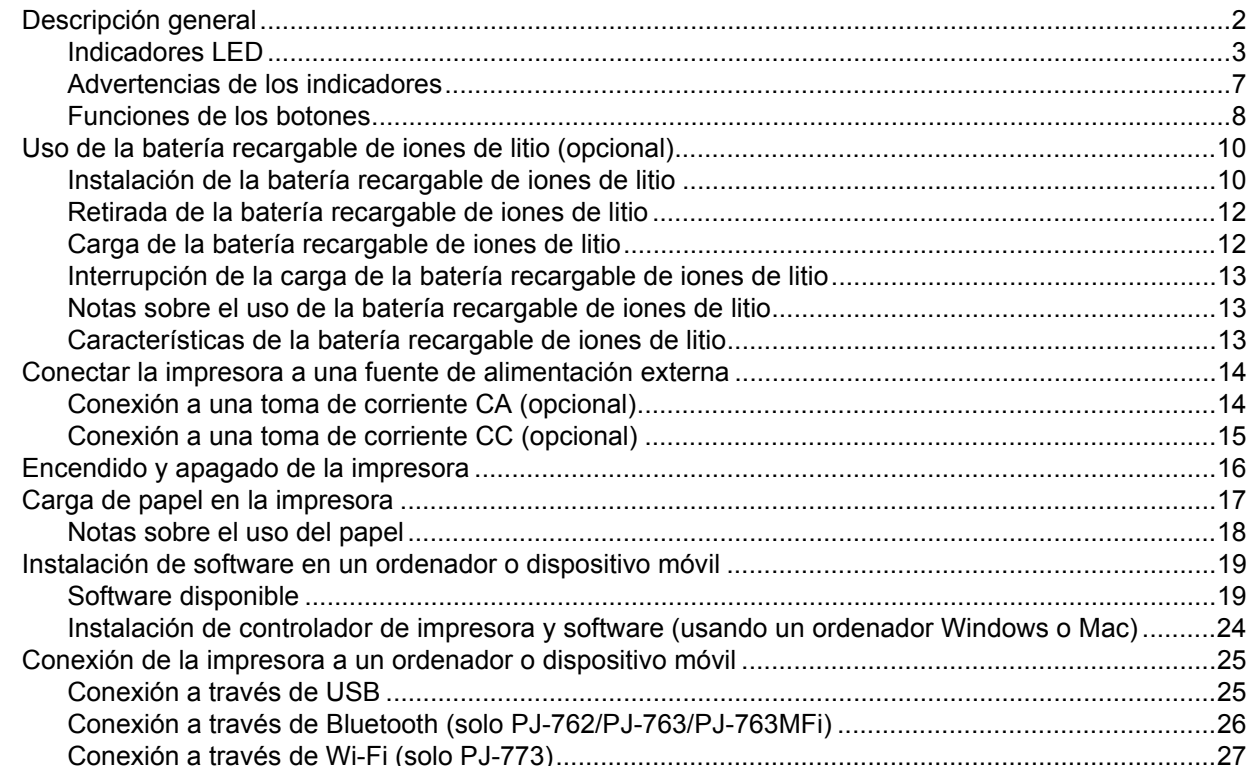

#### **[2 Uso de la impresora 31](#page-38-0)**

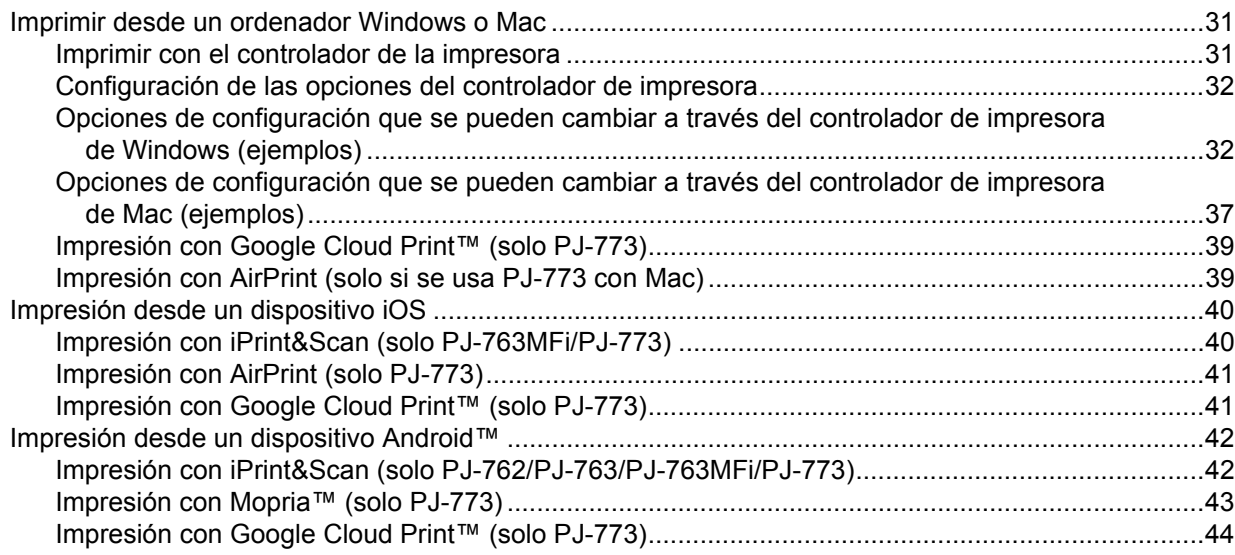

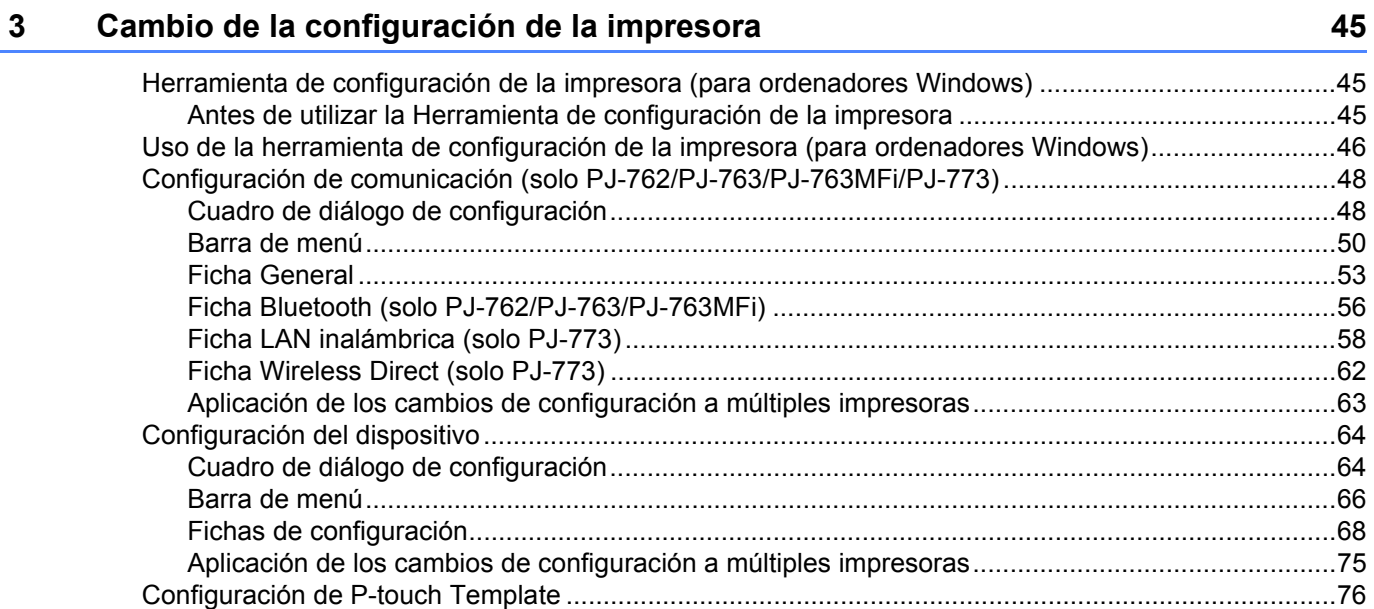

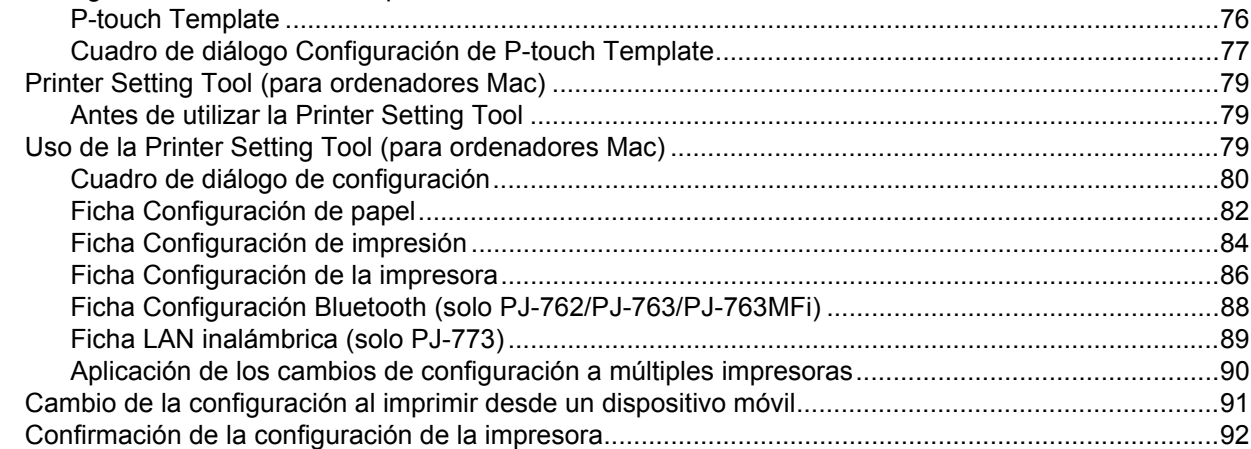

#### **Otras funciones**  $\overline{\mathbf{4}}$

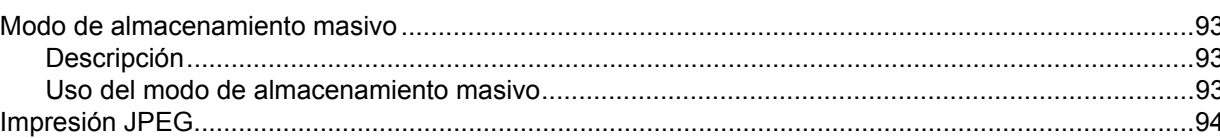

#### $5\overline{)}$ Mantenimiento de la impresora

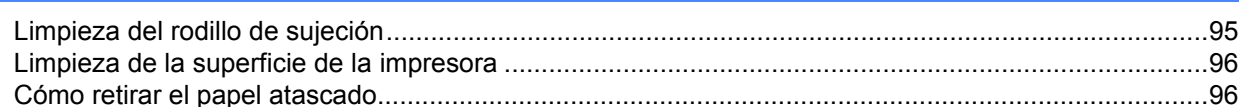

93

95

## **[Sección II Aplicación](#page-104-0)**

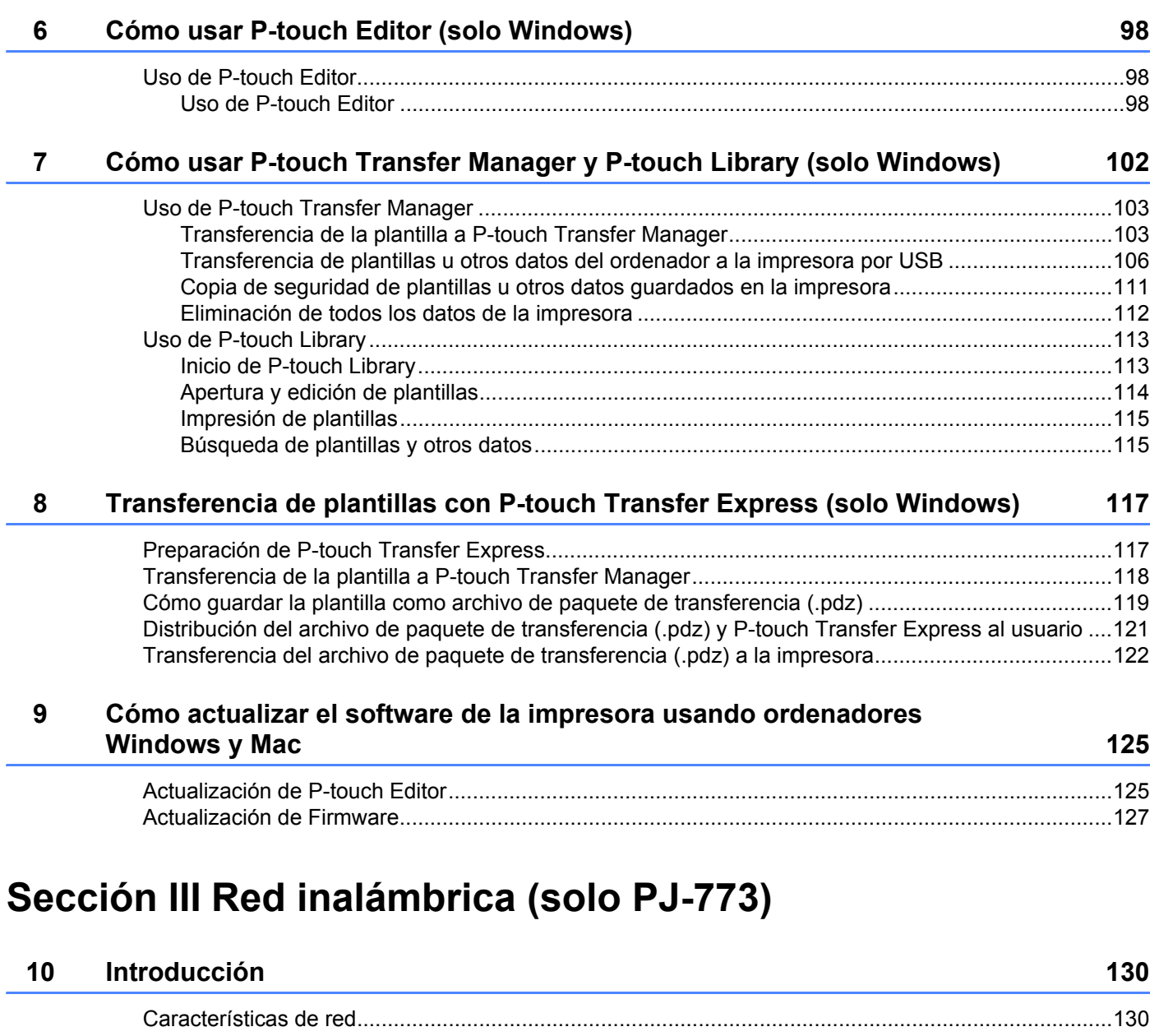

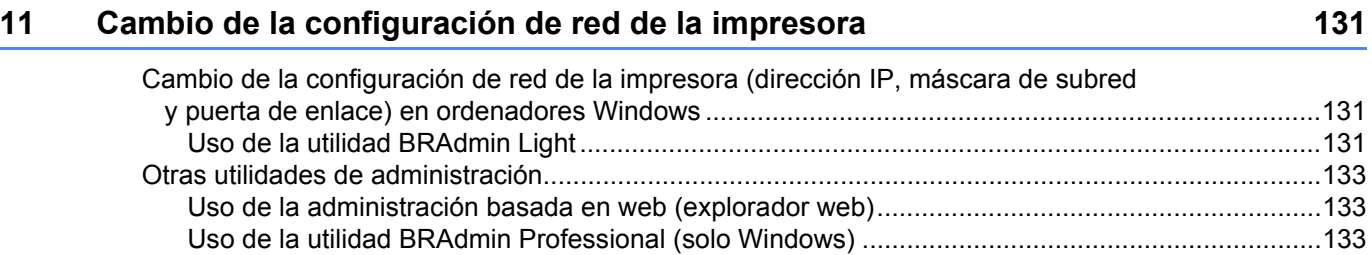

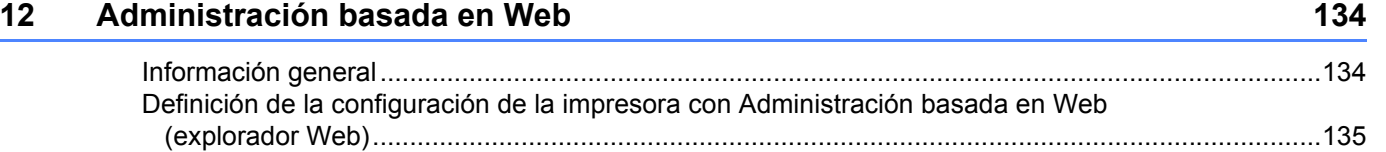

## **[Sección IV Apéndice](#page-143-0)**

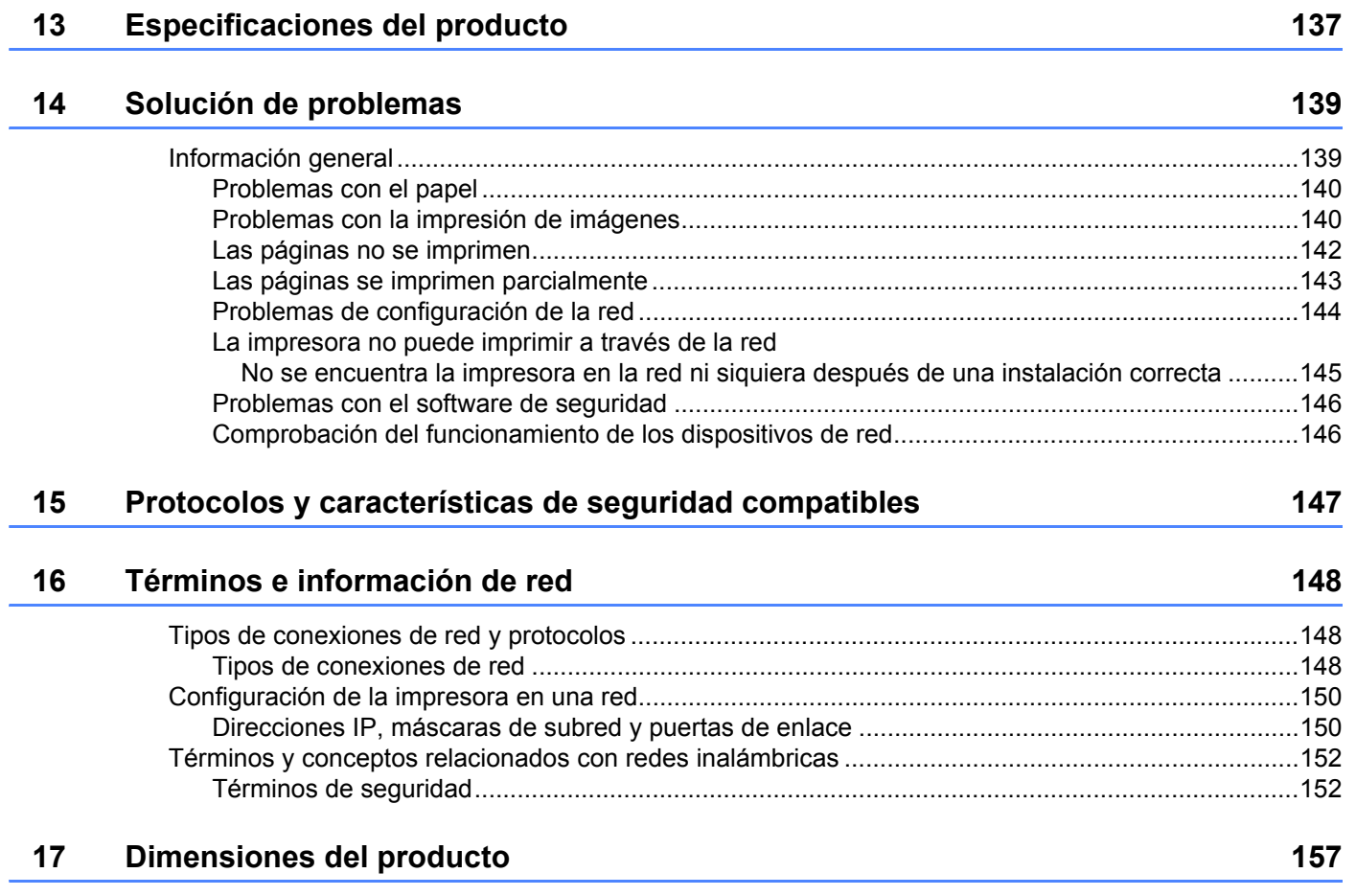

## **Sección I**

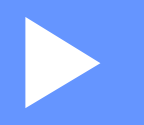

# <span id="page-8-0"></span>**Operaciones básicas <sup>I</sup>**

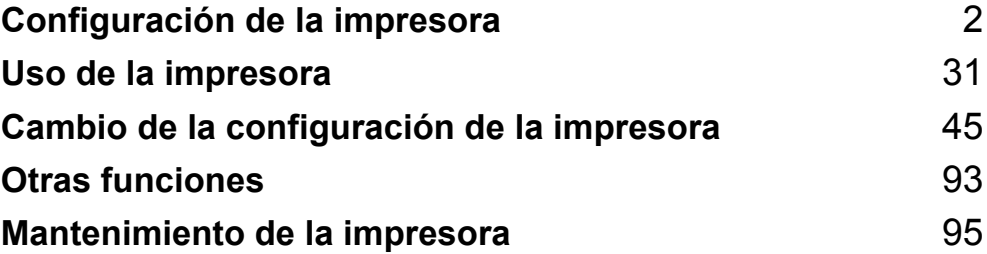

<span id="page-9-2"></span><span id="page-9-0"></span>**Configuración de la impresora <sup>1</sup>**

## <span id="page-9-1"></span>**Descripción general <sup>1</sup>**

**1**

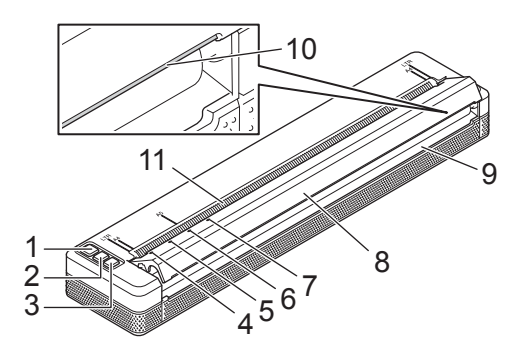

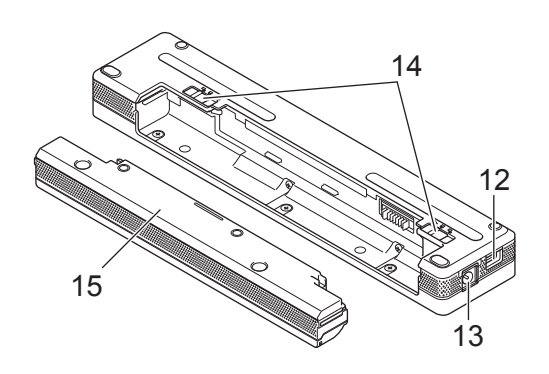

- 1 (<sup>I</sup>) Botón (encendido)
- 2 Botón (alimentación)
- 3 Botón (Bluetooth) (solo PJ-762/PJ-763/PJ-763MFi) Botón (Wi-Fi) (solo PJ-773)
- 4 Indicador POWER
- 5 Indicador DATA
- 6 Indicador STATUS
- 7 **@** Indicador (Bluetooth) (solo PJ-762/PJ-763/PJ-763MFi) Indicador (Wi-Fi) (solo PJ-773)
- 8 Cubierta de liberación
- 9 Ranura de salida de papel
- 10 Barra de corte
- 11 Ranura de carga de papel
- 12 Puerto USB
- 13 Conector CC
- 14 Pestañas de cierre de la batería
- 15 Caja protectora del terminal de carga (bloque de montaje en cavidad de batería)

Configuración de la impresora

## <span id="page-10-0"></span>**Indicadores LED <sup>1</sup>**

#### PJ-722/PJ-723

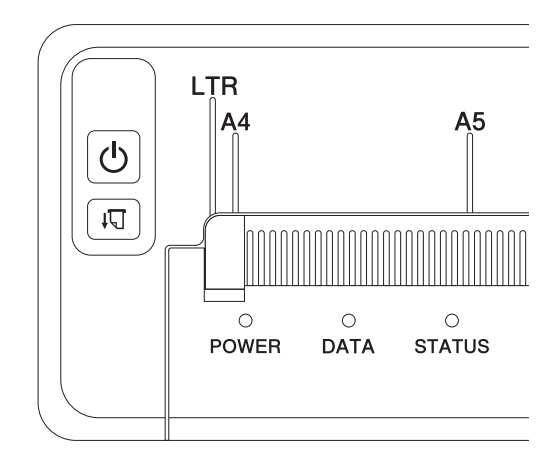

#### PJ-762/PJ-763/PJ-763MFi

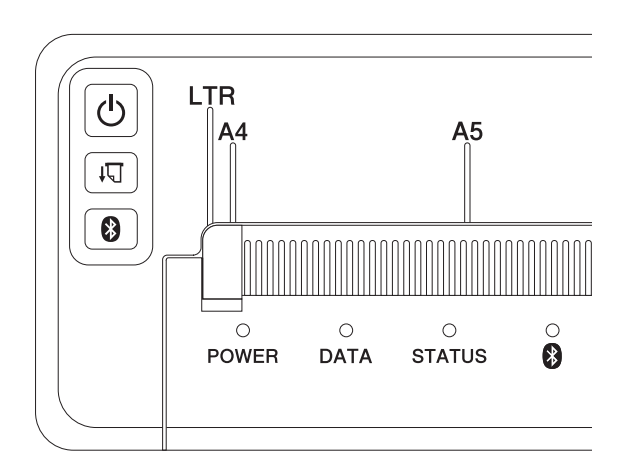

#### PJ-773

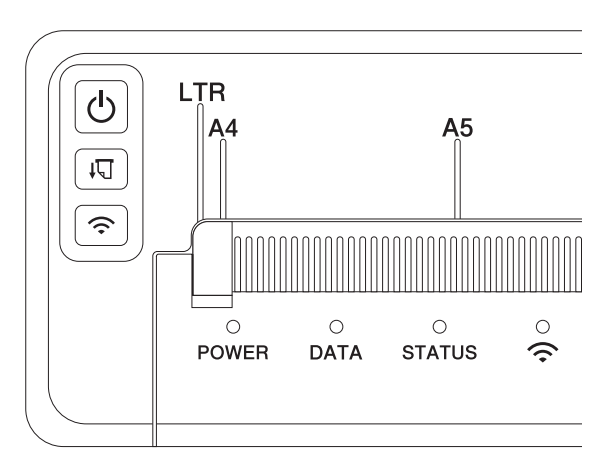

Los indicadores se iluminan y parpadean para indicar el estado de la impresora. Cada indicador puede iluminarse o parpadear en verde, rojo, naranja o azul.

Los símbolos que se usan en esta sección explican qué significan los distintos colores y patrones de los indicadores:

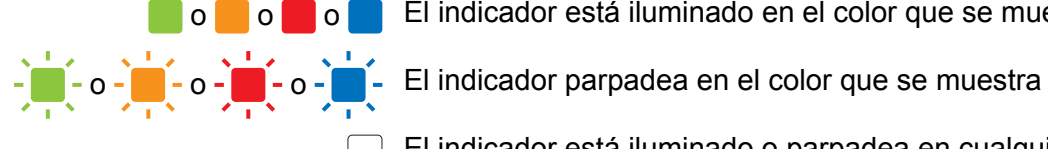

o o o o El indicador está iluminado en el color que se muestra

El indicador está iluminado o parpadea en cualquier color

Indicador apagado

Para obtener más información acerca de posibles causas y soluciones de errores, consulte *[Advertencias de](#page-14-0)  [los indicadores](#page-14-0)* en la página 7 o *[Solución de problemas](#page-146-2)* en la página 139.

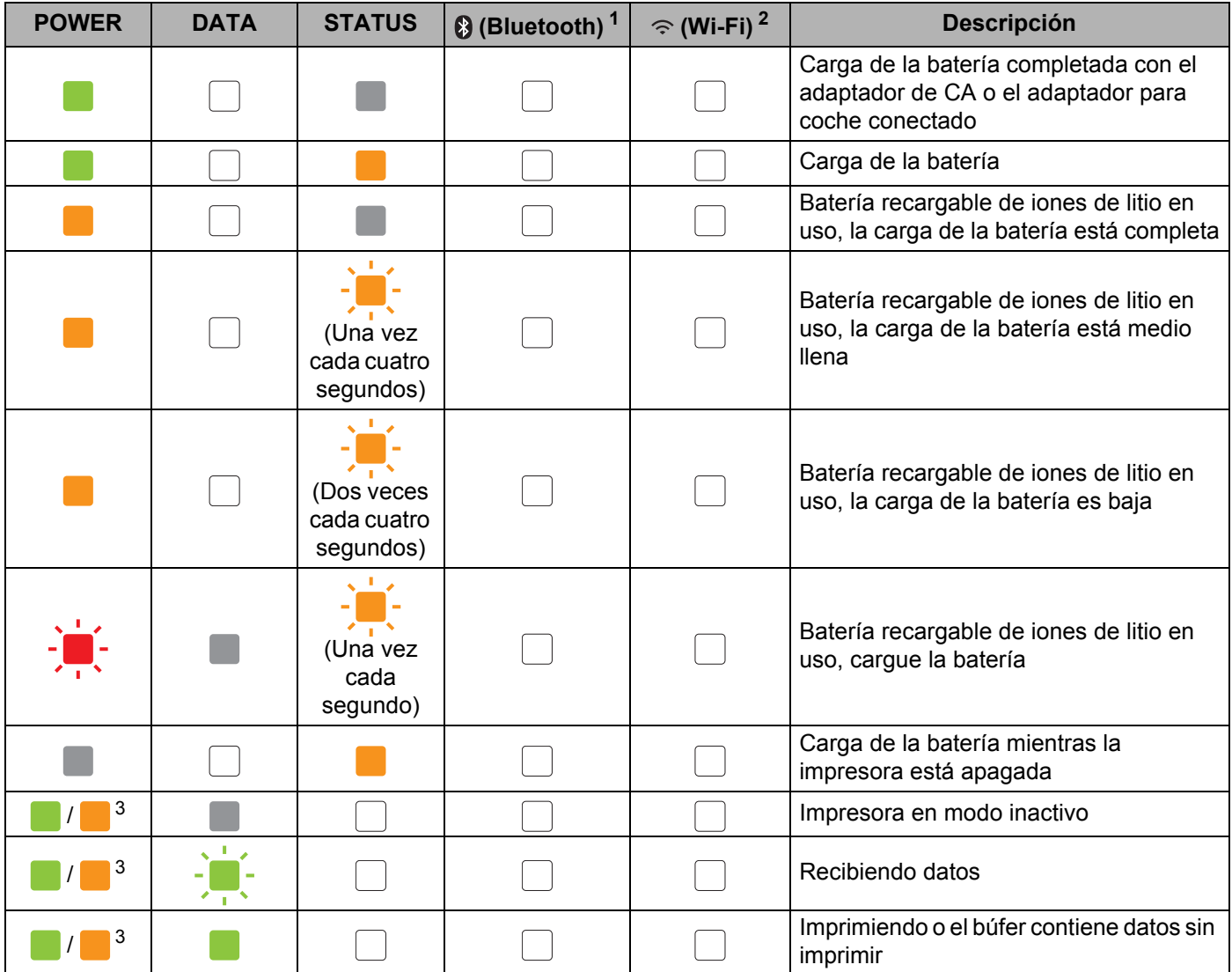

Configuración de la impresora

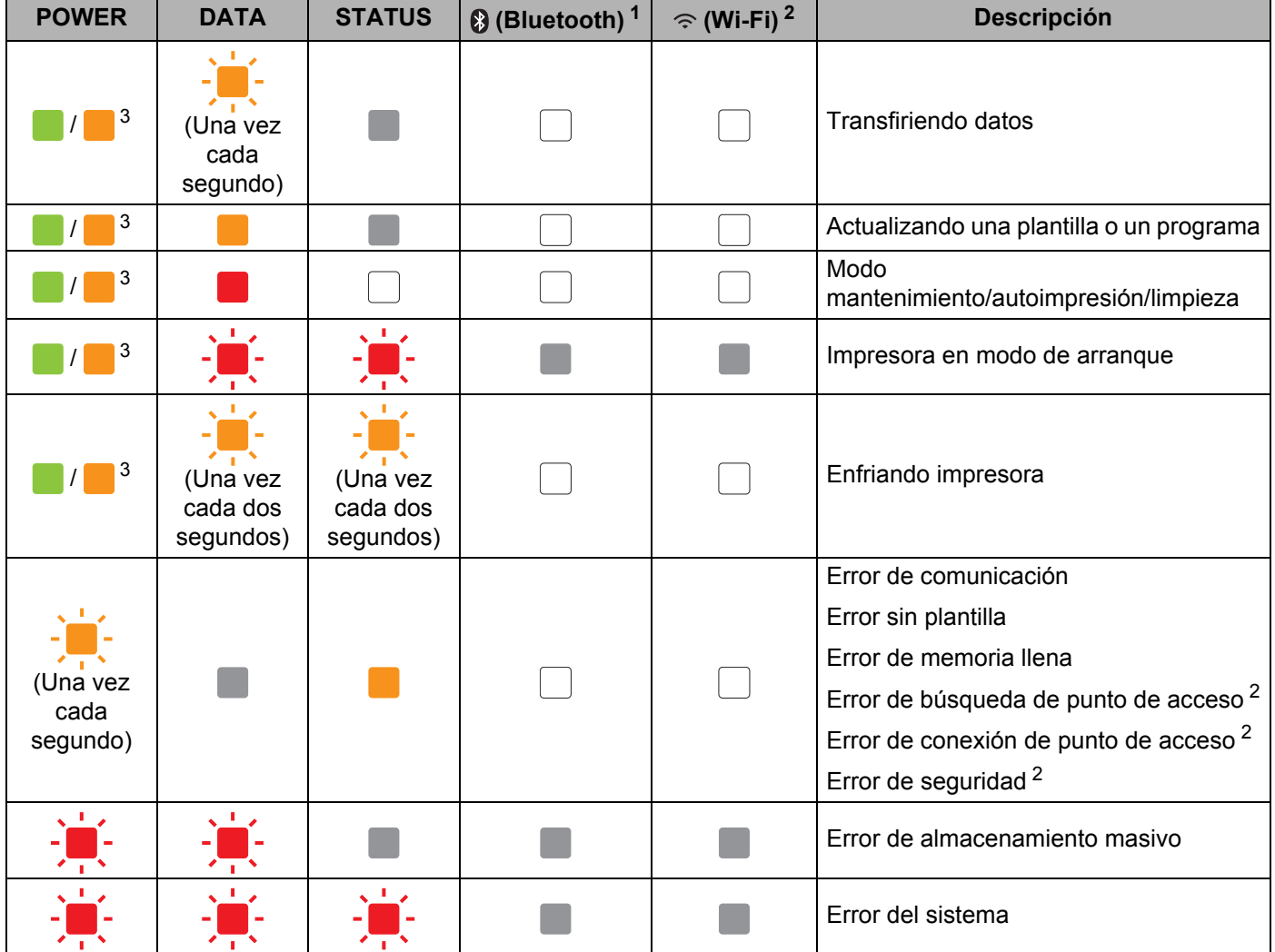

Configuración de la impresora

## **Indicador Bluetooth [1](#page-13-0) <sup>1</sup>**

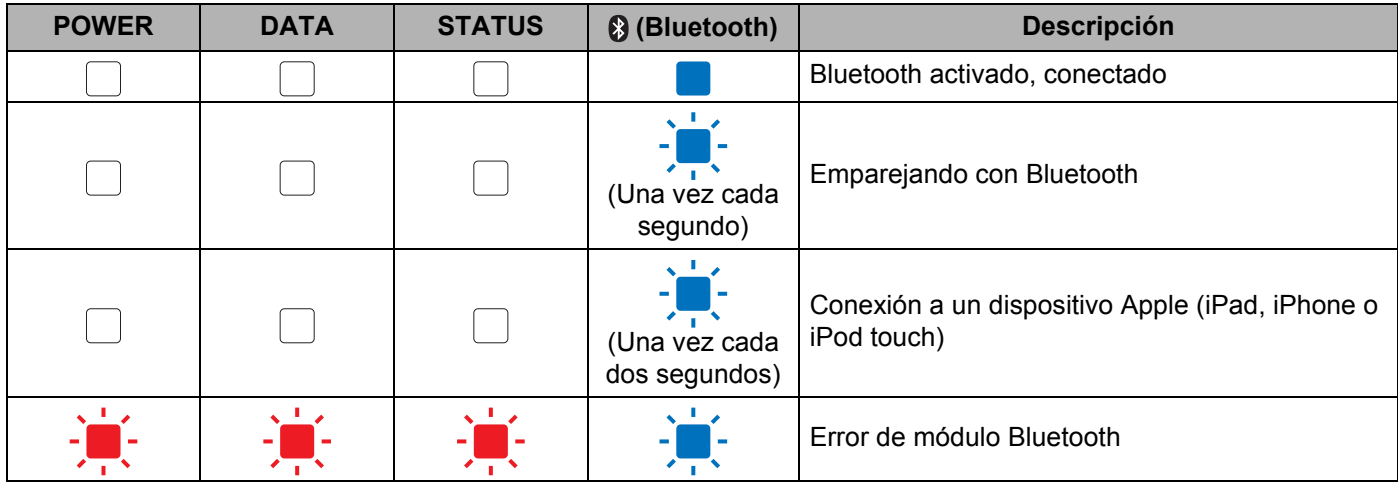

## **Indicador Wi-Fi<sup>[2](#page-13-1)</sup>**

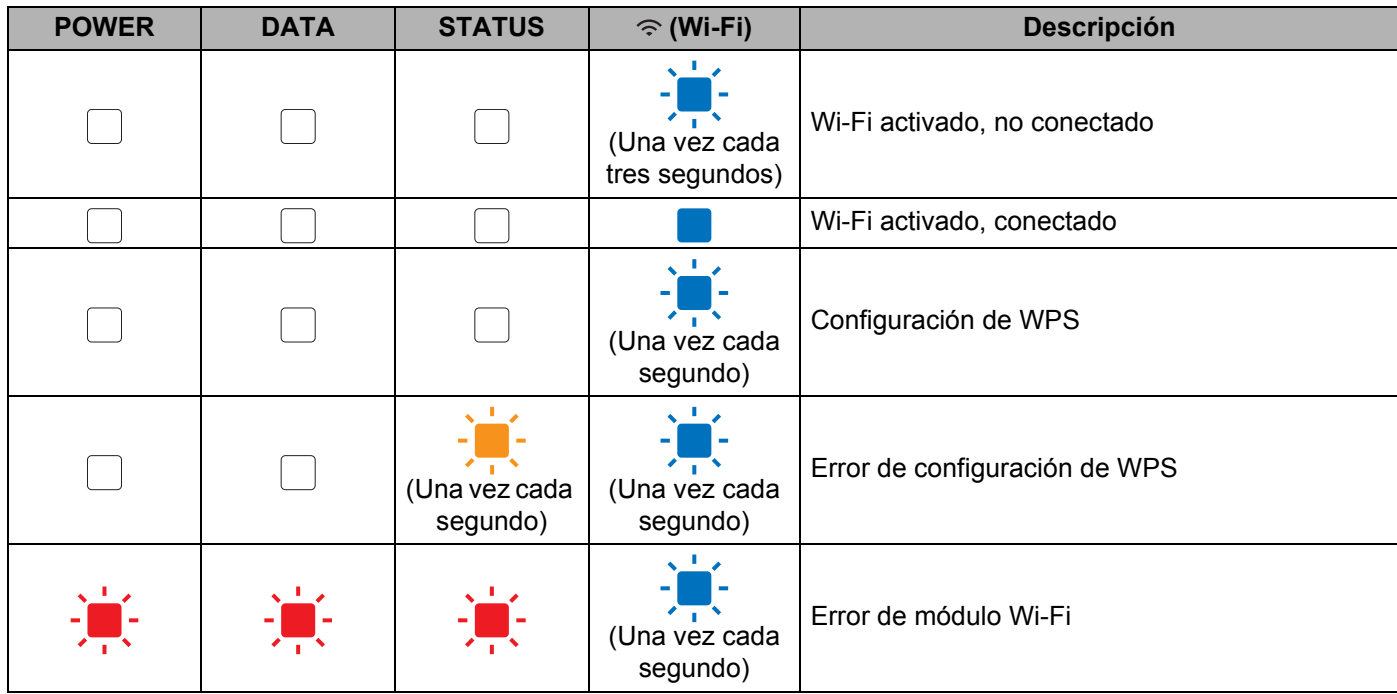

<span id="page-13-0"></span><sup>1</sup> Solo PJ-762/PJ-763/PJ-763MFi.

<span id="page-13-1"></span><sup>2</sup> Solo PJ-773.

<span id="page-13-2"></span><sup>3</sup> Cuando se usa el adaptador de CA o el adaptador para coche para alimentar la impresora, el indicador se ilumina en verde; cuando se instala la batería recargable de iones de litio para alimentar la impresora, el indicador se ilumina en naranja.

## <span id="page-14-0"></span>**Advertencias de los indicadores <sup>1</sup>**

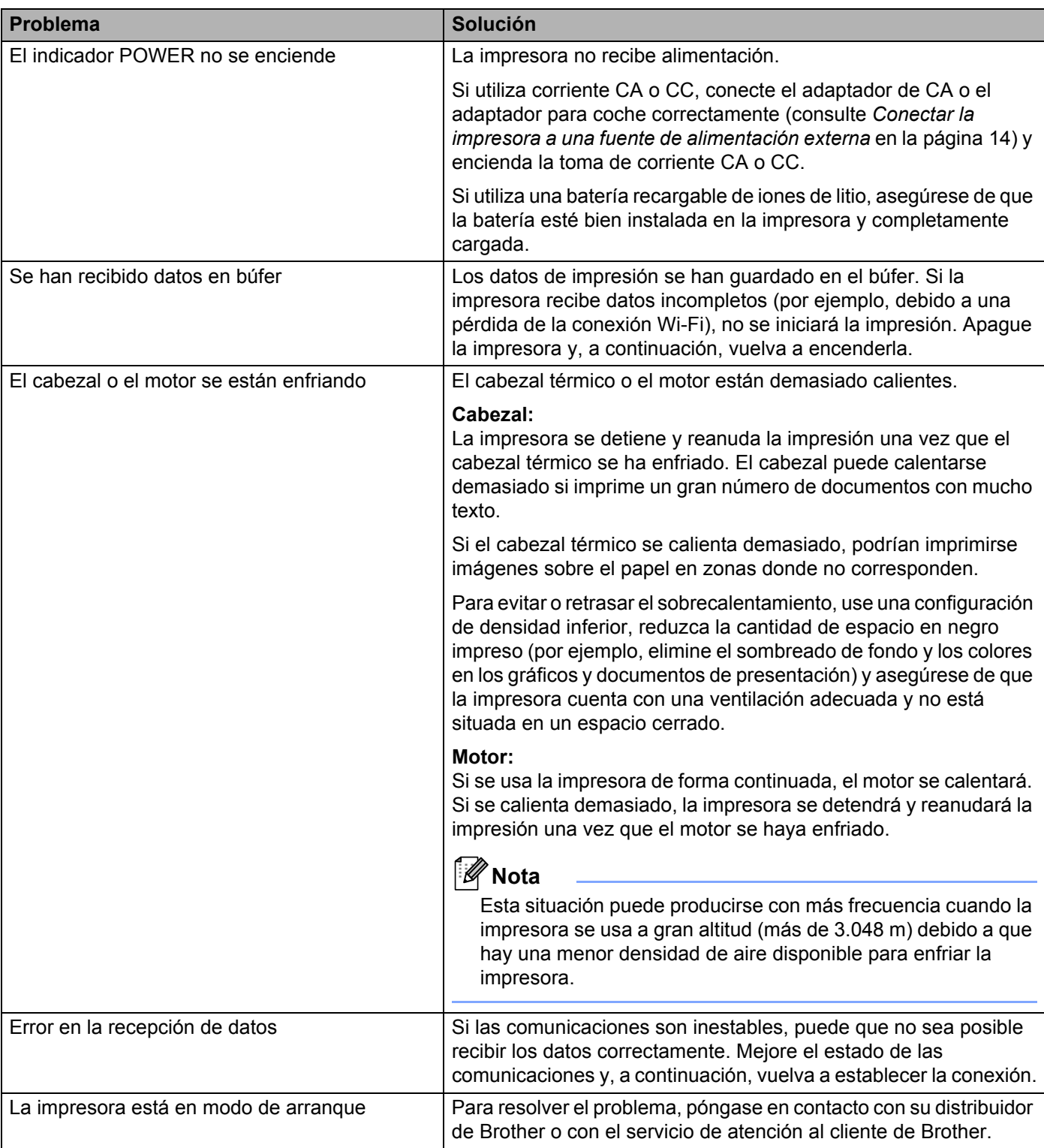

## <span id="page-15-0"></span>**Funciones de los botones <sup>1</sup>**

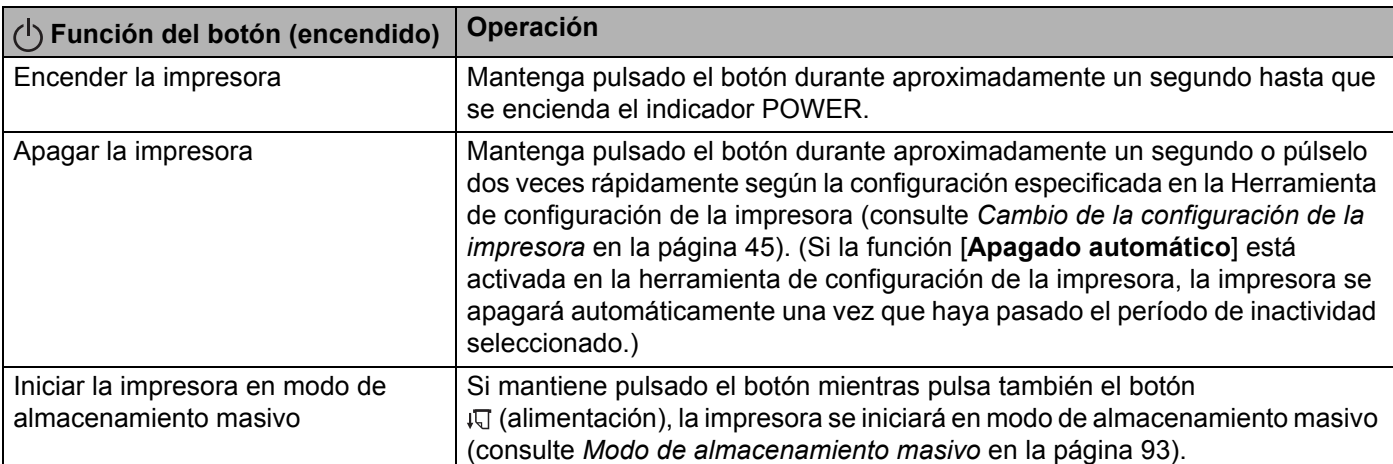

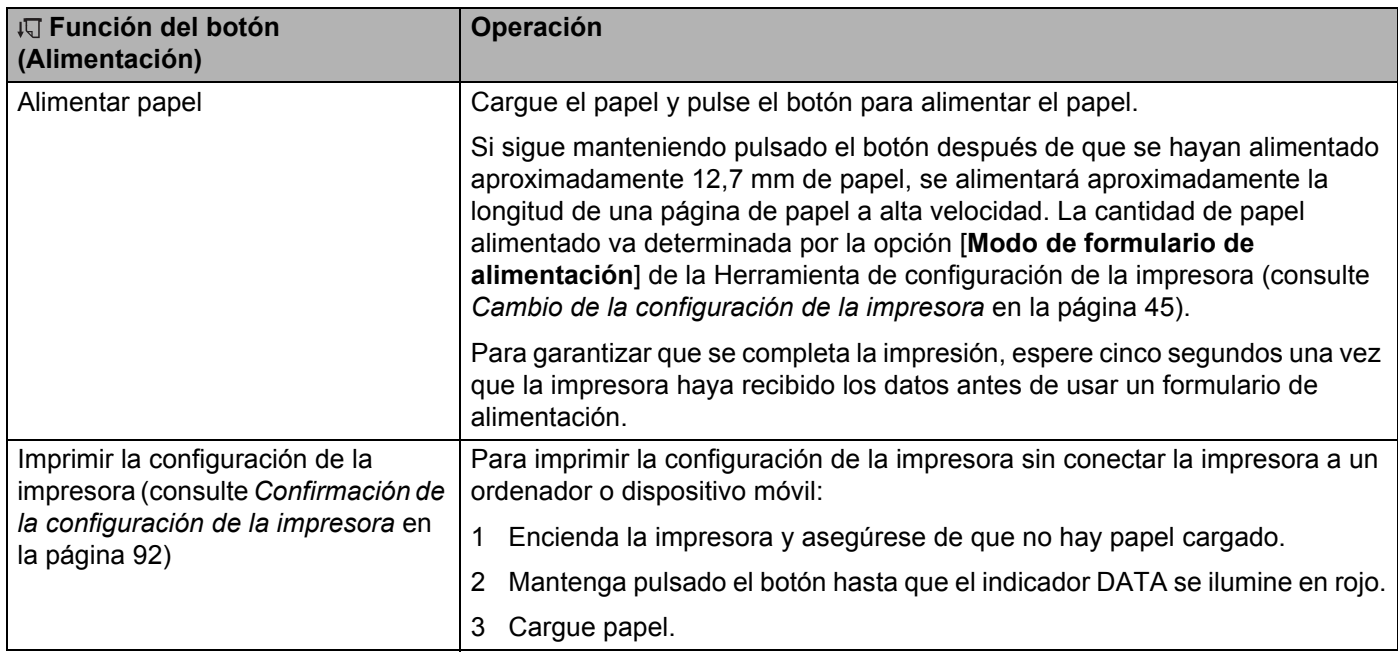

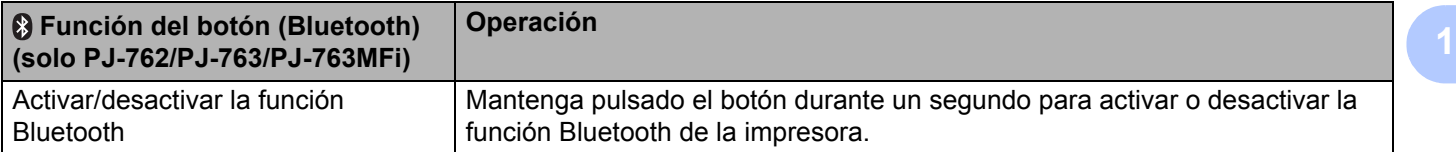

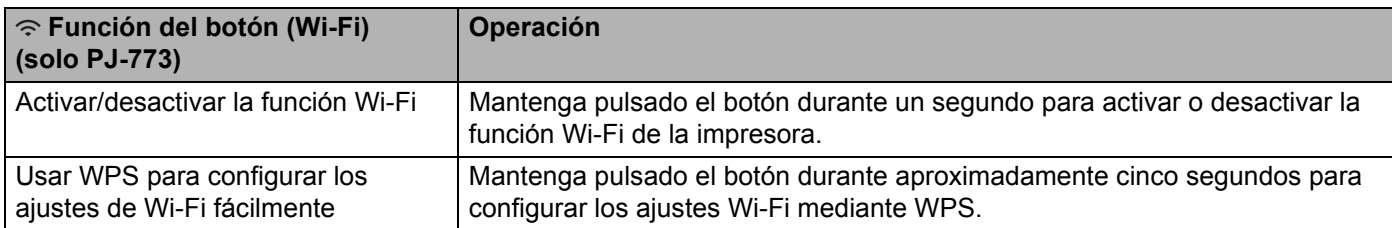

## <span id="page-17-0"></span>**Uso de la batería recargable de iones de litio (opcional) <sup>1</sup>**

## <span id="page-17-1"></span>**Instalación de la batería recargable de iones de litio <sup>1</sup>**

- **1** Coloque la pestaña de cierre de la batería 1 en posición de desbloqueo.
- 2 Manteniendo la pestaña de cierre de la batería 2 en posición de desbloqueo, retire la caja protectora del terminal de carga.

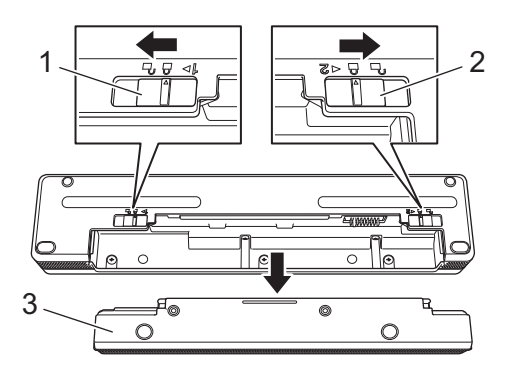

- **1 Pestaña de cierre de la batería 1**
- **2 Pestaña de cierre de la batería 2**
- **3 Caja protectora del terminal de carga**
- **3** Suelte la pestaña de cierre de la batería 2. La pestaña de cierre de la batería 2 volverá a la posición de bloqueo.
- 4 Introduzca la batería en la cavidad destinada a la misma hasta que encaje en su sitio.

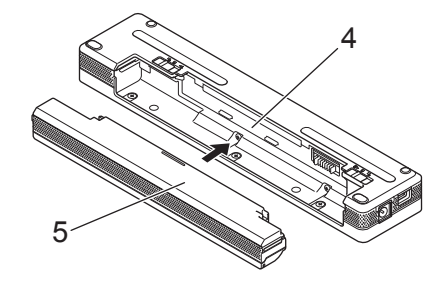

- **4 Cavidad de la batería**
- **5 Batería recargable de iones de litio**

Configuración de la impresora

5 Coloque la pestaña de cierre de la batería 1 en posición de bloqueo.

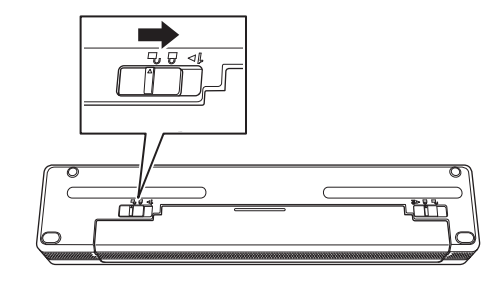

## **Nota**

- El voltaje suministrado por la batería recargable de iones de litio puede variar. La velocidad de impresión también puede variar en función del voltaje.
- Cuando se está usando la batería, no se necesita la caja protectora del terminal de carga. Guárdela en un lugar seguro para evitar perderla.

## <span id="page-19-0"></span>**Retirada de la batería recargable de iones de litio <sup>1</sup>**

1 Coloque las pestañas de cierre de la batería en posición de desbloqueo y, a continuación, retire la batería.

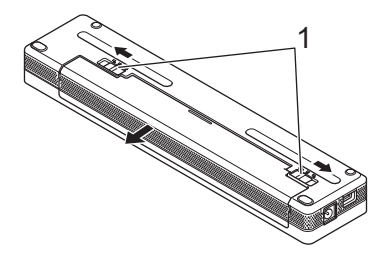

#### **1 Pestañas de cierre de la batería**

- 2) Introduzca la caja protectora del terminal de carga en la cavidad de la batería hasta que encaje en su sitio.
- 3 Coloque la pestaña de cierre de la batería 1 en posición de bloqueo.

## <span id="page-19-1"></span>**Carga de la batería recargable de iones de litio <sup>1</sup>**

## **Nota**

- Cargue la batería inmediatamente después de la compra mediante el siguiente procedimiento.
- Se necesitan hasta tres horas para cargar por completo la batería recargable de iones de litio. Cuando esté completamente cargada, la batería permitirá imprimir aproximadamente 600 páginas.
- 1 Apague la impresora e instale la batería.
- 2) Use el adaptador de CA y el cable de alimentación de CA para conectar la impresora a una toma de corriente CA (consulte *[Conexión a una toma de corriente CA \(opcional\)](#page-21-1)* en la página 14) o use el adaptador para coche para conectar la impresora a una toma de corriente CC (consulte *[Conexión a una](#page-22-0)  [toma de corriente CC \(opcional\)](#page-22-0)* en la página 15).

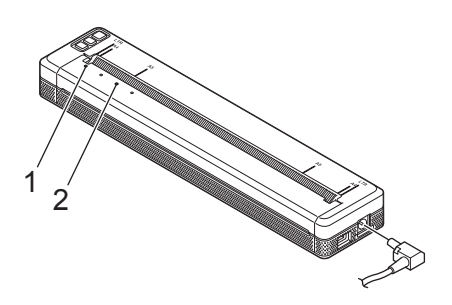

**1 Indicador POWER**

#### **2 Indicador STATUS**

3 Cuando la batería está completamente cargada, se apaga el indicador STATUS. Desconecte el adaptador de CA o el adaptador para coche del conector de CC.

## <span id="page-20-0"></span>**Interrupción de la carga de la batería recargable de iones de litio <sup>1</sup>**

Para interrumpir la carga de la batería, desconecte el adaptador de CA o el adaptador para coche del conector de CC.

## <span id="page-20-1"></span>**Notas sobre el uso de la batería recargable de iones de litio <sup>1</sup>**

- Cargue por completo la batería antes de usarla. No la use antes de que esté completamente cargada.
- Las impresiones de alta densidad (oscuras) hacen que la batería se descargue más rápido que con impresiones de baja densidad.

Ajuste la configuración de densidad de la impresión en el cuadro de diálogo del controlador de la impresora o en la herramienta de configuración de la impresora (consulte *[Cambio de la configuración de](#page-52-3)  la impresora* [en la página 45\)](#page-52-3).

- La carga de la batería debe realizarse en entornos a 0-40 °C, de lo contrario la batería no se cargará y el indicador STATUS permanecerá iluminado.
- Si usa la impresora con la batería instalada y el adaptador de CA o el adaptador para coche conectado, es posible que el indicador STATUS se apague y la carga se interrumpa aunque la batería no se haya cargado por completo.

## <span id="page-20-2"></span>**Características de la batería recargable de iones de litio <sup>1</sup>**

Para garantizar el máximo rendimiento y la máxima duración de la batería:

- No use ni almacene la batería en una ubicación expuesta a temperaturas extremadamente altas o bajas, ya que es posible que se descargue más rápidamente. Esto puede ocurrir al usar una batería recargable de iones de litio con una carga alta (carga del 90% o más) en una ubicación expuesta a altas temperaturas.
- Retire la batería cuando almacene la impresora durante largos períodos de tiempo.
- Guarde las baterías con menos de un 50% de carga en un lugar fresco y seco alejado de la luz solar directa.
- Recargue la batería cada seis meses si va a estar almacenada durante largos períodos de tiempo.

## <span id="page-21-0"></span>**Conectar la impresora a una fuente de alimentación externa <sup>1</sup>**

## **Conexión a una toma de corriente CA (opcional) <sup>1</sup>**

<span id="page-21-1"></span>Conecte la impresora a una toma de corriente CA cercana para alimentar la impresora o cargar la batería recargable de iones de litio mediante la corriente CA.

- **1** Conecte el adaptador de CA a la impresora.
- 2 Conecte el cable de alimentación de CA al adaptador de CA.
- 3 Conecte el cable de alimentación de CA a una toma de corriente CA cercana (100-240 V CA, 50-60 Hz).

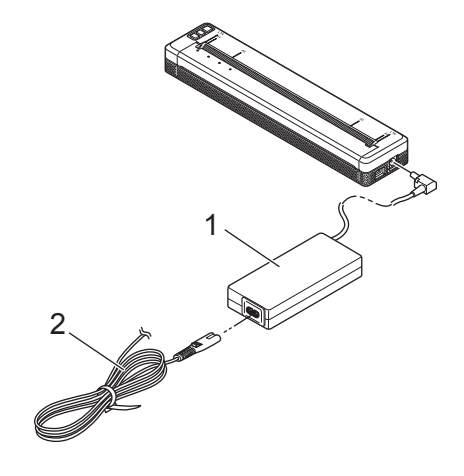

- **1 Adaptador de CA**
- **2 Cable de alimentación de CA**

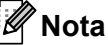

El adaptador de CA y el cable de alimentación de CA son accesorios opcionales. En el momento de compra, elija un adaptador y un cable de alimentación adecuados para la región en la que se usará la impresora.

## <span id="page-22-0"></span>**Conexión a una toma de corriente CC (opcional) <sup>1</sup>**

Conecte la impresora a la toma de corriente de 12 V CC de su vehículo (mechero o similar) para alimentar la impresora o cargar la batería recargable de iones de litio mediante la corriente CC del vehículo.

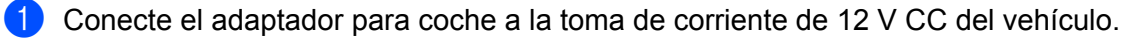

2 Conecte el adaptador para coche a la impresora.

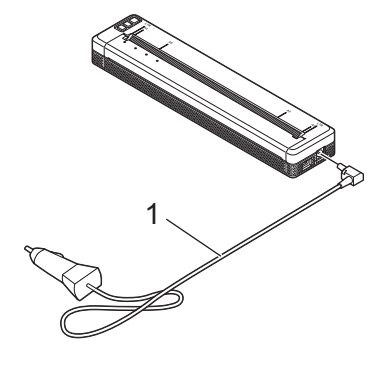

#### **1 Adaptador para coche**

## **Nota**

- El adaptador para coche es un accesorio opcional.
- El voltaje suministrado por el vehículo puede fluctuar y la velocidad de impresión puede variar.
- El voltaje máximo es de 12 V CC.
- El enchufe del adaptador para coche no es compatible con tomas distintas a la de tipo mechero de 12 V.
- Al conectar el adaptador para coche para cargar la batería, es posible que el voltaje suministrado no sea suficiente para conseguir una carga completa. Si han transcurrido 9 horas desde que se inició la carga, el indicador STATUS se apagará y la carga se interrumpirá aunque la batería no se haya cargado por completo.

## <span id="page-23-0"></span>**Encendido y apagado de la impresora <sup>1</sup>**

Encendido:

- <sup>1</sup> Asegúrese de que la impresora esté alimentada correctamente. Use una batería completamente cargada o conecte la impresora a una toma de corriente CA o CC.
- 2) Mantenga pulsado el botón ( $\frac{1}{2}$ ) (encendido) durante aproximadamente un segundo para encender la impresora.

El indicador POWER se ilumina en verde (si la impresora está conectada a una toma de corriente CA o CC) o en naranja (si se usa la batería recargable de iones de litio).

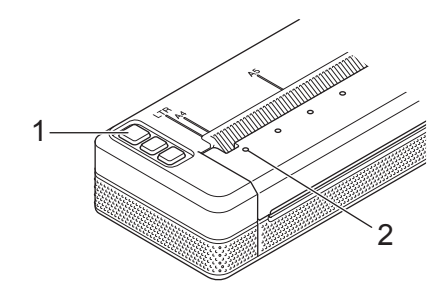

**1 Botón (encendido)**

#### **2 Indicador POWER**

Para apagar la impresora: Mantenga pulsado el botón (<sup>I</sup>) (encendido) hasta que los indicadores POWER y STATUS se iluminen en naranja.

## **Nota**

Cuando apague la impresora, NO retire la batería ni desconecte el adaptador de CA o el adaptador para coche hasta que los indicadores POWER y STATUS se hayan apagado.

## <span id="page-24-0"></span>**Carga de papel en la impresora <sup>1</sup>**

Utilice las dos manos para mantener derecho el papel y, a continuación, introdúzcalo cuidadosamente en la ranura de carga de la impresora hasta que el rodillo lo lleve a la posición inicial. Para obtener los mejores resultados, utilice papel original de Brother.

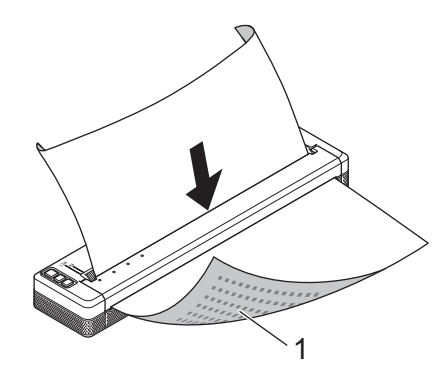

#### **1 Superficie de impresión (hacia abajo)**

## **Nota**

- El borde inferior del papel debe estar en paralelo con el rodillo.
- Solamente se puede imprimir en una cara de la hoja. Compruebe el papel y cárguelo de tal manera que la cara lisa y térmica quede hacia abajo.
- Cuando cargue papel de tamaño A4, haga coincidir el papel con los indicadores A4 de la impresora. Cuando cargue papel de tamaño Carta, haga coincidir el papel con los indicadores LTR de la impresora.

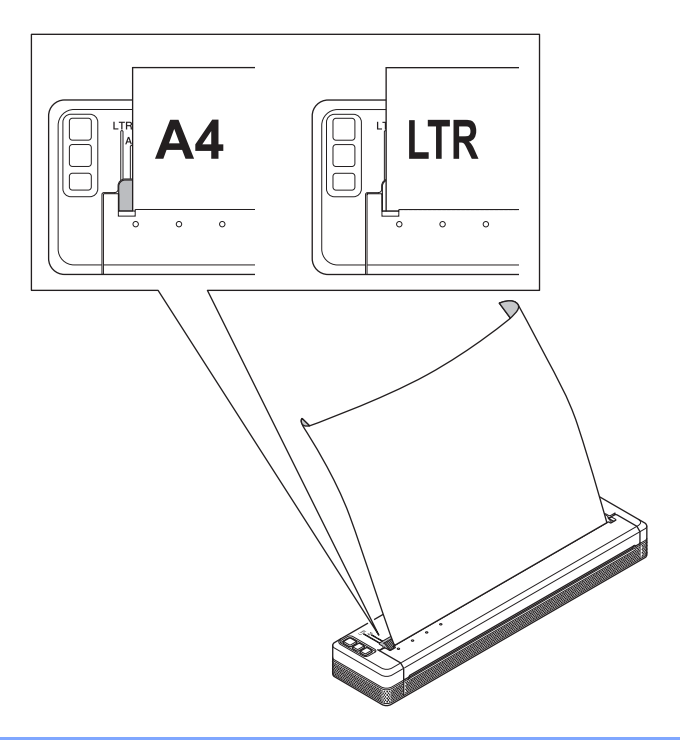

## <span id="page-25-0"></span>**Notas sobre el uso del papel <sup>1</sup>**

Puede establecer el tipo de papel como [**Hoja suelta**], [**Rollo**] o [**Rollo perforado**] en el controlador de la impresora.

#### **Cortar papel <sup>1</sup>**

Use la barra de corte de la impresora para cortar el papel. Tire de uno de los extremos del papel expulsado hacia arriba y hacia el otro extremo en forma diagonal.

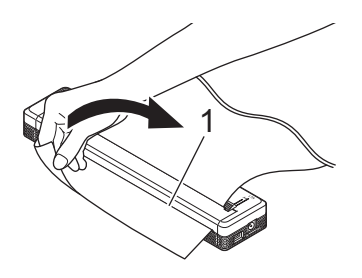

#### **1 Barra de corte**

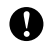

**A** Importante

La barra de corte es afilada. Para evitar lesiones, no la toque.

## <span id="page-26-0"></span>**Instalación de software en un ordenador o dispositivo móvil <sup>1</sup>**

Hay varios métodos de impresión disponibles en función del modelo de impresora y el ordenador o dispositivo móvil que utilice para imprimir.

Consulte las siguientes tablas e instale las aplicaciones necesarias en su ordenador o dispositivo móvil.

## <span id="page-26-1"></span>**Software disponible <sup>1</sup>**

#### **Para ordenadores Windows**

Para conectar la impresora al ordenador, debe estar instalado el controlador de la impresora. Si desea obtener más información sobre la descarga e instalación del controlador de la impresora y las aplicaciones, consulte *[Instalación de controlador de impresora y software \(usando un ordenador Windows o Mac\)](#page-31-0)* en [la página 24.](#page-31-0)

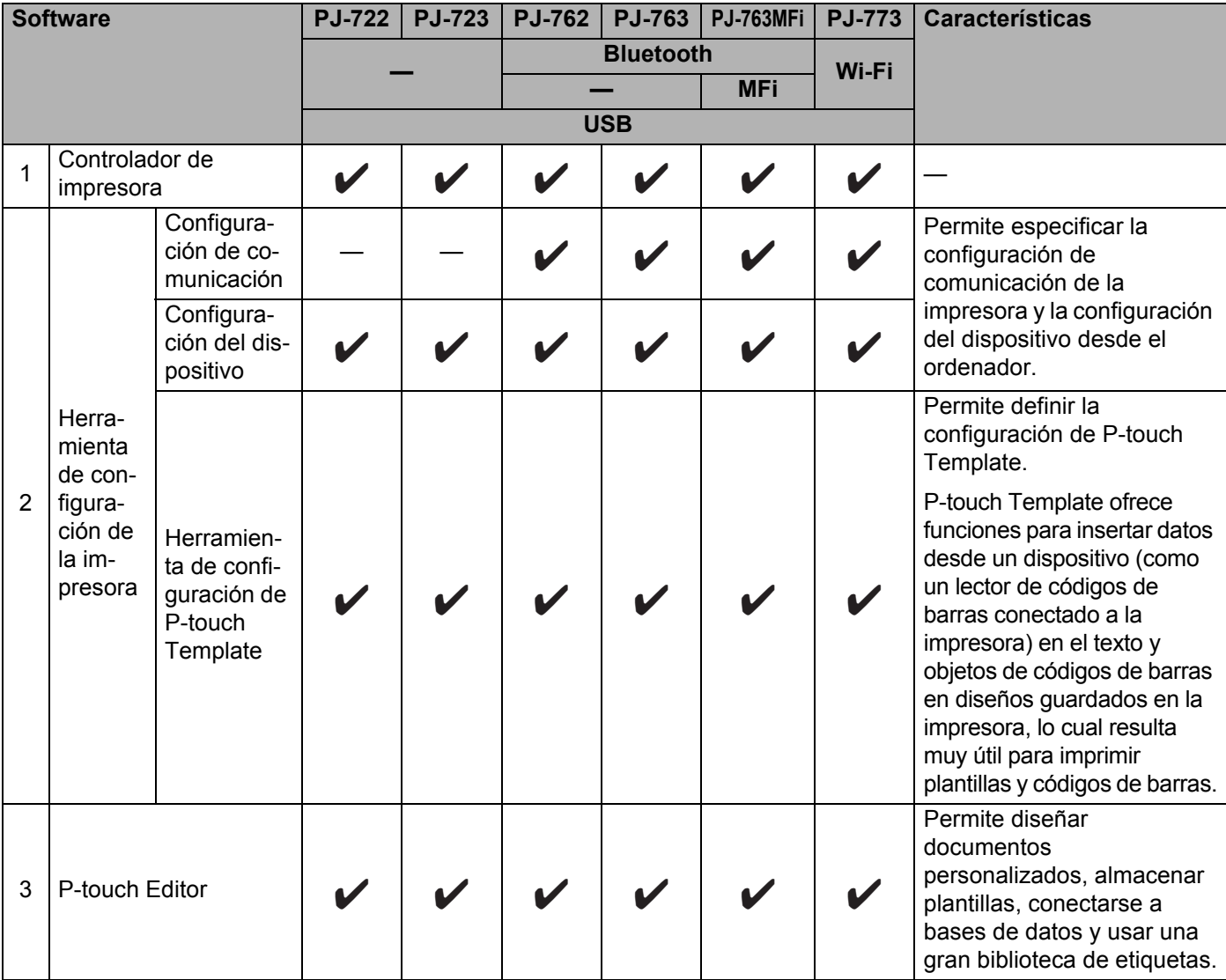

#### Configuración de la impresora

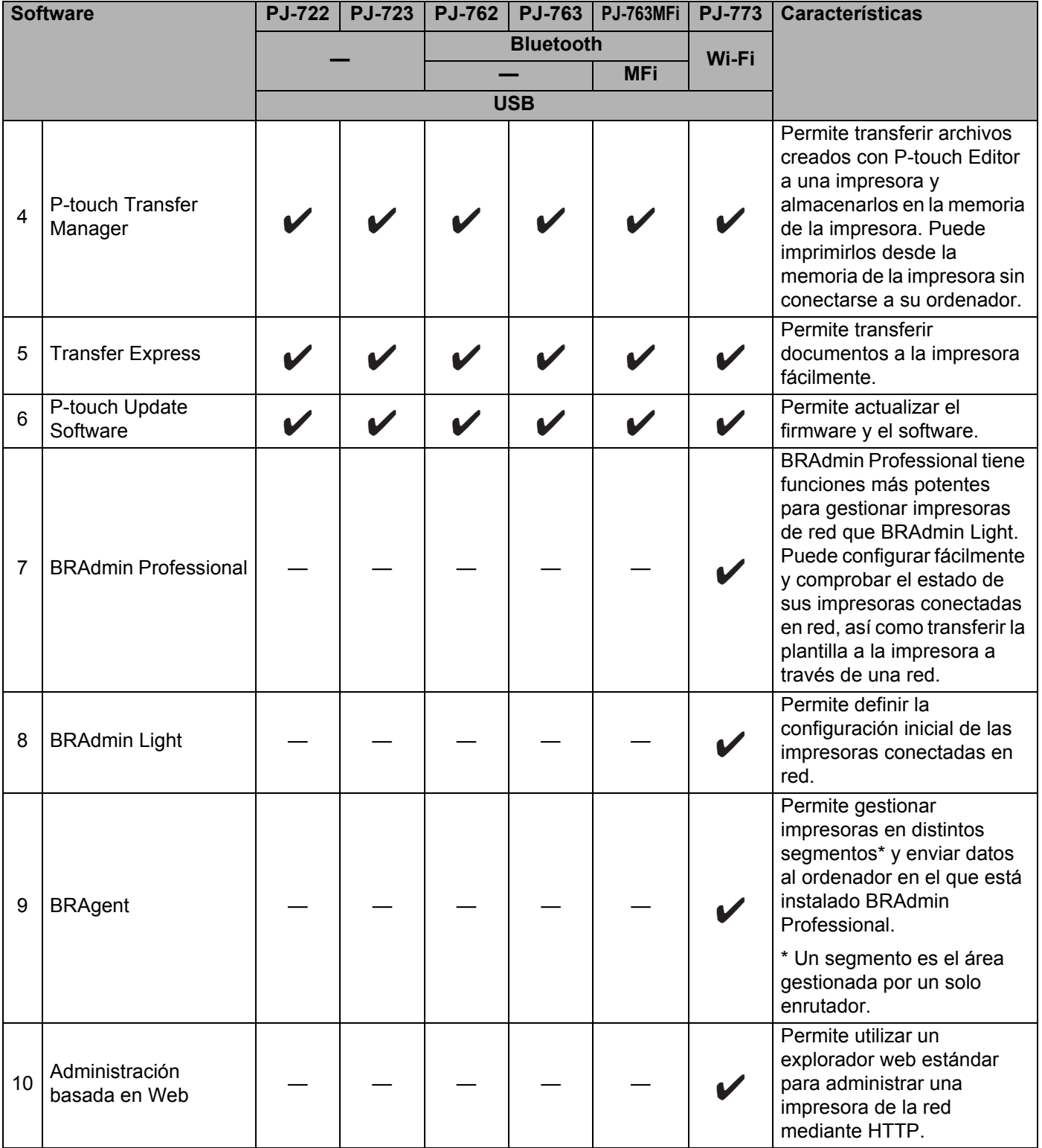

#### **Para ordenadores Mac <sup>1</sup>**

Si desea descargar e instalar el controlador de la impresora y las aplicaciones, consulte *[Instalación de](#page-31-0)  [controlador de impresora y software \(usando un ordenador Windows o Mac\)](#page-31-0)* en la página 24.

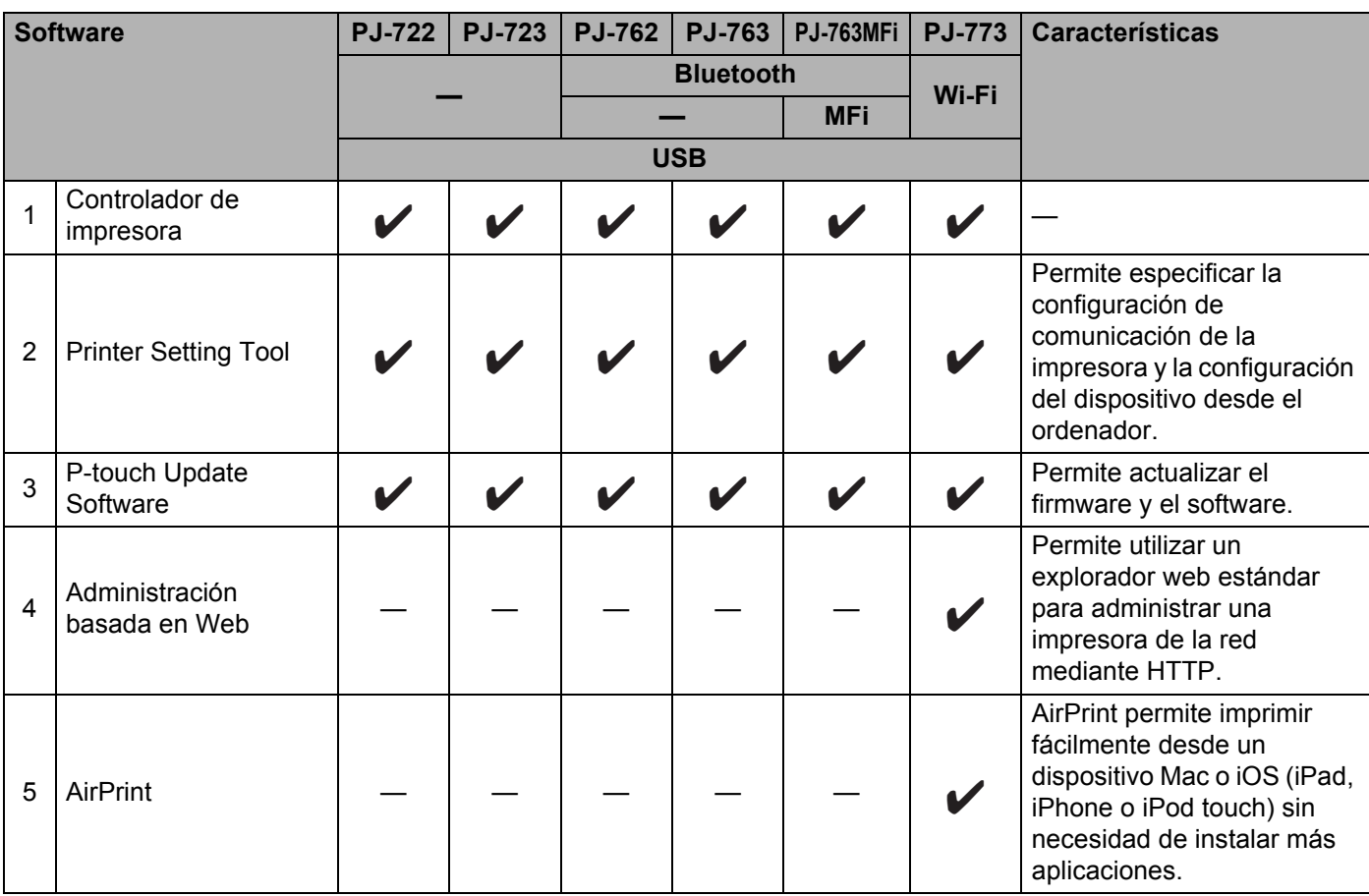

## **Para dispositivos iOS**

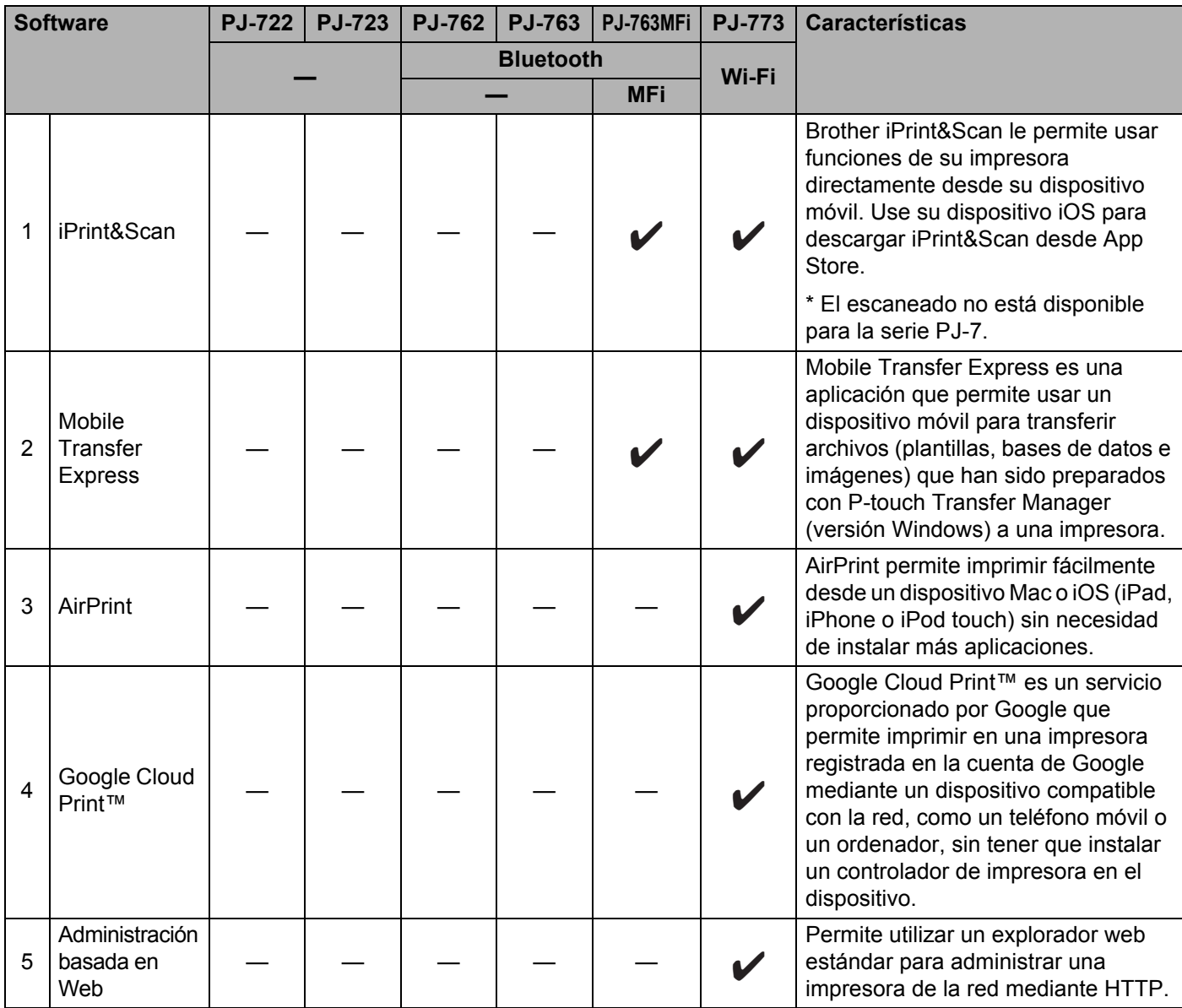

También tiene a disposición un kit de desarrollo de software (SDK).

Visite Brother Developer Center ([www.brother.com/product/dev/index.htm](http://www.brother.com/product/dev/index.htm)).

### **Para dispositivos Android™ <sup>1</sup>**

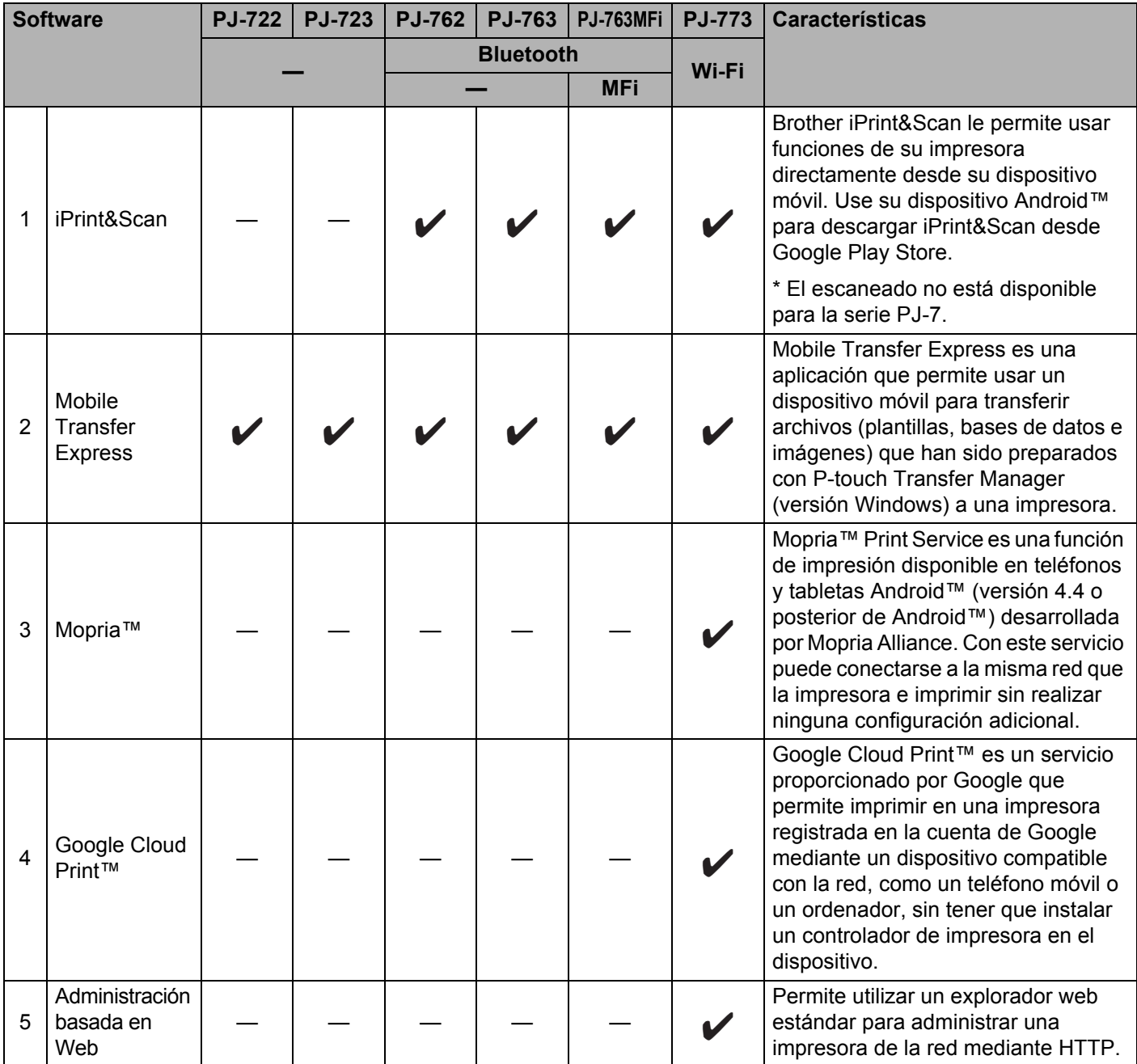

También tiene a disposición un kit de desarrollo de software (SDK).

Visite Brother Developer Center ([www.brother.com/product/dev/index.htm](http://www.brother.com/product/dev/index.htm)).

## <span id="page-31-0"></span>**Instalación de controlador de impresora y software (usando un ordenador Windows o Mac) <sup>1</sup>**

Para imprimir desde un ordenador Windows o Mac, instale el controlador de la impresora, P-touch Editor y otras aplicaciones en su ordenador.

- 1 Visite nuestro sitio web [\(install.brother](http://install.brother/)) y descargue el instalador para obtener el software y los documentos.
- 2 Haga doble clic en el archivo .exe descargado y siga las instrucciones que aparecen en la pantalla para continuar con la instalación. Seleccione el software que desee en la ventana de selección del instalador.

## <span id="page-32-0"></span>Conexión de la impresora a un ordenador o dispositivo móvil

La impresora se puede conectar a su ordenador o dispositivo móvil mediante un cable USB, una conexión Bluetooth (solo PJ-762/PJ-763/PJ-763MFi) o una conexión Wi-Fi (solo PJ-773).

## <span id="page-32-1"></span>**Conexión a través de USB <sup>1</sup>**

- 1 Asegúrese de que la impresora esté encendida antes de conectar el cable USB.
- 2 Conecte el extremo del cable USB de la impresora en el puerto USB en el lateral de la impresora.
- 3 Conecte el otro extremo del cable USB en el puerto USB del ordenador.

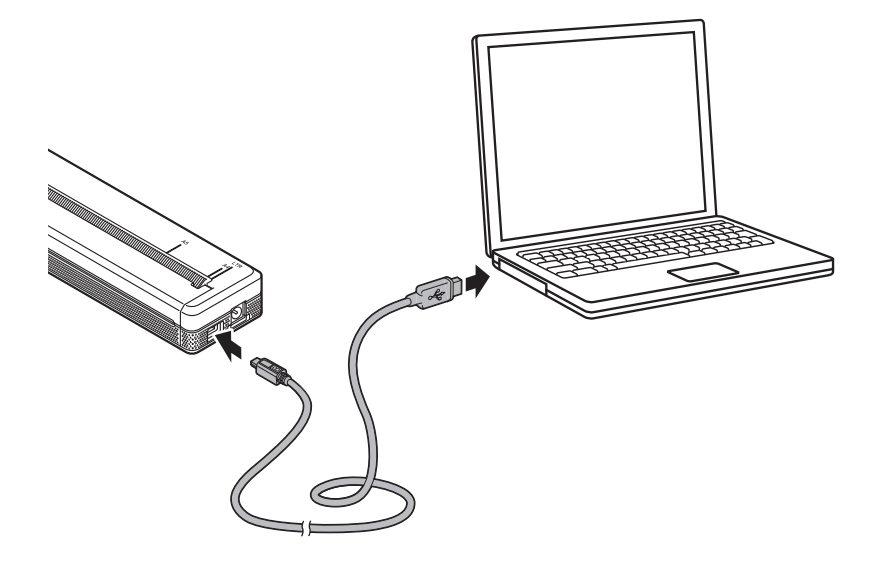

## <span id="page-33-0"></span>**Conexión a través de Bluetooth (solo PJ-762/PJ-763/PJ-763MFi) <sup>1</sup>**

## **Nota**

- Siga las recomendaciones del fabricante de sus dispositivos equipados con Bluetooth (ordenadores y dispositivos móviles) o su adaptador de Bluetooth e instale el hardware y el software necesarios.
- La configuración de conexión Bluetooth se guarda incluso después de haber apagado la impresora.

Siga este procedimiento para vincular la impresora con el ordenador o el dispositivo móvil mediante el software de gestión Bluetooth.

- $\Box$  Mantenga pulsado el botón (<sup>I</sup>) (encendido) para conectar la impresora, y a continuación, pulse el botón **8** (Bluetooth).
	- 2 Utilice el software de gestión de su dispositivo Bluetooth para encontrar la impresora.

#### **Nota**

Puede cambiar la configuración de red de la impresora a través de la herramienta de configuración de la impresora (consulte *[Cambio de la configuración de la impresora](#page-52-3)* en la página 45).

## <span id="page-34-0"></span>**Conexión a través de Wi-Fi (solo PJ-773) <sup>1</sup>**

Estos son los métodos de conexión Wi-Fi disponibles:

- Wireless Direct
- Modo infraestructura
- Modo ad-hoc
- WPS (Wi-Fi Protected Setup™)

**Nota**

- Para conectarse usando el modo ad-hoc, consulte [**Preguntas frecuentes y Solución de problemas**] en Brother support web ([support.brother.com\)](http://support.brother.com).
- Es posible que no todos los ordenadores, dispositivos móviles y sistemas operativos sean compatibles con el modo Ad-hoc.

#### **Wireless Direct <sup>1</sup>**

Wireless Direct permite conectar la impresora al ordenador o dispositivo móvil directamente sin necesidad de punto de acceso/enrutador Wi-Fi; la impresora sirve de punto de acceso Wi-Fi.

1 Confirme la configuración de Wireless Direct de la impresora. Al conectarse a un dispositivo móvil, utilice un ordenador Windows o Mac para confirmar la configuración.

**Para ordenadores Windows** 

Conecte la impresora y el ordenador con un cable USB. Inicie la herramienta de configuración de la impresora en su ordenador y haga clic en el botón [**Configuración de comunicación**]. Confirme que [**Wireless Direct**] está seleccionado para [**Interfaz seleccionada**] en la ficha [**General**]. (Se selecciona como configuración predeterminada de fábrica).

Consulte *[Configuración de comunicación \(solo PJ-762/PJ-763/PJ-763MFi/PJ-773\)](#page-55-2)* en la página 48 para obtener más información sobre la configuración de comunicación.

■ Para ordenadores Mac

Conecte la impresora y el ordenador con un cable USB. Inicie la Printer Setting Tool en su ordenador y confirme que [**WirelessDirect**] está establecido como [**On**] (Activado) en la ficha [**Wireless LAN**] (LAN inalámbrica). (Se selecciona como configuración predeterminada de fábrica).

Consulte *[Printer Setting Tool \(para ordenadores Mac\)](#page-86-3)* en la página 79 para obtener más información sobre la herramienta de configuración de la impresora.

2) Mantenga pulsado el botón  $\approx$  (Wi-Fi) de la impresora durante un segundo para activar la función Wi-Fi. El indicador  $\hat{\mathcal{F}}$  (Wi-Fi) empieza a parpadear en azul una vez cada tres segundos.

3 Utilice su ordenador o dispositivo móvil para seleccionar el SSID de su impresora ("DIRECT-\*\*\*\*\*\_PJ-773", donde "\*\*\*\*\*" son los cinco últimos dígitos del número de serie del producto) e introduzca la contraseña ("773\*\*\*\*\*").

Una vez establecida la conexión, el indicador  $\hat{\le}$  (Wi-Fi) se iluminará en azul.

## **Nota**

- Si pulsa el botón  $\hat{\gamma}$  (Wi-Fi) durante cinco segundos o más, la impresora entrará en modo WPS (consulte *[WPS \(Wi-Fi Protected Setup™\)](#page-37-0)* en la página 30) y cualquier conexión que utilice Wireless Direct fallará.
- Puede cambiar la configuración de red de la impresora a través de la herramienta de configuración de la impresora (consulte *[Cambio de la configuración de la impresora](#page-52-3)* en la página 45).
- La herramienta de configuración de la impresora también permite aplicar fácilmente los cambios de la configuración de red a varias impresoras. (Consulte *[Aplicación de los cambios de configuración a](#page-70-1)  [múltiples impresoras](#page-70-1)* en la página 63 cuando utilice ordenadores Windows o [página 90](#page-97-1) cuando utilice ordenadores Mac).
- Puede encontrar la etiqueta del número de serie en la parte posterior de la impresora o en la cavidad de la batería.

También puede confirmar el número de serie imprimiendo la configuración de la impresora (consulte *[Confirmación de la configuración de la impresora](#page-99-1)* en la página 92).

• No podrá conectarse a Internet a través de Wi-Fi mientras usa Wireless Direct. Para usar Internet, utilice una conexión por cable (cuando haya un ordenador conectado) o conéctese a través del modo infraestructura.

#### **Modo infraestructura <sup>1</sup>**

El modo infraestructura permite conectar la impresora a un ordenador o dispositivo móvil a través de un punto de acceso/enrutador Wi-Fi.

#### **Antes de empezar**

Primero debe definir la configuración Wi-Fi de la impresora para que se comunique con su punto de acceso/enrutador Wi-Fi. Una vez configurada la impresora, los ordenadores o dispositivos móviles de su red tendrán acceso a la impresora.

#### **A** Importante

- Si va a conectar la impresora a su red, le recomendamos que se ponga en contacto con su administrador del sistema antes de realizar la instalación. Debe confirmar la configuración Wi-Fi antes de continuar con esta instalación.
- Para volver a definir la configuración Wi-Fi o si el estado de la conexión Wi-Fi de la impresora no está claro, restaure la configuración Wi-Fi de la impresora.
	- 1 Compruebe que la impresora está apagada.
	- 2 Manteniendo pulsado el botón  $\sqrt{q}$  (alimentación), pulse el botón (<sup>l</sup>) (encendido) tres veces y, a continuación, suelte el botón  $\sqrt{u}$  (alimentación).

El indicador POWER empieza a parpadear en naranja.

3 Pulse el botón  $\sqrt{u}$  (alimentación) dos veces.

## **Nota**

Para lograr los mejores resultados en la impresión diaria normal de documentos, use la impresora lo más cerca posible del punto de acceso/enrutador Wi-Fi con el mínimo de obstáculos. Las paredes y los objetos grandes entre dos dispositivos, así como las interferencias con otros dispositivos electrónicos, pueden afectar a la velocidad de transferencia de datos de los documentos.
Configuración de la impresora

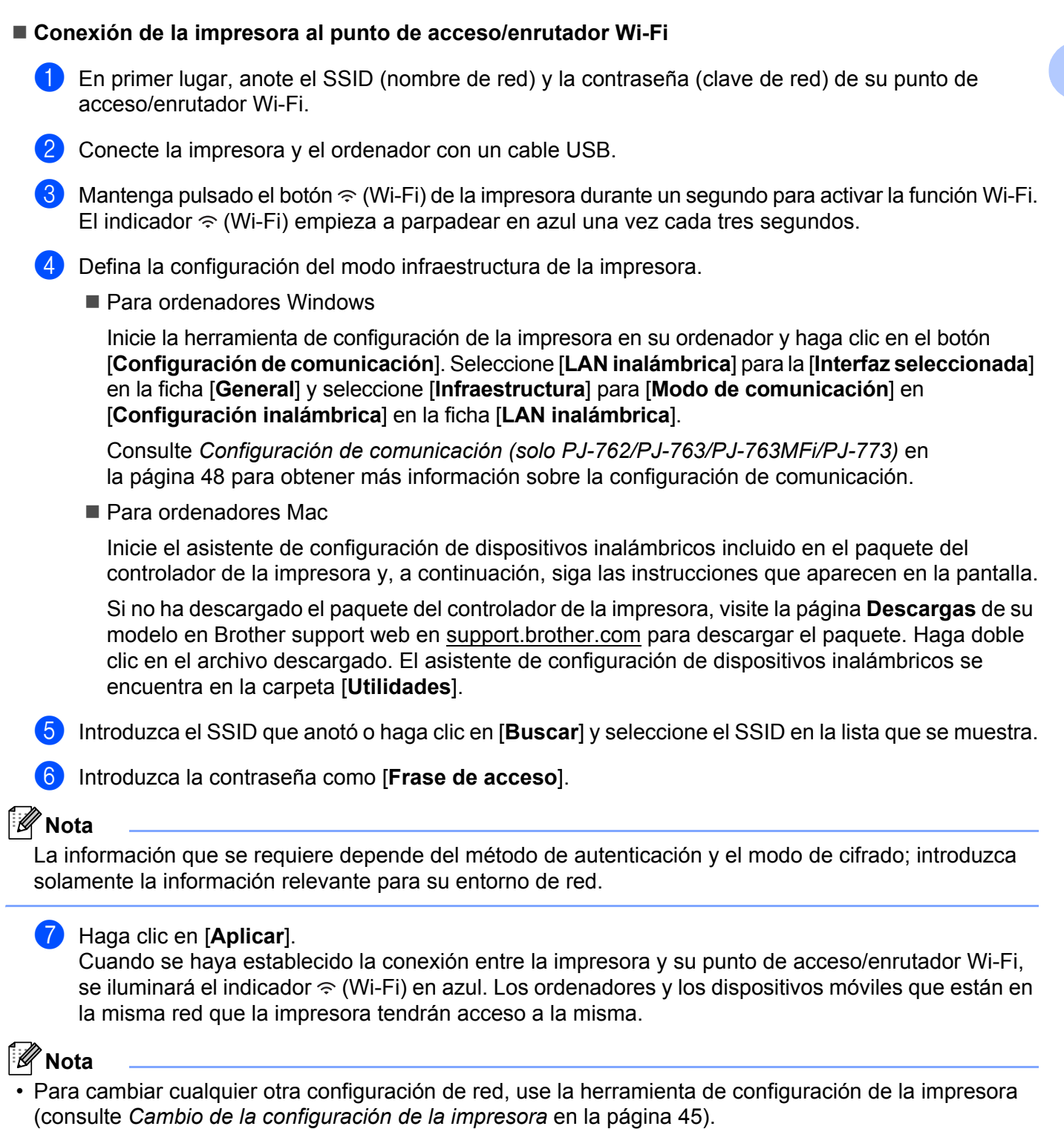

• Para conectar su dispositivo móvil al punto de acceso/enrutador Wi-Fi, seleccione el SSID e introduzca la contraseña del punto de acceso/enrutador Wi-Fi para establecer la conexión entre el dispositivo móvil y el punto de acceso/enrutador Wi-Fi.

### **WPS (Wi-Fi Protected Setup™) <sup>1</sup>**

Si su punto de acceso/enrutador Wi-Fi es compatible con WPS, la configuración y las conexiones se podrán definir fácilmente.

1 Primero confirme que su punto de acceso/enrutador Wi-Fi tiene el símbolo WPS.

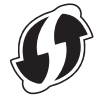

2 Coloque la impresora al alcance del punto de acceso/enrutador Wi-Fi. El rango puede variar dependiendo de su entorno. Consulte las instrucciones proporcionadas con su punto de acceso/enrutador Wi-Fi.

3 Pulse el botón WPS de su punto de acceso/enrutador Wi-Fi y mantenga pulsado el botón  $\hat{\le}$  (Wi-Fi) de la impresora durante aproximadamente cinco segundos. El indicador  $\hat{\le}$  (Wi-Fi) de la impresora parpadea en azul una vez cada segundo. Una vez establecida la conexión, el indicador  $\hat{\leq}$  (Wi-Fi) se iluminará en azul. Los ordenadores y los dispositivos móviles que están en la misma red que la impresora tendrán acceso a la misma.

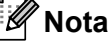

La impresora tratará de conectarse mediante WPS durante dos minutos. Si se mantiene pulsado el botón (Wi-Fi) durante otros cinco segundos en ese tiempo, la impresora seguirá intentando conectarse durante dos minutos más.

# **Uso de la impresora <sup>2</sup>**

# **Imprimir desde un ordenador Windows o Mac <sup>2</sup>**

## **Imprimir con el controlador de la impresora <sup>2</sup>**

- 1 Abra el documento que desea imprimir.
- 2 Encienda la impresora.
- 3 Conecte la impresora a un ordenador a través de USB, Bluetooth o Wi-Fi (consulte *[Conexión de la](#page-32-0)  [impresora a un ordenador o dispositivo móvil](#page-32-0)* en la página 25).
- Carque papel.

### **Nota**

Si es necesario, cambie la configuración de la impresora en el cuadro de diálogo del controlador de la impresora o en la herramienta de configuración de la impresora (consulte *[Cambio de la configuración de](#page-52-0)  la impresora* [en la página 45\)](#page-52-0).

#### 5 Imprima desde la aplicación.

El indicador DATA parpadeará en verde para indicar que la impresora está recibiendo datos y, a continuación, se imprimirá el documento.

6 Apague la impresora.

## **Nota**

- Si el papel está cargado y el indicador DATA permanece en verde sin parpadear, significa que la impresora no ha recibido suficientes datos para imprimir una página entera. Apague la impresora y, a continuación, vuelva a encenderla.
- El papel se puede cargar después de haber enviado un trabajo de impresión. Si el papel queda torcido después de que la impresora tire de él para llevarlo a la posición inicial, abra completamente la cubierta de liberación, retire el papel, cierre la cubierta y cargue el papel nuevamente (consulte *[Cómo retirar el](#page-103-0)  papel atascado* [en la página 96\)](#page-103-0).
- Para imprimir una imagen JPEG sin utilizar el controlador de la impresora, consulte *[Impresión JPEG](#page-101-0)* en [la página 94.](#page-101-0)

#### **Impresiones más claras o más oscuras <sup>2</sup>**

Puede conseguir que sus impresiones sean más claras o más oscuras mediante el ajuste de la densidad de impresión en el cuadro de diálogo del controlador de la impresora o en la herramienta de configuración de la impresora (consulte *[Cambio de la configuración de la impresora](#page-52-0)* en la página 45).

Cuando utilice la batería, el cambio de la configuración de densidad de impresión puede causar pequeños cambios en la velocidad de impresión y en la cantidad de páginas que se pueden imprimir con una sola carga.

## **Configuración de las opciones del controlador de impresora <sup>2</sup>**

Puede configurar varias opciones, como el tamaño del papel y el número de copias, en la pantalla del controlador de la impresora.

Para usar las funciones indicadas con un asterisco (\*), instale el controlador de la impresora que estará disponible a partir de febrero de 2016. La versión más reciente se puede descargar desde el Brother support web: [support.brother.com](http://support.brother.com).

## **Nota**

También puede utilizar la herramienta de configuración de la impresora (consulte *[Cambio de la](#page-52-0)  [configuración de la impresora](#page-52-0)* en la página 45) para definir la configuración avanzada.

## **Opciones de configuración que se pueden cambiar a través del controlador de impresora de Windows (ejemplos) <sup>2</sup>**

### **Ficha Básica <sup>2</sup>**

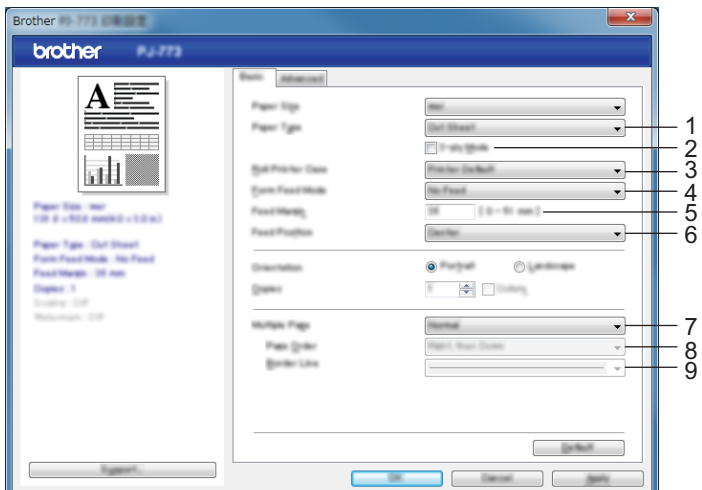

Esta imagen de pantalla puede ser distinta a la de su pantalla.

#### 1 **Tipo de papel**

Especifica el tipo de papel que está cargado.

Opciones de configuración disponibles: [**Hoja suelta**], [**Rollo**], [**Rollo perforado**]

#### 2 **Modo de dos capas**

Especifica la configuración para usar papel de dos capas. Opciones de configuración disponibles: [**Habilitar**], [**Deshabilitar**]

#### 3 **Configuración de la caja del rollo**

Especifica la configuración para usar la caja del rollo opcional. Si se selecciona [**PA-RC-001**] o [**PA-RC-001 (sin anticurvado)**], se puede ajustar el valor de alimentación o la cantidad de retracción del papel de la caja del rollo.

Opciones de configuración disponibles: [**Impresora predeterminada**], [**Ninguna**], [**PA-RC-001**], [**PA-RC-001 (sin anticurvado)**]

#### 4 **Modo de formulario de alimentación**

Especifica cómo responde la impresora a comandos de formulario de alimentación recibidos de cualquier fuente.

Opciones de configuración disponibles: [**Sin alimentación**], [**Página fijada**], [**Final de página**], [**Retirar final de página**]

- **Sin alimentación** No se alimenta papel al final de un trabajo. Dado que no se expulsa papel adicional cuando se alcanza el final del documento, use esta configuración cuando imprima en papel en rollo sin perforaciones. Asegúrese de establecer la opción [**Tipo de papel**] como [**Rollo**].
- **Página fijada** Se alimenta papel al final de un trabajo de impresión para que este se ajuste a la longitud vertical del tamaño de página seleccionado (es decir, tamaño de Carta, Legal, A4 o el definido por el usuario). Seleccione esta configuración cuando utilice papel de hojas sueltas. Asegúrese de establecer la opción [**Tipo de papel**] como [**Hoja suelta**] o [**Rollo**].
- **Final de página** Se alimenta papel hasta que el sensor detecta una marca preimpresa de final de página en el papel o en el final de la hoja, o hasta que se hayan alimentado 355,6 mm de papel. Use esta configuración cuando la opción [**Tipo de papel**] esté establecida como [**Hoja suelta**] o [**Rollo perforado**].
- **Retirar final de página** Se alimenta papel hasta que el sensor detecta una marca preimpresa de final de página en el papel. A continuación, el papel se vuelve a alimentar hasta la posición inicial antes de que se imprima la página siguiente. Use esta configuración cuando la opción [**Tipo de papel**] esté establecida como [**Rollo perforado**].

#### 5 **Margen de alimentación para la opción Sin alimentación**

Especifica el margen de alimentación de la última página del trabajo de impresión. Use esta opción cuando [**Modo de formulario de alimentación**] esté establecido en [**Sin alimentación**].

Opciones de configuración disponibles: 0-51 mm

#### 6 **Posición de alimentación**

Especifica la posición de alimentación del papel para la impresión en papel personalizado.

Opciones de configuración disponibles: [**Centro**], [**Alineación a la izquierda**]

#### 7 **Páginas múltiples**

Imprime más de una página en una sola hoja de papel.

Opciones de configuración disponibles: [**Normal**], [**2 en 1**], [**4 en 1**], [**9 en 1**]

#### 8 **Orden de páginas**

Especifica el orden de páginas cuando se ha especificado una configuración distinta a [**Normal**] para [**Páginas múltiples**].

#### 9 **Línea del borde**

Especifica la línea del borde entre páginas cuando se ha especificado una configuración distinta a [**Normal**] para [**Páginas múltiples**].

Opciones de configuración disponibles: [**Sólida**], [**Discontinua**], [**Ninguna**]

### **Ficha Avanzada <sup>2</sup>**

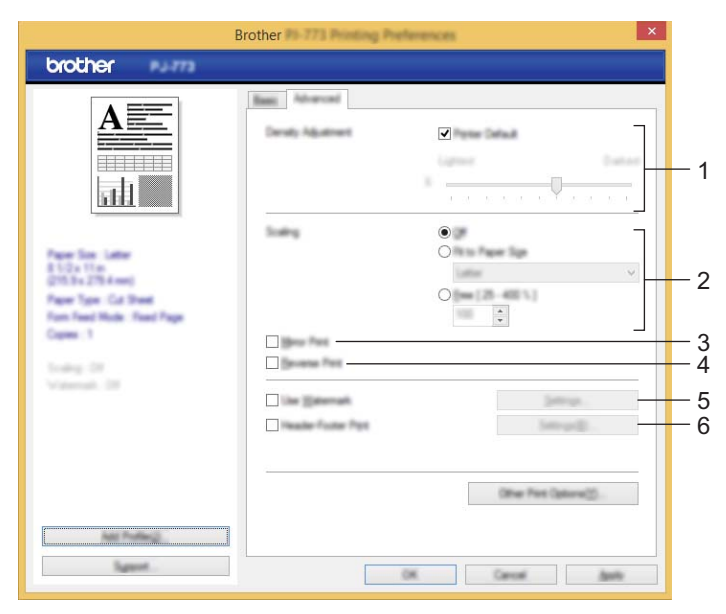

#### 1 **Ajuste de la densidad**

Especifica la densidad de impresión.

Opciones de configuración disponibles: [**Impresora predeterminada**], 0-10

2 **Escala**

Especifica la relación de reducción o ampliación para imprimir. Opciones de configuración disponibles: [**Desactivado**], [**Ajustar a tamaño de papel**], 25%-400%

#### 3 **Impresión reflejada**

Imprime el documento invertido.

Opciones de configuración disponibles: [**Habilitar**], [**Deshabilitar**]

#### 4 **Impresión inversa**

Rota el documento 180 grados. Opciones de configuración disponibles: [**Habilitar**], [**Deshabilitar**]

#### 5 **Utilizar marca de agua**

Imprime un logotipo o texto como marca de agua en el documento. Puede usar marcas de agua predefinidas, añadir una nueva marca de agua o usar un archivo de imagen que haya creado.

Opciones de configuración disponibles: [**Habilitar**], [**Deshabilitar**]

#### 6 **Impresión de encabezado y pie de página**

Imprime la fecha, la hora y el ID en el encabezado o pie de página.

Opciones de configuración disponibles: [**Habilitar**], [**Deshabilitar**]

Uso de la impresora

#### **Administrador\* <sup>2</sup>**

Bloquea la siguiente configuración para que no se pueda cambiar.

- Recuento de copias
- Páginas múltiples y Escala
- Marca de agua
- Impresión de encabezado y pie de página

### **Pantalla Otras opciones de impresión <sup>2</sup>**

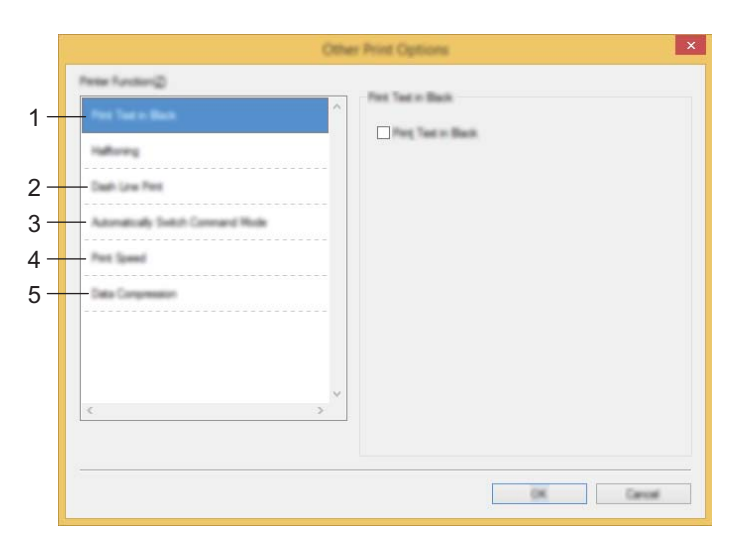

#### 1 **Imprimir texto en negro**

Imprime el texto en color en negro.

Opciones de configuración disponibles: [**Deshabilitar**], [**Habilitar**]

#### 2 **Imprimir guión de línea**

Imprime líneas de puntos entre páginas, lo que resulta útil cuando se imprime en papel de rollo. Establezca [**Modo de formulario de alimentación**] como [**Página fijada**] y [**Tipo de papel**] como [**Rollo**] y, a continuación, seleccione [**Habilitar**]. Tenga en cuenta que las líneas de puntos se imprimen en el papel sin perforarlo.

Opciones de configuración disponibles: [**Deshabilitar**], [**Habilitar**]

#### **Imprimir archivo\***

Guarda datos de impresión como archivo PDF en el ordenador.

Opciones de configuración disponibles: [**Deshabilitar**], [**Habilitar**]

#### 3 **Cambiar automáticamente modo Comando**

Especifica si desea que se envíe automáticamente el comando de cambio de modo cuando se cambia el modo mientras se está utilizando la impresora.

Si utiliza la serie PJ-7, seleccione la casilla de verificación de este elemento.

Como se trata de una función opcional para usar modelos anteriores, normalmente debería desactivar esta casilla de verificación cuando utilice modelos anteriores.

Opciones de configuración disponibles: [**Deshabilitar**], [**Habilitar**]

#### 4 **Velocidad de impresión**

Especifica la velocidad de impresión en pulgadas o milímetros por segundo. Al reducir la velocidad de impresión, mejora la calidad de impresión.

Opciones de configuración disponibles: [**Impresora predeterminada**], [**1.1 ips / 27 mm/s**], [**1.6 ips / 41 mm/s**], [**1.9 ips / 48 mm/s**], [**2.5 ips / 65 mm/s**]

#### 5 **Compresión de datos**

Si utiliza la serie PJ-7, seleccione la casilla de verificación de este elemento.

Como se trata de una función opcional para usar modelos anteriores, normalmente debería desactivar esta casilla de verificación cuando utilice modelos anteriores.

Opciones de configuración disponibles: [**Deshabilitar**], [**Habilitar**]

#### **Pausar rollo de papel\* <sup>2</sup>**

Muestra un mensaje de confirmación por cada página cuando se imprime.

Opciones de configuración disponibles: [**Deshabilitar**], [**Habilitar**]

#### **Otras funciones <sup>2</sup>**

#### **Perfiles de impresión\* <sup>2</sup>**

Los perfiles de impresión son opciones predefinidas diseñadas para ofrecer un acceso rápido a configuraciones de impresión que se usan con frecuencia. Además, las configuraciones de impresión que se usan con frecuencia se pueden añadir como perfiles de impresión.

## **Opciones de configuración que se pueden cambiar a través del controlador de impresora de Mac (ejemplos) <sup>2</sup>**

#### **Menú emergente básico <sup>2</sup>**

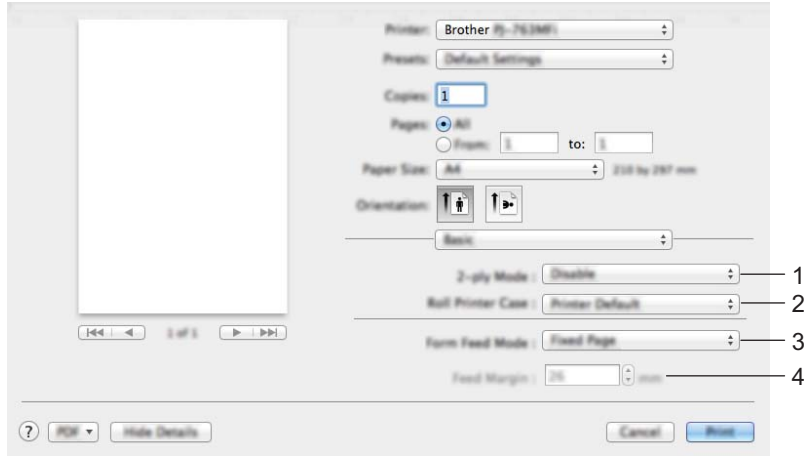

#### 1 **Modo de dos capas**

Especifica la configuración para usar papel de dos capas.

Opciones de configuración disponibles: [**Habilitar**], [**Deshabilitar**]

#### 2 **Configuración de la caja del rollo**

Especifica la configuración para usar la caja del rollo opcional. Si se selecciona [**PA-RC-001**] o [**PA-RC-001 (sin anticurvado)**], se puede ajustar el valor de alimentación o la cantidad de retracción del papel de la caja del rollo.

Opciones de configuración disponibles: [**Impresora predeterminada**], [**Ninguna**], [**PA-RC-001**], [**PA-RC-001 (sin anticurvado)**]

#### 3 **Modo de formulario de alimentación**

Especifica cómo responde la impresora a comandos de formulario de alimentación recibidos de cualquier fuente.

Opciones de configuración disponibles: [**Sin alimentación**], [**Página fijada**], [**Final de página**], [**Retirar final de página**]

#### 4 **Margen de alimentación para la opción Sin alimentación**

Especifica el margen de alimentación de la última página del trabajo de impresión. Use esta opción cuando [**Modo de formulario de alimentación**] esté establecido en [**Sin alimentación**].

Opciones de configuración disponibles: 0-51 mm

#### **Menú emergente avanzado <sup>2</sup>**

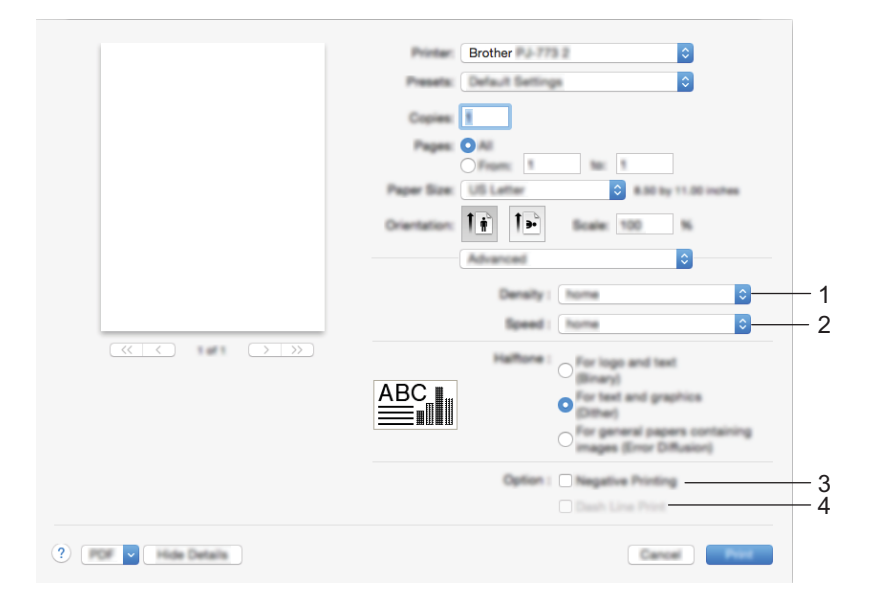

#### 1 **Densidad**

Especifica la densidad de impresión.

Opciones de configuración disponibles: [**Impresora predeterminada**], 0-10

#### 2 **Velocidad de impresión**

Especifica la velocidad de impresión en pulgadas o milímetros por segundo. Al reducir la velocidad de impresión, mejora la calidad de impresión.

Opciones de configuración disponibles: [**Impresora predeterminada**], [**1.1 ips / 27 mm/s**], [**1.6 ips / 41 mm/s**], [**1.9 ips / 48 mm/s**], [**2.5 ips / 65 mm/s**]

#### 3 **Impresión en negativo**

Imprime invirtiendo el negro y el blanco.

#### 4 **Imprimir guión de línea**

Imprime líneas de puntos entre páginas, lo que resulta útil cuando se imprime en papel de rollo. Establezca [**Modo de formulario de alimentación**] como [**Página fijada**] y [**Tipo de papel**] como [**Rollo**] y, a continuación, seleccione [**Habilitar**]. Tenga en cuenta que las líneas de puntos se imprimen en el papel sin perforarlo.

Opciones de configuración disponibles: [**Deshabilitar**], [**Habilitar**]

## **Impresión con Google Cloud Print™ (solo PJ-773) <sup>2</sup>**

Google Cloud Print™ es un servicio proporcionado por Google que permite imprimir en una impresora registrada en la cuenta de Google mediante un dispositivo compatible con la red (como un teléfono móvil o un ordenador) sin tener que instalar un controlador de impresora en el dispositivo.

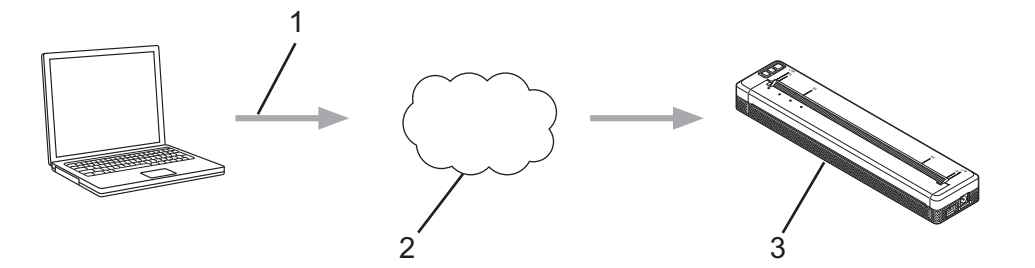

- **1 Solicitud de impresión**
- **2 Google Cloud Print™**
- **3 Su impresora**

Si desea obtener más información, consulte la *Guía de Google Cloud Print*. Visite la página **Manuales** de su modelo en Brother support web, en la dirección [support.brother.com](http://support.brother.com), para descargar la guía.

## **Impresión con AirPrint (solo si se usa PJ-773 con Mac) <sup>2</sup>**

Use AirPrint para imprimir fotos, correos electrónicos, páginas web y documentos de forma inalámbrica desde su Mac, iPad, iPhone y iPod touch sin tener que instalar un controlador de impresora en el dispositivo.

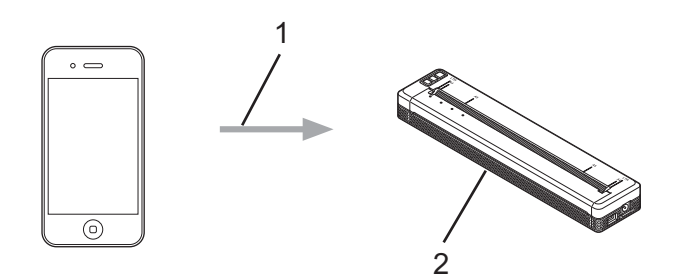

#### **1 Solicitud de impresión**

#### **2 Su impresora**

Si desea obtener más información, consulte la *Guía de AirPrint*. Visite la página **Manuales** de su modelo en Brother support web, en la dirección [support.brother.com](http://support.brother.com), para descargar la guía.

# **Impresión desde un dispositivo iOS <sup>2</sup>**

## **Impresión con iPrint&Scan (solo PJ-763MFi/PJ-773) <sup>2</sup>**

Use Brother iPrint&Scan para imprimir desde su dispositivo iOS.

Brother iPrint&Scan le permite usar funciones de su impresora directamente desde su iPhone, iPod touch, iPad o iPad mini™, sin necesidad de usar un ordenador.

Puede descargar e instalar Brother iPrint&Scan desde App Store.

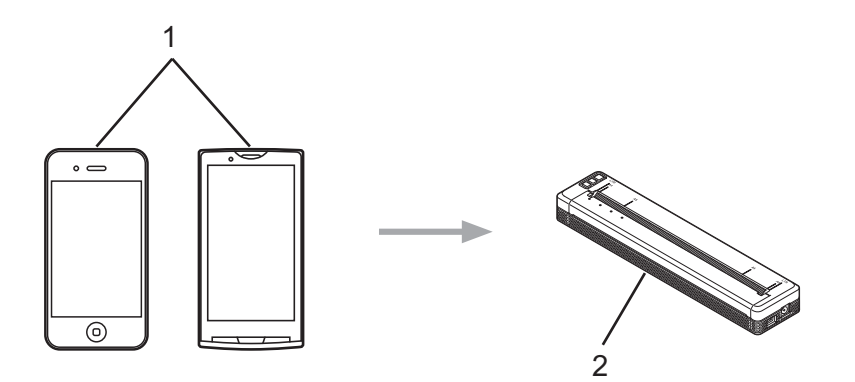

#### **1 Dispositivo móvil**

#### **2 Su impresora**

Si desea obtener más información, consulte *Guía de impresión y escaneado con dispositivos móviles para Brother iPrint&Scan (iOS)*. Visite la página **Manuales** de su modelo en Brother support web, en la dirección [support.brother.com](http://support.brother.com), para descargar la guía.

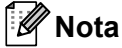

El escaneado no está disponible para la serie PJ-7.

**2**

## **Impresión con AirPrint (solo PJ-773) <sup>2</sup>**

Use AirPrint para imprimir fotos, correos electrónicos, páginas web y documentos de forma inalámbrica desde su Mac, iPad, iPhone y iPod touch sin tener que instalar un controlador de impresora en el dispositivo.

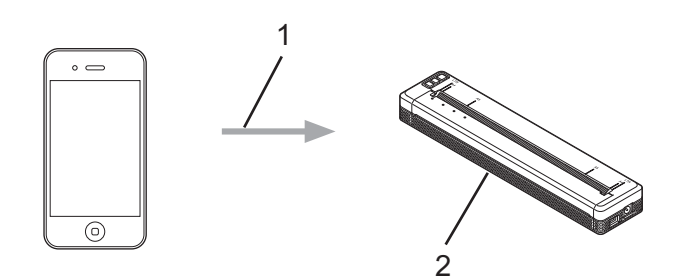

#### **1 Solicitud de impresión**

#### **2 Su impresora**

Si desea obtener más información, consulte la *Guía de AirPrint*. Visite la página **Manuales** de su modelo en Brother support web, en la dirección [support.brother.com](http://support.brother.com), para descargar la guía.

## **Impresión con Google Cloud Print™ (solo PJ-773) <sup>2</sup>**

Google Cloud Print™ es un servicio proporcionado por Google que permite imprimir en una impresora registrada en la cuenta de Google mediante un dispositivo compatible con la red (como un teléfono móvil o un ordenador) sin tener que instalar un controlador de impresora en el dispositivo.

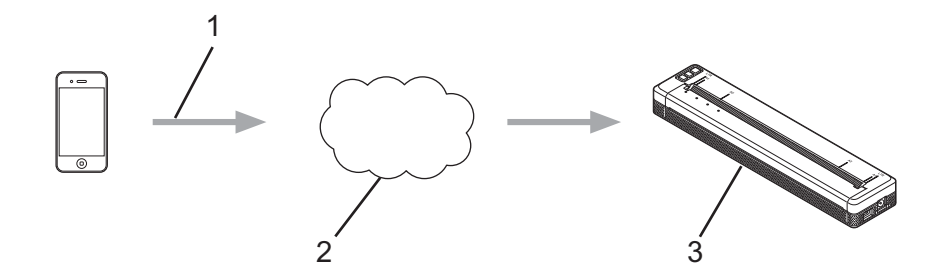

- **1 Solicitud de impresión**
- **2 Google Cloud Print™**
- **3 Su impresora**

Si desea obtener más información, consulte la *Guía de Google Cloud Print*. Visite la página **Manuales** de su modelo en Brother support web, en la dirección [support.brother.com](http://support.brother.com), para descargar la guía.

# **Impresión desde un dispositivo Android™ <sup>2</sup>**

## **Impresión con iPrint&Scan (solo PJ-762/PJ-763/PJ-763MFi/PJ-773) <sup>2</sup>**

Use Brother iPrint&Scan para imprimir desde su dispositivo Android™.

Brother iPrint&Scan le permite usar funciones de su impresora directamente desde su dispositivo Android™, sin necesidad de usar un ordenador.

Puede descargar e instalar Brother iPrint&Scan desde Google Play™ Store.

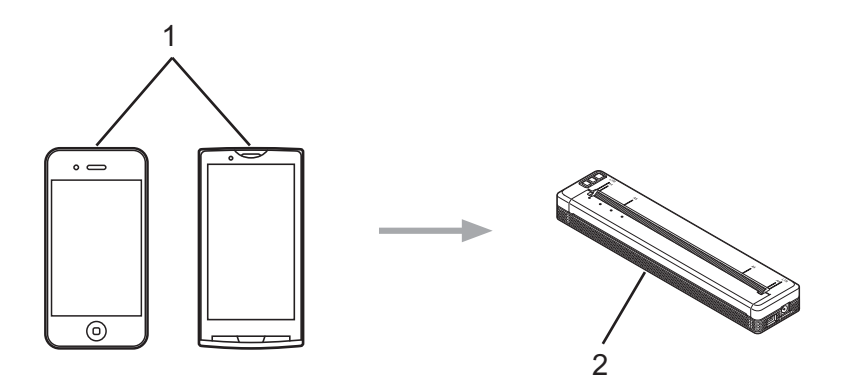

#### **1 Dispositivo móvil**

#### **2 Su impresora**

Si desea obtener más información, consulte *Guía de impresión y escaneado con dispositivos móviles para Brother iPrint&Scan (Android™)*. Visite la página **Manuales** de su modelo en Brother support web, en la dirección [support.brother.com](http://support.brother.com), para descargar la guía.

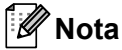

El escaneado no está disponible para la serie PJ-7.

## **Impresión con Mopria™ (solo PJ-773) <sup>2</sup>**

Mopria™ Print Service es una función de impresión disponible en teléfonos y tabletas Android™ (versión 4.4 o posterior de Android™) desarrollada por Mopria Alliance. Con este servicio puede conectarse a la misma red que la impresora e imprimir sin realizar ninguna configuración adicional. Muchas aplicaciones Android™ nativas, como Google Chrome™, Gmail y Gallery, son compatibles con la impresión.

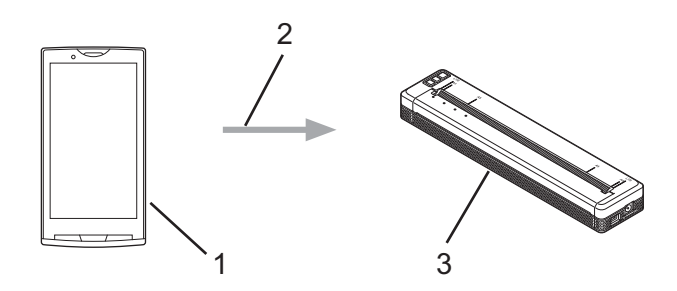

- **1 Android™ 4.4 o posterior**
- **2 Conexión Wi-Fi**
- **3 Su impresora**

Debe descargar el complemento Mopria desde la aplicación Google Play™ Store e instalarlo en su dispositivo Android™. Asegúrese de activar el servicio antes de usar esta función.

## **Impresión con Google Cloud Print™ (solo PJ-773) <sup>2</sup>**

Google Cloud Print™ es un servicio proporcionado por Google que permite imprimir en una impresora registrada en la cuenta de Google mediante un dispositivo compatible con la red (como un teléfono móvil o un ordenador) sin tener que instalar un controlador de impresora en el dispositivo.

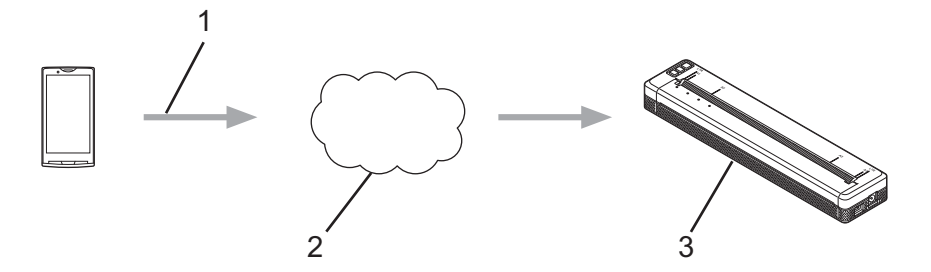

- **1 Solicitud de impresión**
- **2 Google Cloud Print™**
- **3 Su impresora**

Si desea obtener más información, consulte la *Guía de Google Cloud Print*. Visite la página **Manuales** de su modelo en Brother support web, en la dirección [support.brother.com](http://support.brother.com), para descargar la guía.

**3**

# <span id="page-52-0"></span>**Cambio de la configuración de la impresora <sup>3</sup>**

# **Herramienta de configuración de la impresora (para ordenadores Windows) <sup>3</sup>**

Mediante la "**Herramienta de configuración de la impresora**" se puede especificar la configuración de comunicación de la impresora, la configuración del dispositivo y la configuración de P-touch Template desde un ordenador Windows.

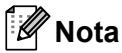

**3**

- La "**Herramienta de configuración de la impresora**" se instala al mismo tiempo que el resto del software, como el controlador de la impresora. Para obtener más información, consulte *[Instalación de](#page-31-0)  [controlador de impresora y software \(usando un ordenador Windows o Mac\)](#page-31-0)* en la página 24.
- Para obtener más información sobre P-touch Template, descargue el *"P-touch Template Manual" (Manual de P-touch Template)/"Raster Command Reference" (Referencia de comandos de trama)* (solo en inglés) de Brother support web: [support.brother.com.](http://support.brother.com/)

### **A** Importante

La "**Herramienta de configuración de la impresora**" solo está disponible para impresoras Brother compatibles.

## **Antes de utilizar la Herramienta de configuración de la impresora <sup>3</sup>**

- Asegúrese de que el adaptador de CA esté conectado a una toma de corriente CA, el adaptador para coche esté conectado a una toma de corriente de CC o la batería con carga completa esté instalada.
- Asegúrese de que el controlador de la impresora esté instalado y funcione correctamente.
- Conecte esta impresora a un ordenador con un cable USB o mediante una conexión Bluetooth. Con esta herramienta, no se puede especificar la configuración usando una red Wi-Fi.
- La herramienta de configuración de P-touch Template solo se puede configurar a través de USB.

# **Uso de la herramienta de configuración de la impresora (para ordenadores Windows) <sup>3</sup>**

**1** Conecte la impresora que desea configurar al ordenador.

2 Para Windows Vista / Windows 7 / Windows Server 2008 / Windows Server 2008 R2: Desde el menú Inicio, haga clic en [**Todos los programas**] - [**Brother**] - [**Label & Mobile Printer**] - [**Herramienta de configuración de la impresora**].

Para Windows 8 / Windows 8.1 / Windows Server 2012 / Windows Server 2012 R2: Haga clic en el icono [**Herramienta de configuración de la impresora**] en la pantalla [**Aplicaciones**].

Para Windows 10:

Desde el botón Inicio, seleccione todas las aplicaciones y, a continuación, haga clic en [**Brother**] - [**Label & Mobile Printer**] - [**Herramienta de configuración de la impresora**].

Aparecerá la ventana principal.

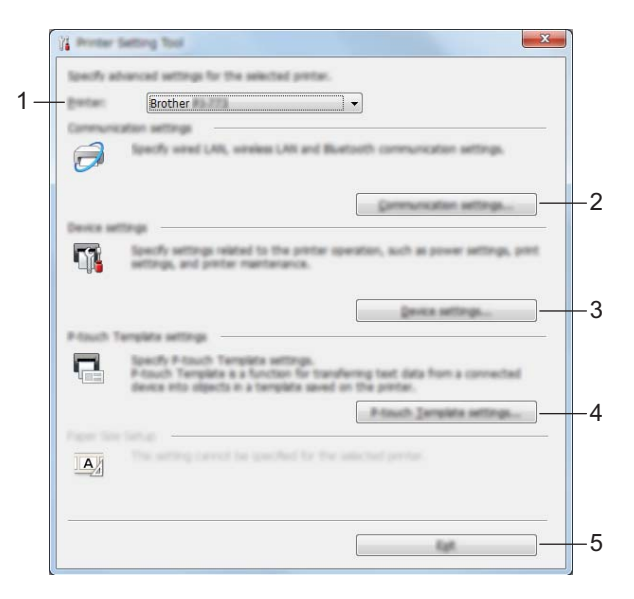

#### **1 Impresora**

Muestra una lista de las impresoras conectadas.

**2 Configuración de comunicación (solo PJ-762/PJ-763/PJ-763MFi/PJ-773)**

Especifica la configuración de comunicación LAN inalámbrica y de Bluetooth.

#### **3 Configuración del dispositivo**

Especifica la configuración del dispositivo de impresora, por ejemplo, la configuración de energía y de la impresora.

#### **4 Configuración de P-touch Template**

Especifica la configuración de P-touch Template.

Para obtener más información sobre P-touch Template, descargue el *"P-touch Template Manual" (Manual de P-touch Template)/"Raster Command Reference" (Referencia de comandos de trama)* (solo en inglés) de Brother support web: [support.brother.com.](http://support.brother.com/)

**5 Salir**

Cierra la ventana.

3 Compruebe que la impresora que desea configurar aparece junto a [**Impresora**]. Si aparece otra impresora, seleccione la impresora que desee en la lista desplegable.

### **Nota**

Si solo hay una impresora conectada, no es necesario realizar la selección, ya que solo estará disponible esa impresora.

 $(4)$  Seleccione la configuración que desea cambiar y, a continuación, especifique o cambie la configuración en el cuadro de diálogo.

Si desea obtener más información sobre los cuadros de diálogo de configuración, consulte *[Configuración de comunicación \(solo PJ-762/PJ-763/PJ-763MFi/PJ-773\)](#page-55-1)* en la página 48, *[Configuración del dispositivo](#page-71-0)* en la página 64 o *[Configuración de P-touch Template](#page-83-0)* en la página 76.

- 5 Haga clic en [**Aplicar**] [**Salir**] en el cuadro de diálogo para aplicar la configuración a la impresora.
- 6 Haga clic en [**Salir**] en la ventana principal para finalizar la configuración.

#### **A** Importante

Use la "**Herramienta de configuración de la impresora**" para configurar la impresora solo cuando esté en espera. La impresora puede funcionar mal si intenta configurarla mientras lleva a cabo un trabajo.

# <span id="page-55-1"></span><span id="page-55-0"></span>**Configuración de comunicación (solo PJ-762/PJ-763/PJ-763MFi/PJ-773) <sup>3</sup>**

Con [**Configuración de comunicación**] en la "**Herramienta de configuración de la impresora**" se puede especificar o cambiar la información de comunicación de la impresora cuando se conecta a un ordenador con un cable USB o mediante una conexión Bluetooth. No solo puede cambiar la configuración de comunicación de una impresora, sino que también puede aplicar esta configuración a varias impresoras.

## **Cuadro de diálogo de configuración <sup>3</sup>**

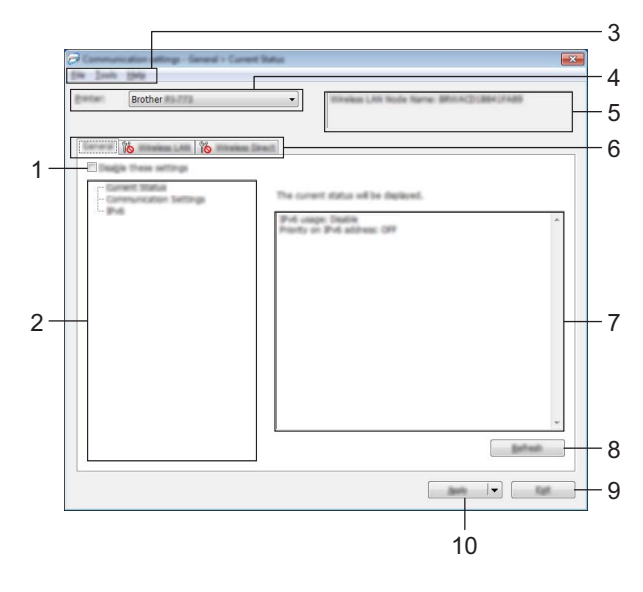

#### **1 Desactivar esta configuración**

Cuando esta casilla de verificación está seleccionada, **al co** aparece en la ficha y no se puede establecer o cambiar la configuración.

La configuración de una ficha en la que aparezca no se aplicará a la impresora aunque se haga clic en [**Aplicar**]. Además, las configuraciones de la ficha no se guardarán ni exportarán cuando se ejecuten los comandos [**Guardar en archivo de comandos**] o [**Exportar**].

Para aplicar la configuración a la impresora, guardarla o exportarla, asegúrese de desactivar la casilla de verificación.

#### **2 Elementos**

Cuando está seleccionado [**Estado actual**], en el área de visualización o modificación de la configuración aparece la configuración actual.

Seleccione el elemento de configuración que desee cambiar.

#### **3 Barra de menú**

#### **4 Impresora**

Muestra una lista de las impresoras conectadas.

#### **5 Nombre del nodo**

Muestra el nombre del nodo (se puede cambiar el nombre de los nodos). (Consulte *7 Cambiar nombre del nodo/nombre del dispositivo Bluetooth* en *Barra de menú* [en la página 50](#page-57-0)).

#### **6 Fichas de configuración**

Contienen configuraciones que se pueden especificar o cambiar.

Si aparece  $\mathbb{R}$  en la ficha, la configuración de la misma no se aplicará a la impresora.

#### **7 Área de visualización y modificación de la configuración**

Muestra la configuración actual del elemento seleccionado.

#### **8 Actualizar**

Actualiza la configuración mostrada con la información más reciente.

#### **9 Salir**

Sale de [**Configuración de comunicación**] y vuelve a la ventana principal de la "**Herramienta de configuración de la impresora**".

#### **A** Importante

Las configuraciones no se aplican a las impresoras si hace clic en el botón [**Salir**] sin haber hecho clic en el botón [**Aplicar**] tras cambiar las configuraciones.

#### **10 Aplicar**

Aplica la configuración a la impresora.

Para guardar las configuraciones especificadas en un archivo de comandos, seleccione [**Guardar en archivo de comandos**] en el menú desplegable. El archivo de comando guardado se podrá usar con el modo de almacenamiento masivo para aplicar la configuración a la impresora. (Consulte *[Modo de almacenamiento](#page-100-0)  masivo* [en la página 93](#page-100-0)).

#### **A** Importante

Al hacer clic en [**Aplicar**] se aplican todas las configuraciones a todas las fichas de la impresora. Si la casilla de verificación [**Desactivar esta configuración**] está seleccionada, no se aplicarán las configuraciones que aparecen en la ficha.

## <span id="page-57-0"></span>**Barra de menú <sup>3</sup>**

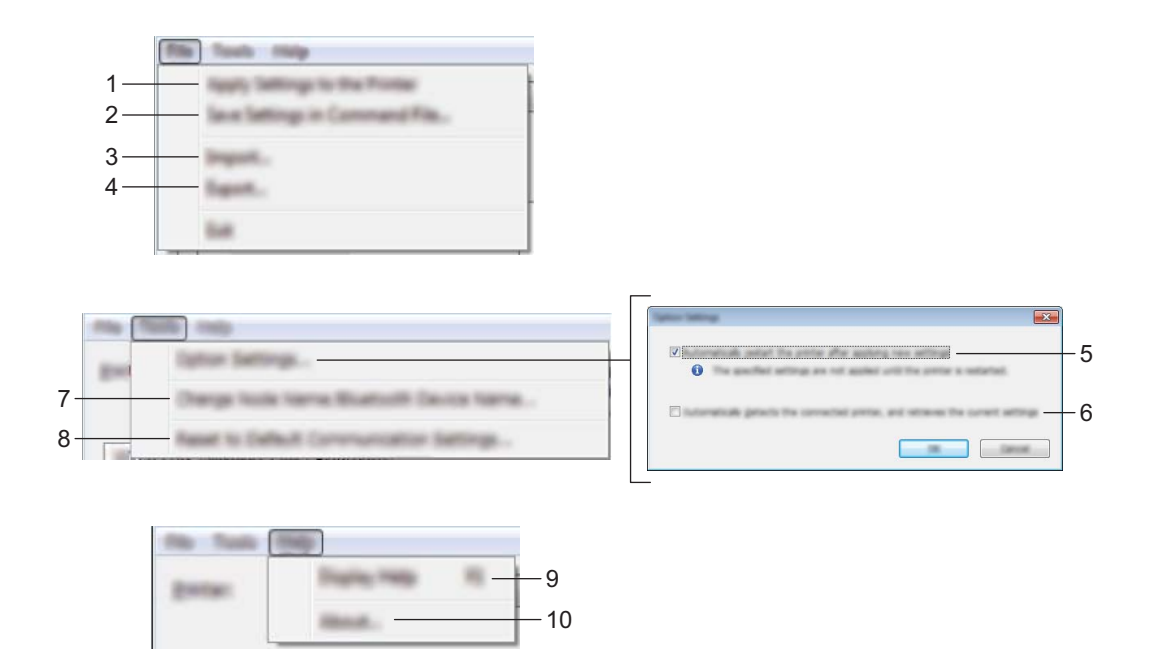

#### **1 Aplicar la configuración a la impresora**

Aplica la configuración a la impresora.

#### **2 Guardar la configuración en un archivo de comandos**

Guarda la configuración especificada en un archivo de comandos. La extensión del archivo es .bin. El archivo de comando guardado se podrá usar con el modo de almacenamiento masivo para aplicar la configuración a la impresora. (Consulte *[Modo de almacenamiento masivo](#page-100-0)* en la página 93).

## **Nota**

Si la casilla de verificación [**Desactivar esta configuración**] está seleccionada, no se guardarán las configuraciones que aparecen en la ficha.

## **A** Importante

- La siguiente información no está guardada con los comandos de configuraciones:
	- Nombre del nodo
	- Dirección IP, máscara de subred y dirección de puerta de enlace predeterminada (cuando la dirección IP se ha establecido como [**STATIC**])
- Los comandos de configuraciones de comunicación guardados están pensados únicamente para su aplicación en configuraciones de impresora. La configuración no se puede aplicar importando este archivo de comandos.
- Los archivos de comandos guardados contienen claves de autenticación y contraseñas. Tome las medidas necesarias para proteger los archivos de comandos guardados, como por ejemplo guardarlos en una ubicación a la que no puedan acceder otros usuarios.
- No envíe el archivo de comandos a una impresora cuyo modelo no se haya especificado al exportar el archivo de comandos.

#### **3 Importar**

## **Importar la configuración inalámbrica del ordenador actual**

Importa la configuración del ordenador.

## **Nota**

- Cuando se importa la configuración inalámbrica del ordenador, se requieren los privilegios del administrador para el ordenador.
- Solo puede importarse la configuración de autenticación de seguridad personal (sistema abierto, autenticación de clave pública y WPA/WPA2-PSK). Las configuraciones de autenticación de seguridad de empresa (como LEAP y EAP-FAST), WPA2-PSK (TKIP) y WPA-PSK (AES) no se pueden importar.
- Si se activan diversas LAN inalámbricas para el ordenador utilizado, se importarán los datos de las primeras configuraciones inalámbricas detectadas (solo las configuraciones personales).
- Solo pueden importarse configuraciones (modo de comunicación, SSID, método de autenticación, modo de cifrado y clave de autenticación) de la ficha [**LAN inalámbrica**] en el panel [**Configuración inalámbrica**].

#### **Seleccione un perfil a importar**

Importa el archivo exportado y aplica las configuraciones a una impresora.

Haga clic en [**Examinar**] y seleccione el archivo que desea importar. Las configuraciones del archivo seleccionado aparecerán en el área de visualización o modificación de la configuración.

**Nota**

- Pueden importarse todas las configuraciones, como las configuraciones inalámbricas o las configuraciones de TCP/IP, excepto los nombres de nodos.
- Solo pueden importarse los perfiles que sean compatibles con la impresora seleccionada.
- Si la dirección IP del perfil importado está establecida como [**STATIC**], cambie la dirección IP del perfil importado según sea necesario de forma que no se duplique la dirección IP de una impresora existente configurada en la red.

#### **4 Exportar**

Guarda la configuración actual en un archivo.

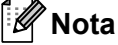

Si la casilla de verificación [**Desactivar esta configuración**] está seleccionada, no se guardarán las configuraciones que aparecen en la ficha.

## **A** Importante

Los archivos exportados no están cifrados.

#### **5 Reiniciar la impresora automáticamente después de aplicar la nueva configuración**

Si esta casilla de verificación está seleccionada, la impresora se reinicia automáticamente después de aplicar las configuraciones de comunicación.

Si esta casilla de verificación no está marcada, la impresora deberá reiniciarse de forma manual.

#### **Nota**

Cuando configure diversas impresoras, puede reducir el tiempo necesario para cambiar la configuración si deja en blanco esta casilla de verificación. En este caso recomendamos seleccionar esta casilla de verificación al configurar la primera impresora de forma que podrá confirmar que cada configuración funciona de la forma esperada.

Cambio de la configuración de la impresora

#### **6 Detecta automáticamente la impresora conectada y recupera la configuración actual**

Si esta casilla de verificación está marcada y la impresora está conectada al ordenador, la impresora se detecta de forma automática y la configuración actual de la impresora se muestra en el panel de [**Estado actual**].

## **Nota**

Cuando el modelo de impresora conectada sea distinto al de la impresora mostrada en la lista desplegable [**Impresora**], la configuración disponible en cada una de las fichas cambiará para adaptarse a la impresora conectada.

- **7 Cambiar nombre del nodo/nombre del dispositivo Bluetooth** Permite cambiar el nombre a un nodo.
- **8 Restablecer la configuración de comunicación predeterminada** Restablece la configuración de comunicación a los valores de fábrica.

#### **9 Mostrar la ayuda**

Muestra la ayuda.

#### **10 Información de la versión**

Muestra información de la versión del software.

## **Ficha General <sup>3</sup>**

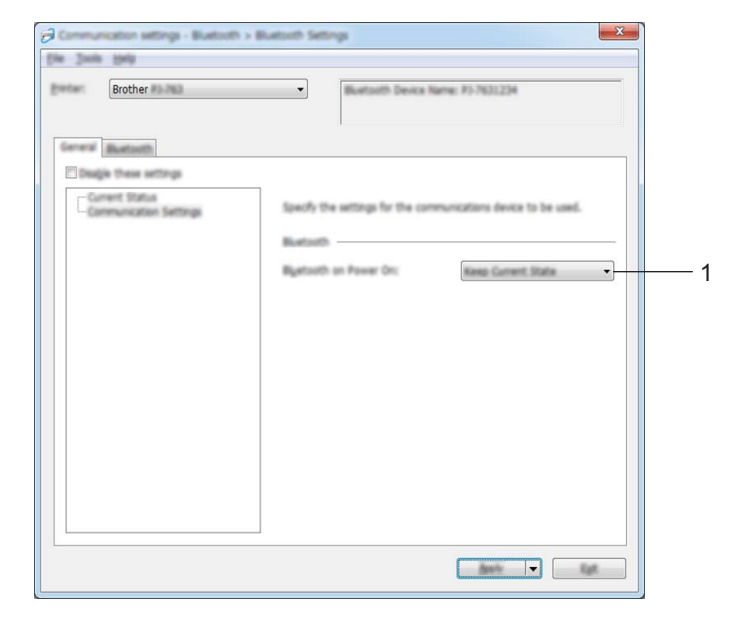

### **Configuración de comunicación (para PJ-762/PJ-763/PJ-763MFi) <sup>3</sup>**

#### **1 Bluetooth en encendido**

Especifica las condiciones para la conexión mediante Bluetooth cuando la impresora está encendida. Seleccione [**Encendido por defecto**], [**Apagado por defecto**] o [**Mantener estado actual**].

## **Configuración de comunicación (para PJ-773)**

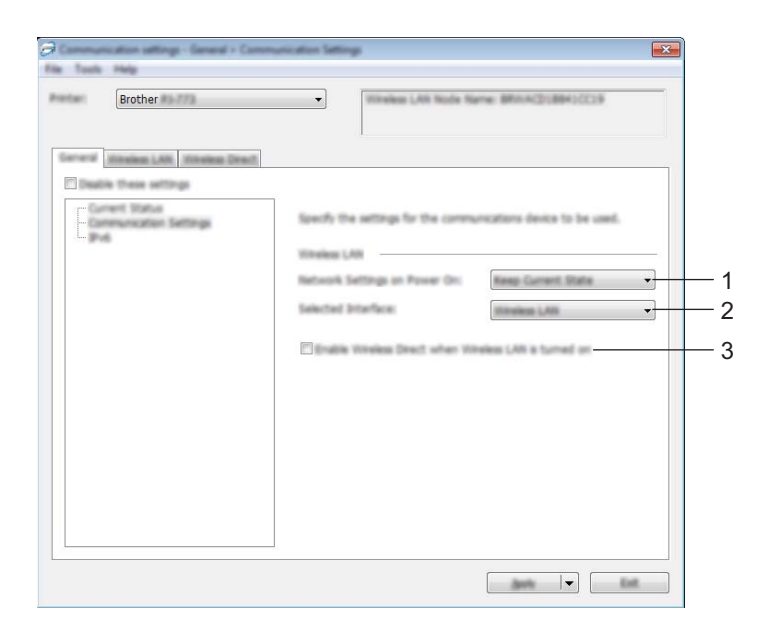

**1 Configuración de red en encendido**

Especifica las condiciones para la conexión mediante Wi-Fi cuando la impresora está encendida. Seleccione [**Encendido por defecto**], [**Apagado por defecto**] o [**Mantener estado actual**].

**2 Interfaz seleccionada**

Seleccione [**LAN inalámbrica**] o [**Wireless Direct**].

#### **3 Active Wireless Direct cuando la LAN inalámbrica está encendida** Permite activar los modos infraestructura y Wireless Direct al mismo tiempo.

Esta casilla de verificación aparece al seleccionar [**LAN inalámbrica**] para [**Interfaz seleccionada**].

Cambio de la configuración de la impresora

## **IPv6 (solo PJ-773)**

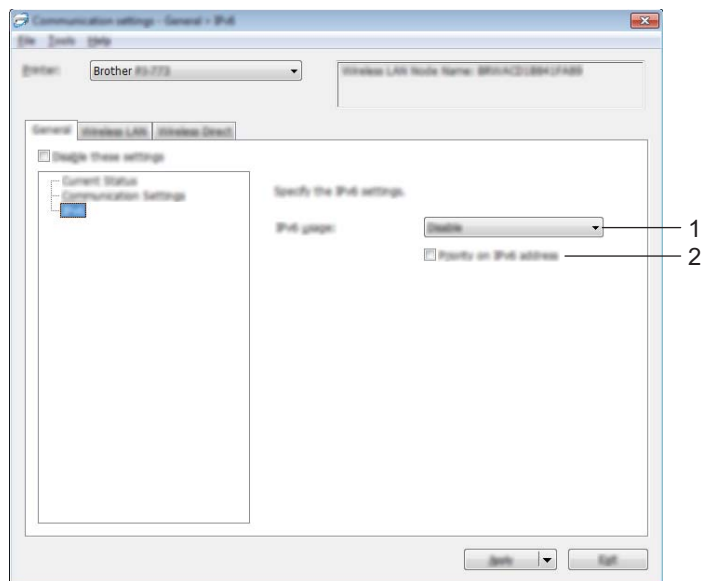

### **1 Uso de IPv6**

Seleccione [**Habilitar**] o [**Deshabilitar**].

### **2 Prioridad en la dirección IPv6**

Seleccione dar prioridad a una dirección IPv6.

## **Ficha Bluetooth (solo PJ-762/PJ-763/PJ-763MFi) <sup>3</sup>**

### **Configuración Bluetooth <sup>3</sup>**

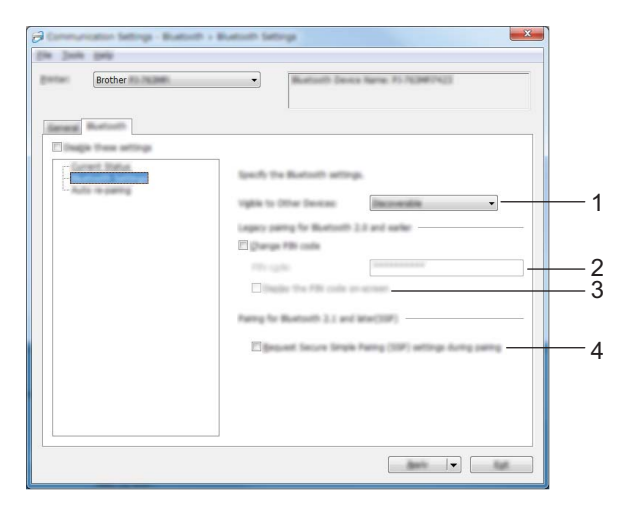

#### **1 Visible para otros dispositivos**

Permite que la impresora pueda ser "descubierta" por otros dispositivos Bluetooth. Opciones de configuración disponibles: [**Descubrible**], [**No detectable**]

#### **2 Código PIN**

Especifica el código PIN que se usará cuando se emparejen dispositivos con Bluetooth 2.0 o anterior.

#### **3 Mostrar código PIN en la pantalla**

Si esta casilla de verificación está marcada, el ordenador mostrará los códigos PIN de forma predeterminada.

#### **4 Solicitar la configuración de Secure Simple Pairing (SSP) durante el emparejamiento**

Si esta casilla de verificación está seleccionada, el emparejamiento se puede realizar usando los botones de la impresora para los dispositivos compatibles con Bluetooth 2.1 o posterior.

## **Reemparejamiento automático (solo PJ-763MFi) <sup>3</sup>**

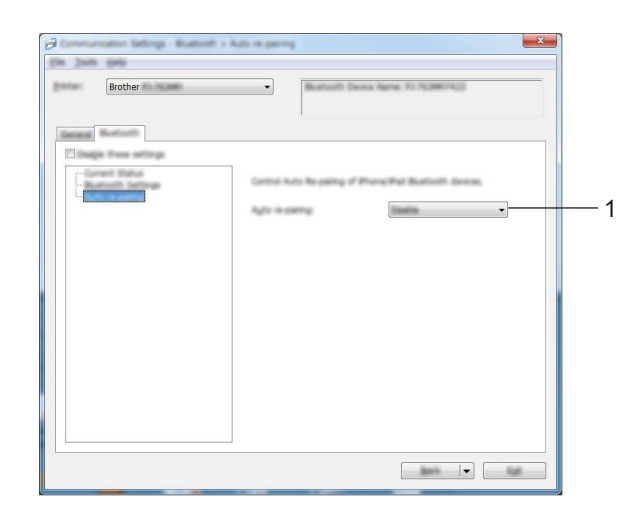

#### **1 Reemparejamiento automático**

Define si volver o no a conectar automáticamente a un dispositivo Apple (iPad, iPhone o iPod touch) previamente conectado.

Opciones de configuración disponibles: [**Habilitar**], [**Deshabilitar**]

## **Ficha LAN inalámbrica (solo PJ-773) <sup>3</sup>**

## **TCP/IP (inalámbrica) <sup>3</sup>**

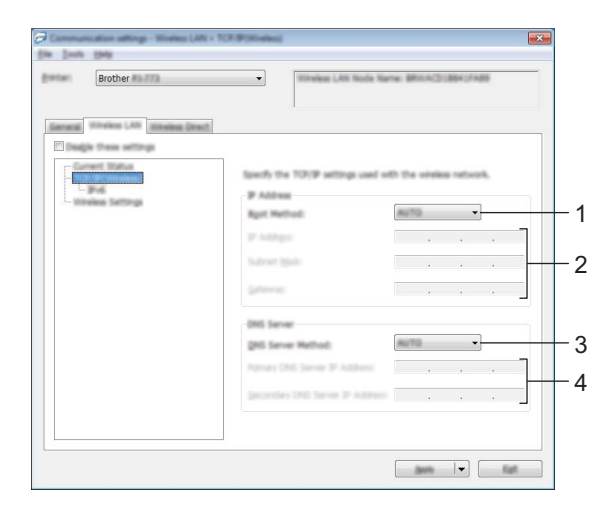

#### **1 Método de arranque**

Seleccione [**AUTO**], [**BOOTP**], [**DHCP**], [**RARP**] o [**STATIC**].

#### **2 Dirección IP/Máscara de subred/Puerta de enlace** Especifica los distintos valores de red.

Solo se puede introducir esta configuración cuando la dirección IP está establecida como [**STATIC**].

- **3 Método de servidor DNS** Seleccione [**AUTO**] o [**STATIC**].
- **4 Dirección IP del servidor DNS primario/Dirección IP del servidor DNS secundario** Solo se puede introducir esta configuración cuando el servidor DNS está establecido como [**STATIC**].

#### **IPv6 <sup>3</sup>**

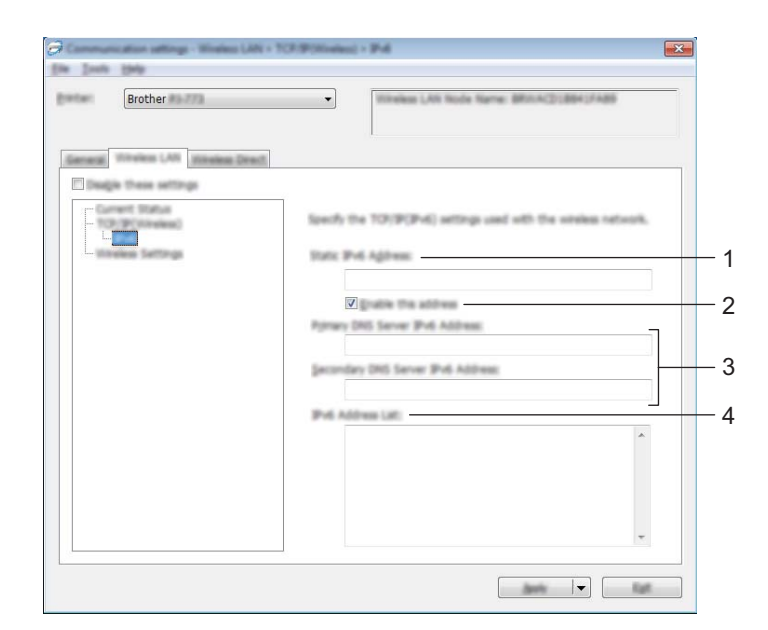

## **1 Dirección IPv6 estática**

Especifica la dirección IPv6.

**2 Activar esta dirección**

Activa la dirección IPv6 estática especificada.

- **3 Dirección IPv6 del Servidor DNS Primario/Dirección IPv6 del Servidor DNS Secundario** Especifica las direcciones IPv6 del servidor DNS.
- **4 Lista de direcciones IPv6** Mostrar la lista de direcciones IPv6.

### **Configuración inalámbrica <sup>3</sup>**

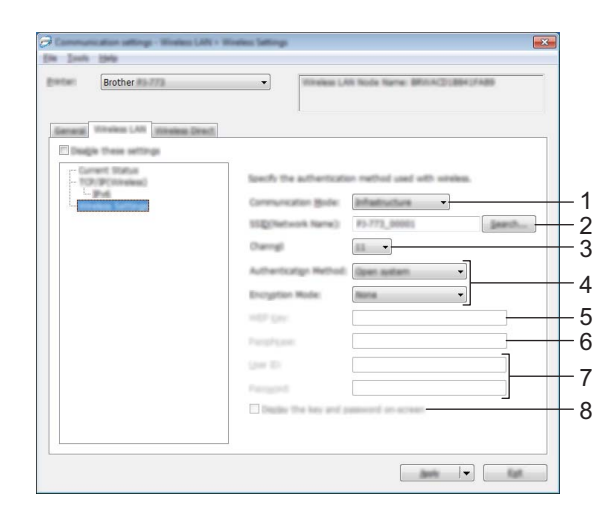

### **1 Modo de comunicación** Seleccione [**Infraestructura**] o [**Ad hoc**].

#### **2 SSID (nombre de red)**

Al hacer clic en el botón [**Buscar**] aparecerán las selecciones SSID en un cuadro de diálogo independiente.

#### **3 Canal**

Muestra una lista de los canales disponibles.

## **Nota**

- Esta configuración es válida solo en el modo Ad hoc.
- Es posible que no todos los ordenadores, dispositivos móviles y sistemas operativos sean compatibles con el modo Ad-hoc.

#### **4 Método de autenticación/Modo de cifrado**

Los modos de cifrado compatibles para los distintos métodos de autenticación aparecen en *[Modos de](#page-68-0)  [comunicación y métodos de cifrado/autenticación](#page-68-0)* en la página 61.

#### **5 Clave WEP**

Solo puede especificar una configuración cuando WEP está seleccionado como modo de cifrado.

#### **6 Frase de acceso**

Solo puede especificar una configuración cuando WPA/WPA2-PSK está seleccionado como el método de autenticación.

#### **7 ID de usuario/Contraseña**

Solo puede especificar una configuración cuando LEAP, EAP-FAST, PEAP, EAP-TTLS o EAP-TLS están seleccionados como métodos de autenticación. Además, con EAP-TLS no es necesario introducir una contraseña, aunque se debe registrar un certificado de cliente. Para registrar un certificado, conecte con la impresora mediante un explorador web y especifique el certificado que desea usar. Si desea obtener más información sobre el uso de un explorador web, consulte *[Administración basada en Web](#page-141-0)* en [la página 134](#page-141-0).

Cambio de la configuración de la impresora

#### **8 Mostrar la clave y contraseña en pantalla**

Si esta casilla de verificación está seleccionada, las claves y las contraseñas aparecerán como texto plano (sin cifrar).

#### <span id="page-68-0"></span>**Modos de comunicación y métodos de cifrado/autenticación <sup>3</sup>**

Cuando el [**Modo de comunicación**] está establecido como [**Ad hoc**]

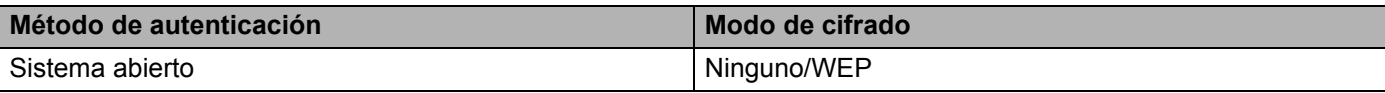

Cuando el **[Modo de comunicación**] está establecido en [**Infraestructura**]

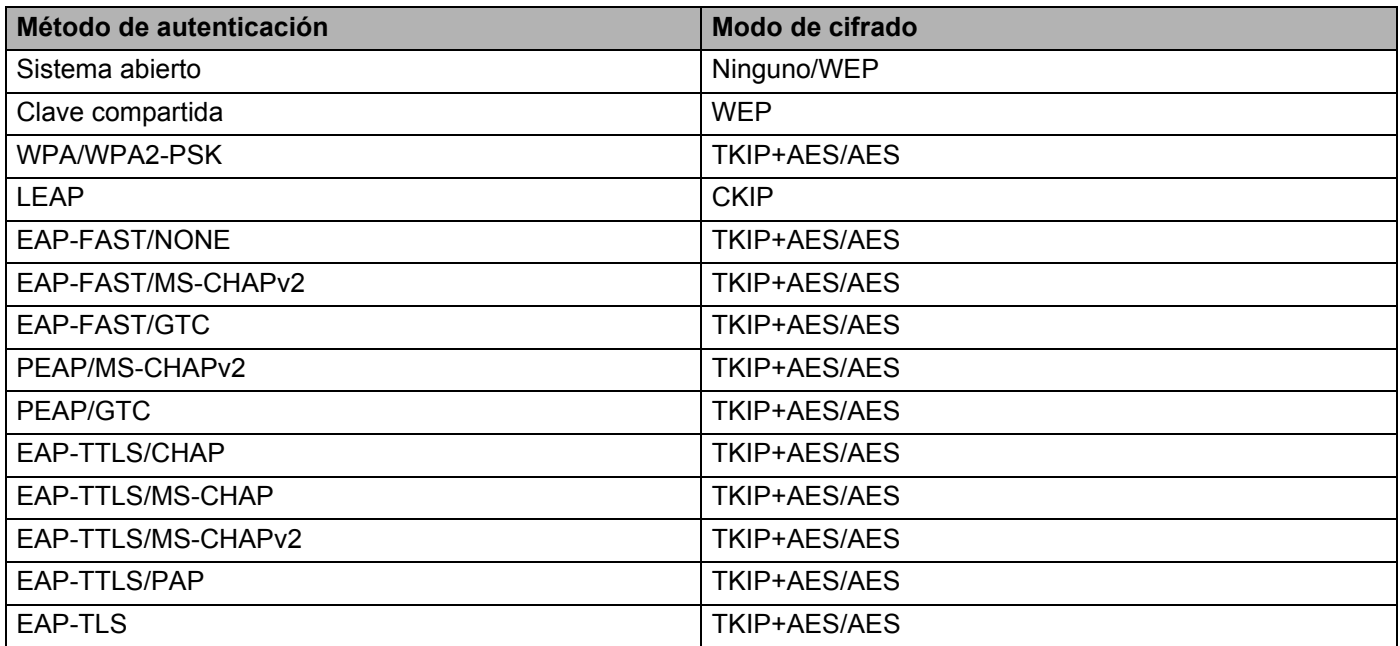

#### **A** Importante

Para especificar una configuración de seguridad superior:

Cuando realice una verificación de certificado con los métodos de autenticación EAP-FAST, PEAP, EAP-TTLS o EAP-TLS, el certificado no se podrá especificar mediante la "**Herramienta de configuración de la impresora**". Una vez que la impresora esté configurada para conectarse a la red, especifique el certificado accediendo a la impresora desde un explorador web.

Si desea obtener más información sobre el uso de un explorador web, consulte *[Administración basada en](#page-141-0)  Web* [en la página 134.](#page-141-0)

**3**

## **Ficha Wireless Direct (solo PJ-773) <sup>3</sup>**

### **Wireless Direct: configuración <sup>3</sup>**

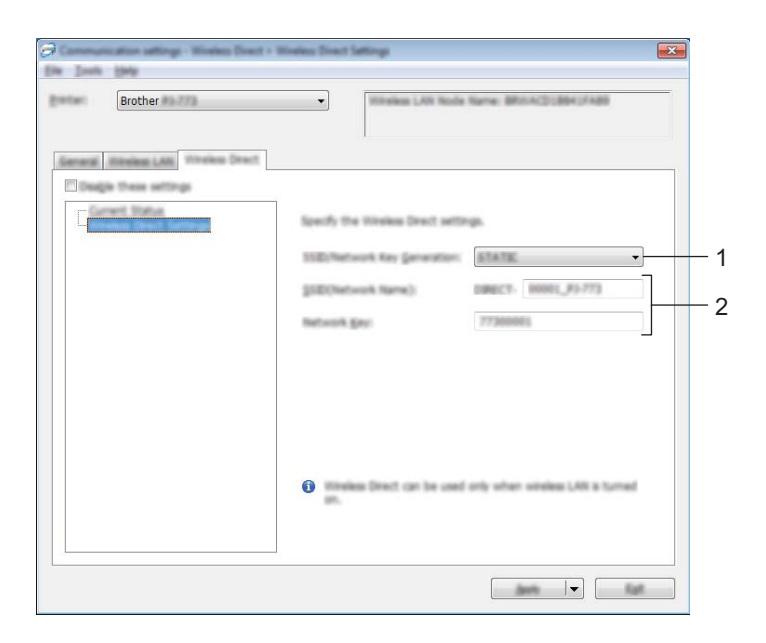

**1 Generación de claves de SSID/red**

Seleccione [**AUTO**] o [**STATIC**].

**2 SSID (nombre de red)/Clave de red**

Especifica el SSID (25 caracteres ASCII o menos) y la clave de red (63 caracteres o menos) que se usarán en el modo Wireless Direct.

Solo puede especificar una configuración cuando [**STATIC**] está seleccionado como [**Generación de claves de SSID/red**].

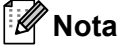

El SSID y la contraseña predeterminados de fábrica son los siguientes:

SSID: "DIRECT-\*\*\*\*\*\_PJ-773" donde "\*\*\*\*\*" son los últimos cinco dígitos del número de serie del producto. (Puede buscar la etiqueta con el número de serie en la parte posterior de la impresora).

Contraseña (clave de red): 773\*\*\*\*\*

## **Aplicación de los cambios de configuración a múltiples impresoras <sup>3</sup>**

<span id="page-70-0"></span>1 Después de aplicar la configuración a la primera impresora, desconéctela del ordenador y conecte la segunda impresora.

2 Seleccione la impresora recién conectada en la lista desplegable [**Impresora**].

#### **Nota**

Si la casilla de verificación [**Detecta automáticamente la impresora conectada y recupera la configuración actual.**] está seleccionada en el cuadro de diálogo [**Configuración opcional**], se seleccionará automáticamente la impresora conectada mediante el cable USB.

Para obtener más información, consulte *[Configuración de comunicación](#page-55-1)  [\(solo PJ-762/PJ-763/PJ-763MFi/PJ-773\)](#page-55-1)* en la página 48.

<span id="page-70-1"></span>3 Haga clic en el botón [**Aplicar**].

Las mismas configuraciones que se hayan aplicado en la primera impresora se aplicarán en la segunda impresora.

#### **Nota**

Si la casilla de verificación [**Reiniciar la impresora automáticamente después de aplicar la nueva configuración**] está desactivada, las impresoras no se reiniciarán después de cambiar los ajustes, por lo que se reducirá el tiempo necesario para configurarlas. Sin embargo, recomendamos seleccionar la casilla de verificación [**Reiniciar la impresora automáticamente después de aplicar la nueva configuración**] cuando configure la primera impresora para confirmar que la conexión con el punto de acceso/enrutador Wi-Fi se puede establecer correctamente con la configuración. Para obtener más información, consulte *[Configuración de comunicación \(solo PJ-762/PJ-763/PJ-763MFi/PJ-773\)](#page-55-1)* en [la página 48.](#page-55-1)

4 Repita los pasos  $\bigcirc$  –  $\bigcirc$  para todas las impresoras cuya configuración desee cambiar.

#### **A** Importante

Si la dirección IP está establecida como [**STATIC**], la dirección IP de la impresora también se cambiará a la misma dirección que la primera impresora. Cambie la dirección IP si es necesario.

## **Nota**

Para guardar la configuración actual en un archivo, haga clic en [**Archivo**] - [**Exportar**].

Se puede aplicar la misma configuración a otra impresora haciendo clic en [**Archivo**] - [**Importar**] y seleccionando, a continuación, el archivo con la configuración exportada. (Consulte *[Configuración de](#page-55-1)  [comunicación \(solo PJ-762/PJ-763/PJ-763MFi/PJ-773\)](#page-55-1)* en la página 48).

# <span id="page-71-0"></span>**Configuración del dispositivo <sup>3</sup>**

Con [**Configuración de dispositivo**] en la "**Herramienta de configuración de la impresora**" se puede especificar o cambiar la configuración de la impresora cuando se conecta a un ordenador con un cable USB o mediante de una conexión Bluetooth. No solo puede cambiar la configuración del dispositivo de una impresora, sino que también puede aplicar esta configuración a varias impresoras.

Cuando imprima desde una aplicación del ordenador, podrá especificar diferentes configuraciones de impresión desde el controlador de la impresora; sin embargo, usando [**Configuración del dispositivo**] en "**Herramienta de configuración de la impresora**", se pueden especificar configuraciones más avanzadas.

Cuando se abre [**Configuración del dispositivo**], se recopila y se muestra la configuración actual de la impresora. Si no se puede recuperar la configuración actual, se mostrará la configuración anterior. Si no se puede recuperar la configuración actual y no se han especificado configuraciones anteriores, aparecerá la configuración predeterminada de la herramienta.

## **Cuadro de diálogo de configuración <sup>3</sup>**

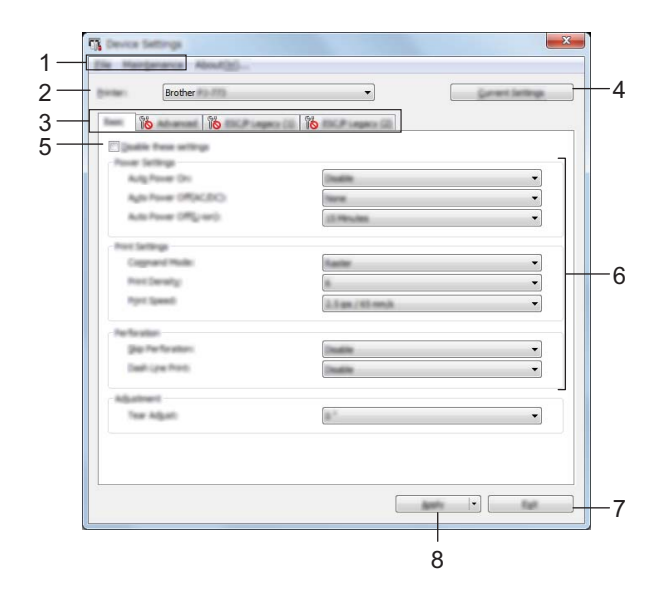

#### **1 Barra de menú**

**2 Impres.**

Muestra una lista de las impresoras conectadas.

**3 Fichas de configuración**

Contienen configuraciones que se pueden especificar o cambiar.

## **Nota**

Si **lio** aparece en la ficha, la configuración de la ficha no se podrá especificar ni cambiar. Además, las configuraciones de la ficha no se aplicarán a la impresora aunque se haga clic en [**Aplicar**]. Las configuraciones de la ficha no se guardarán ni exportarán cuando se ejecuten los comandos [**Guardar en archivo de comandos**] o [**Exportar**].
#### **4 Configuración actual**

Recupera la configuración de la impresora conectada actualmente y la muestra en el cuadro de diálogo.

También se recuperará la configuración de los parámetros de las fichas marcadas con

#### **5 Desactivar esta configuración**

Cuando esta casilla de verificación está seleccionada, **allo** aparece en la ficha y no se puede establecer o cambiar la configuración.

La configuración de una ficha en la que aparezca no se aplicará a la impresora aunque se haga clic en [**Aplicar**]. Además, las configuraciones de la ficha no se guardarán ni exportarán cuando se ejecuten los comandos [**Guardar en archivo de comandos**] o [**Exportar**].

Para aplicar la configuración a la impresora, guardarla o exportarla, asegúrese de desactivar la casilla de verificación.

Las fichas ESC/P Legacy (1) y (2) están vinculadas. Cuando está marcada la casilla de verificación de una de las fichas, no se puede especificar la configuración de la otra ficha.

#### **6 Parámetros**

Muestra los parámetros actuales.

#### **7 Salir**

Sale de [**Configuración del dispositivo**] y vuelve a la ventana principal de la "**Herramienta de configuración de la impresora**".

#### **8 Aplicar**

Para confirmar las opciones actuales, seleccione [**Comprobar configuración...**] en el menú desplegable. Aplica la configuración a la impresora.

Para guardar las configuraciones especificadas en un archivo de comandos, seleccione [**Guardar en archivo de comandos**] en el menú desplegable.

El archivo de comando guardado se podrá usar con el modo de almacenamiento masivo para aplicar la configuración a la impresora. (Consulte *[Modo de almacenamiento masivo](#page-100-0)* en la página 93).

## **Barra de menú <sup>3</sup>**

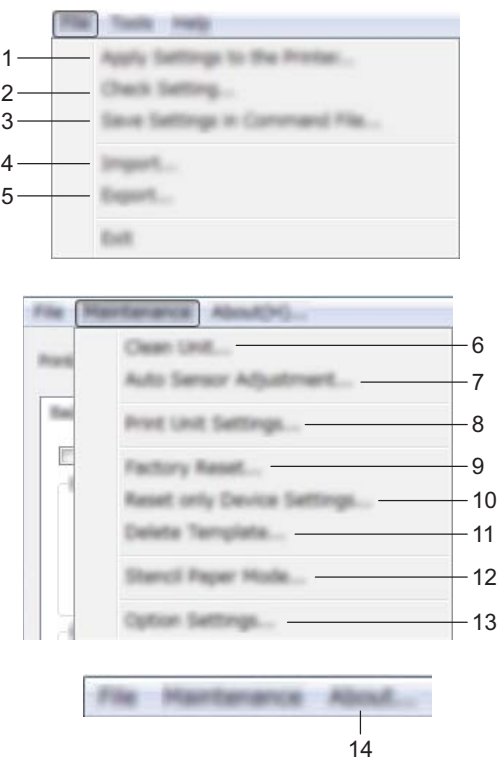

#### **1 Aplicar la configuración a la impresora**

Aplica la configuración a la impresora.

Realiza la misma operación que cuando se hace clic en el botón [**Aplicar**].

#### **2 Comprobar configuración...**

#### **3 Guardar la configuración en un archivo de comandos**

Guarda la configuración especificada en un archivo de comandos. Realiza la misma operación que al seleccionar [**Guardar en archivo de comandos**] en el menú desplegable [**Aplicar**].

#### **4 Importar**

Importa el archivo exportado.

**5 Exportar**

Guarda la configuración actual en un archivo.

#### **6 Unidad de limpieza**

Limpia el rodillo de la impresora alimentando la hoja de limpieza dedicada. Consulte *[Limpieza del rodillo](#page-102-0)  de sujeción* [en la página 95.](#page-102-0)

#### **7 Ajuste del sensor**

Ajusta el sensor de detección del papel automáticamente.

Cambio de la configuración de la impresora

#### **8 Configuración de unidad de impresión**

Imprime un informe que incluye la versión del firmware, el tamaño de papel y la información de configuración, como se muestra a continuación. La configuración Bluetooth (solo PJ-762/PJ-763/PJ-763MFi) o Wi-Fi (solo PJ-773) se imprimirá en esta página.

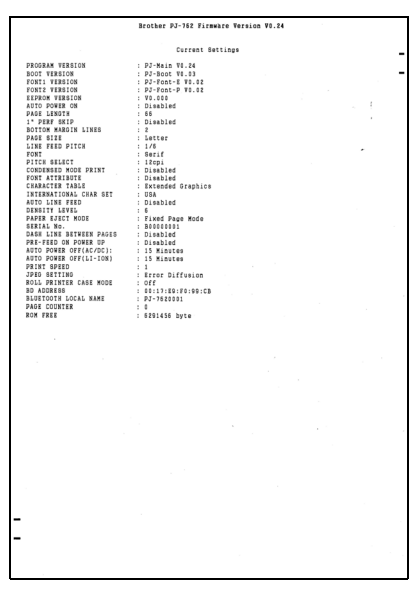

También puede imprimir este informe por medio del botón  $\sqrt{u}$  (alimentación) (consulte *Confirmación de la [configuración de la impresora](#page-99-0)* en la página 92).

#### **9 Restablecer configuración original**

Restaura toda la configuración de la impresora a los valores de fábrica.

#### **10 Restablecer únicamente la configuración del equipo**

Restaura solo la configuración que se puede especificar mediante la configuración del dispositivo a los valores de fábrica.

#### **11 Eliminar plantilla**

Elimina todas las plantillas almacenadas en la impresora.

#### **12 Modo Papel hectográfico**

#### **13 Configuración opcional**

Si está marcada la casilla de verificación [**No mostrar ningún mensaje de error si la configuración actual no se puede recuperar al inicio**], el mensaje no aparecerá la próxima vez.

#### **14 Acerca de**

Muestra información de la versión del software.

## **Fichas de configuración <sup>3</sup>**

#### **Ficha Básica <sup>3</sup>**

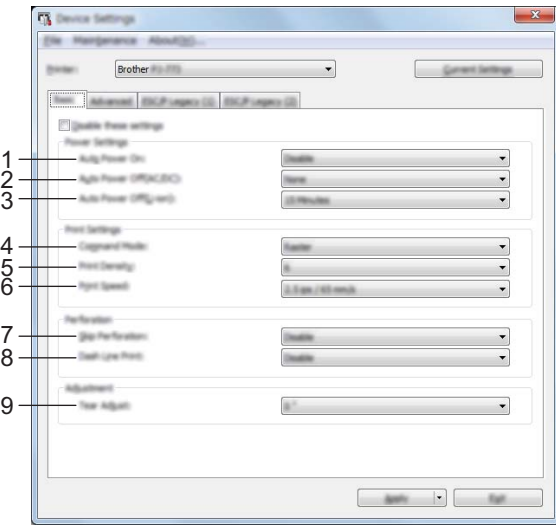

#### **1 Alimentación automática**

Especifica el modo de respuesta de la impresora al conectarse a una toma de corriente CA o CC o cuando está instalada la batería.

Opciones de configuración disponibles: [**Desactivar**], [**Activar**], [**Habilitado: Sin botón principal**]

#### **2 Apagado automático (CA/CC)**

Especifica la cantidad de tiempo que transcurre antes de que la impresora se apague automáticamente al conectarse a una toma de corriente CA o CC.

Opciones de configuración disponibles: [**Ninguna**], 1/2/3/4/5/6/7/8/9/10/15/20/25/30/40/50/60/90/120 minutos

#### **3 Apagado automático (Li-ion)**

Especifica la cantidad de tiempo que transcurre antes de que la impresora se apague automáticamente cuando recibe alimentación de la batería recargable de iones de litio.

Opciones de configuración disponibles: [**Ninguna**], 1/2/3/4/5/6/7/8/9/10/15/20/25/30/40/50/60/90/120 minutos

#### **4 Modo de comando**

Especifica el formato de comando de la impresora.

Opciones de configuración disponibles: [**Trama**], [**ESC/P Legacy**], [**ESC/P Brother**], [**P-touch Template**]

#### **5 Densidad de impresión**

Especifica la densidad de impresión. Opciones de configuración disponibles: 0-10

#### **6 Velocidad de impresión**

Especifica la velocidad de impresión en pulgadas o milímetros por segundo.

Opciones de configuración disponibles: [**1,1 ips / 27 mm/s**], [**1,6 ips / 41 mm/s**], [**1,9 ips / 48 mm/s**], [**2,5 ips / 65 mm/s**]

#### **7 Omitir perforados**

Deja un margen de 25,4 mm en la parte superior e inferior del papel.

Se puede utilizar al imprimir en papel en rollo perforado, ya que la impresora no imprime sobre la perforación.

Opciones de configuración disponibles: [**Activar**], [**Desactivar**]

#### **8 Imprimir línea discontinua**

Imprime líneas de puntos entre páginas, lo que resulta útil cuando se imprime en papel de rollo. Establezca [**Modo de formulario de alimentación**] en [**Página fijada**] y, a continuación, seleccione [**Activar**]. Tenga en cuenta que las líneas de puntos se imprimen en el papel sin perforarlo. Opciones de configuración disponibles: [**Activar**], [**Desactivar**]

#### **9 Ajuste de corte**

Ajuste la barra de corte para el material de impresión.

Opciones de configuración disponibles: [+2,0 mm], [+1,5 mm], [+1,0 mm], [+0,5 mm], [0 mm], [-0,5 mm], [-1,0 mm], [-1,5 mm], [-2,0 mm]

## **Nota**

Para las siguientes opciones de configuración, tiene preferencia la configuración del controlador de la impresora:

- Densidad de impresión
- Velocidad de impresión
- Imprimir línea discontinua

#### **Ficha Avanzada <sup>3</sup>**

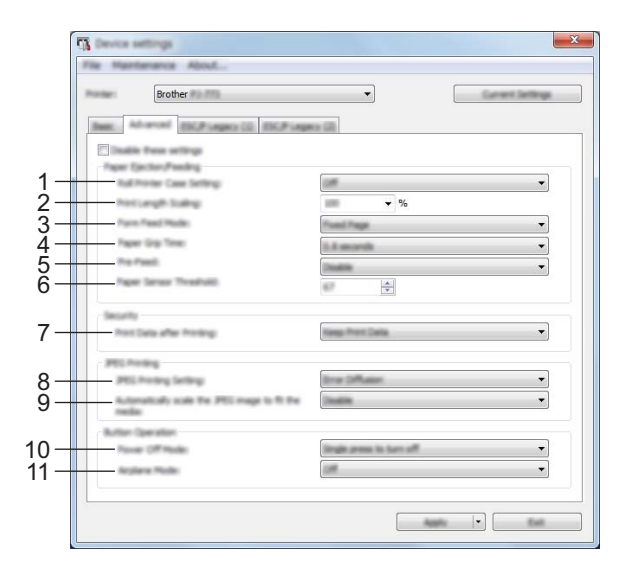

#### **1 Configuración de la caja del rollo**

Especifica la configuración para usar la caja del rollo opcional. Si se selecciona [**Activado**], se puede ajustar el valor de alimentación o la cantidad de retracción del papel de la caja del rollo. Opciones de configuración disponibles: [**Activado**], [**Activado (sin anticurvado)**], [**Activado (Alimentación corta)**], [**Apagado**]

#### **2 Escala de longitud de impresión**

Especifica la relación de reducción o ampliación para imprimir. Opciones de configuración disponibles: 95% - 105% (en incrementos de 0,5%)

#### **3 Modo de formulario de alimentación**

Especifica cómo responde la impresora a comandos de formulario de alimentación recibidos de cualquier fuente.

Opciones de configuración disponibles: [**Sin alimentación**], [**Página fijada**], [**Final de página**], [**Retirar final de página**]

Si desea obtener más información sobre las opciones, consulte *[Opciones de configuración que se pueden](#page-39-0)  [cambiar a través del controlador de impresora de Windows \(ejemplos\)](#page-39-0)* en la página 32.

#### **4 Tiempo de sujeción del papel**

Especifica el retraso antes de que la impresora coja el papel.

Opciones de configuración disponibles: [**0,5 segundos**], [**0,8 segundos**], [**1,2 segundos**]

#### **5 Pre-alimentación**

Si se selecciona [**Activar**], la impresora expulsará una longitud pequeña de papel al encenderse. Cuando utilice papel en rollo perforado o papel en rollo preimpreso, es aconsejable establecer este parámetro en [**Desactivar**].

Opciones de configuración disponibles: [**Activar**], [**Desactivar**]

#### **6 Límite de sensor de papel**

Especifica el umbral del sensor de detección de papel. Opciones de configuración disponibles: 0-255

#### **7 Datos de impresión después de haber sido impresos**

Permite borrar los datos de impresión una vez impresos.

Opciones de configuración disponibles: [**Eliminar todos los datos de impresión**], [**Guardar datos de impresión**]

**8 Configuración de impresión JPEG**

Especifica la configuración de impresión JPEG.

Opciones de configuración disponibles: [**Binario simple**], [**Difusión de error**]

#### **9 Ajuste la imagen JPEG para que se adapte al soporte**

Permite ampliar o reducir una imagen JPEG para ajustarse al tamaño del papel. Opciones de configuración disponibles: [**Activar**], [**Desactivar**]

#### **10 Modo de apagado**

Elija cómo desea que se apague la impresora.

Opciones de configuración disponibles: [**Pulse una vez para apagar**], [**Pulse dos veces para apagar**]

#### **11 Modo avión**

Permite desactivar el botón  $\Omega$  (Bluetooth) o  $\approx$  (Wi-Fi). Esta función resulta útil cuando se usa la impresora en un lugar en el que las transmisiones de señal no están permitidas.

Opciones de configuración disponibles: [**Activado**], [**Apagado**]

#### **Nota**

Para las siguientes opciones de configuración, tiene preferencia la configuración del controlador de la impresora:

- **Configuración de la caja del rollo**
- **Modo de formulario de alimentación**

## **Ficha ESC/P Legacy (1) <sup>3</sup>**

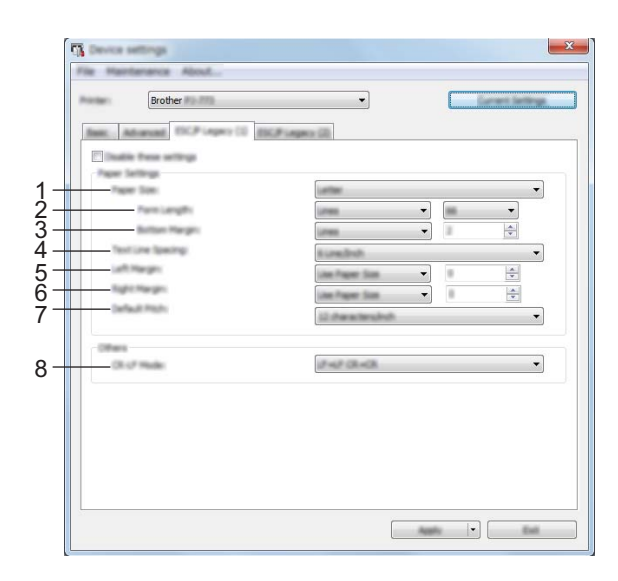

#### **1 Tamaño del papel**

Especifica el tamaño de papel predeterminado.

Opciones de configuración disponibles: [**Carta**], [**Legal**], [**A4**], [**Personalizado**]

#### **Nota**

Si este parámetro se cambia en el cuadro de diálogo del controlador de impresora, esa configuración tendrá prioridad.

#### **2 Longitud del formulario**

Este parámetro solo se puede configurar cuando el [**Tamaño del papel**] se establece en [**Personalizado**]. La longitud del formulario se determina especificando el número de líneas por página o la longitud en pulgadas de cada página.

Las configuraciones disponibles varían en función de la configuración seleccionada en [**Espaciado de líneas de texto**].

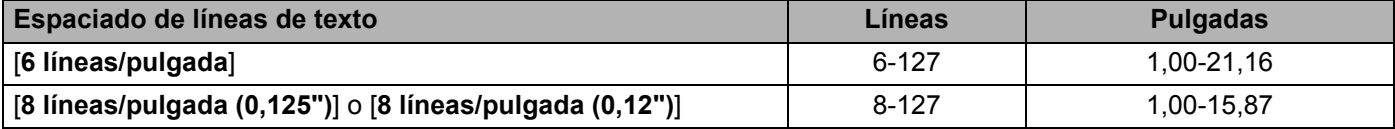

#### **3 Margen inferior**

La configuración especificada para este parámetro es efectiva únicamente cuando [**Tamaño del papel**] se establece en [**Personalizado**].

La altura del margen inferior se expresa en líneas de texto.

Las configuraciones disponibles varían en función de la configuración seleccionada en [**Espaciado de líneas de texto**].

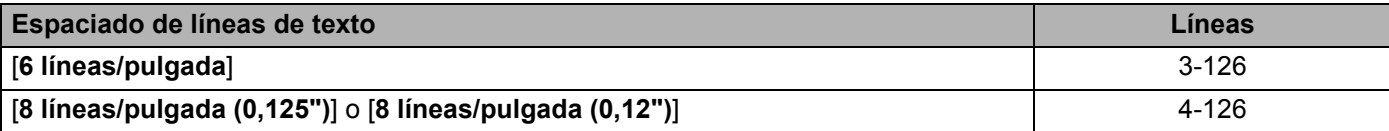

#### **4 Espaciado de líneas de texto**

Especifica la altura de cada línea de texto.

Opciones de configuración disponibles: [**6 líneas/pulgada**], [**8 líneas/pulgada (0,125")**], [**8 líneas/pulgada (0,12")**]

#### **5 Margen izquierdo**

Especifica el margen izquierdo. Opciones de configuración disponibles: [**Utilizar tamaño del papel**], [**Columnas**]

#### **6 Margen derecho**

Especifica el margen derecho. Opciones de configuración disponibles: [**Utilizar tamaño del papel**], [**Columnas**]

#### **7 Resolución predeterminada**

Especifica el ancho de los caracteres.

Opciones de configuración disponibles: [**10 caracteres/pulgada**], [**12 caracteres/pulgada**], [**15 caracteres/pulgada**], [**Proporcional**]

#### **8 Modo CR-LF**

Especifica el modo de respuesta de la impresora cuando se reciben los comandos LF (avance de línea) y CR (retorno de carro) (caracteres ASCII 10 y 13).

Opciones de configuración disponibles: [**LF=LF CR=CR**], [**LF=CR+LF CR=CR+LF**]

## **Ficha ESC/P Legacy (2) <sup>3</sup>**

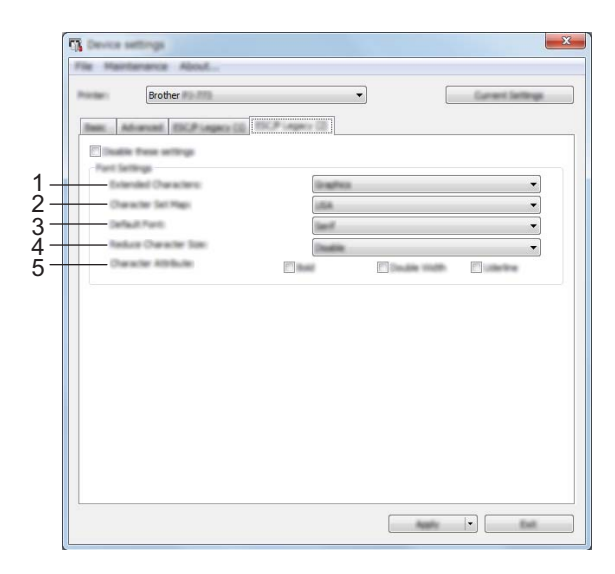

#### **1 Caracteres extendidos**

Especifica qué caracteres se usan al imprimir los caracteres ASCII 128 a 255. Opciones de configuración disponibles: [**Cursiva**], [**Gráficos**]

#### **2 Mapa de conjunto de caracteres**

Especifica qué juego de caracteres se utiliza, lo que le permite imprimir caracteres especiales adecuados para el idioma seleccionado.

Opciones de configuración disponibles: [**EE. UU.**], [**Francia**], [**Alemania**], [**Reino Unido**], [**Dinamarca I**], [**Suecia**], [**Italia**], [**España I**], [**Japón**], [**Noruega**], [**Dinamarca II**], [**España II**], [**América Latina**], [**Corea**], [**Legal**]

#### **3 Fuente predeterminada**

Especifica qué fuente integrada se usa. Opciones de configuración disponibles: [**Serif**], [**Sans Serif**]

#### **4 Reducir tamaño de carácter**

Especifica si el texto se imprime a tamaño reducido. Opciones de configuración disponibles: [**Activar**], [**Desactivar**]

#### **5 Atributos del carácter**

Especifica los atributos utilizados para el texto que se imprime. Opciones de configuración disponibles: [**Negrita**], [**Ancho doble**], [**Subrayar**]

## **Aplicación de los cambios de configuración a múltiples impresoras <sup>3</sup>**

<sup>1</sup> Después de aplicar la configuración a la primera impresora, desconéctela del ordenador y conecte la segunda impresora.

- 2 Seleccione la impresora recién conectada en la lista desplegable [**Impres.**].
- 3 Haga clic en el botón [**Aplicar**]. Las mismas configuraciones que se hayan aplicado en la primera impresora se aplicarán en la segunda impresora.
- 4 Repita los pasos  $\bigcirc$   $\bigcirc$  para todas las impresoras cuya configuración desee cambiar.

#### **Nota**

Para guardar la configuración actual en un archivo, haga clic en [**Archivo**] - [**Exportar**].

Se puede aplicar la misma configuración a otra impresora haciendo clic en [**Archivo**] - [**Importar**] y seleccionando, a continuación, el archivo con la configuración exportada. (Consulte *[Configuración del](#page-71-0)  dispositivo* [en la página 64\)](#page-71-0).

# **Configuración de P-touch Template <sup>3</sup>**

El modo P-touch Template ofrece funciones para insertar datos desde un dispositivo (como un lector de códigos de barras conectado a la impresora) en el texto y objetos de códigos de barras en diseños guardados en la impresora, lo cual resulta muy útil para imprimir plantillas y códigos de barras.

Con la [**Configuración de P-touch Template**] en la "**Herramienta de configuración de la impresora**", la configuración para usar las funciones de P-touch Template se pueden especificar o cambiar.

## **P-touch Template <sup>3</sup>**

A continuación se indican las funciones de P-touch Template:

#### **Operaciones básicas <sup>3</sup>**

■ Impresión de plantillas predefinidas

Si hay almacenadas en la impresora plantillas usadas frecuentemente, se pueden imprimir sencillamente escaneando el código de barras de cada plantilla.

■ Impresión de códigos de barras

Un código de barras escaneado con el lector de códigos de barras se puede imprimir con el protocolo y el tamaño de una plantilla creada anteriormente.

■ Impresión de plantilla asistida por base de datos

Al vincular objetos de una plantilla a una base de datos y posteriormente escanear los códigos de barras clave para la base de datos, la plantilla se puede imprimir con los objetos de la plantilla sustituidos por los datos de la base de datos.

#### **Operaciones avanzadas <sup>3</sup>**

■ Impresión con la función de numeración (número serializado)

Las plantillas se pueden imprimir incrementando automáticamente un número o un código de barras en las plantillas.

#### **Nota**

Si se utiliza una referencia de comando, consulte *"P-touch Template Manual" (Manual de P-touch Template)/"Raster Command Reference" (Referencia de comandos de trama)*. Puede descargar las versiones más recientes desde Brother support web.

#### [support.brother.com](http://support.brother.com/)

Seleccione el producto y, a continuación, seleccione [**Manuales**].

## **Cuadro de diálogo Configuración de P-touch Template <sup>3</sup>**

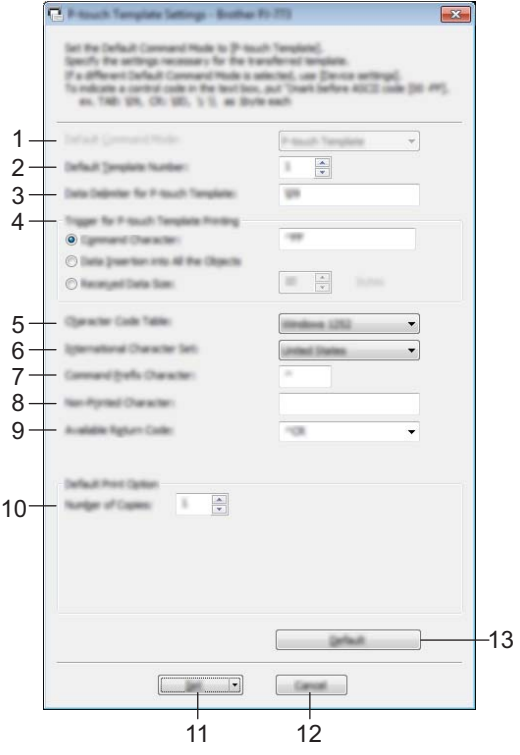

- **1 Default Command Mode (Modo de comando predeterminado)** Establece el modo P-touch Template como modo predeterminado. Si desea cambiar el modo, use la configuración de dispositivo.
- **2 Default Template Number (Número de plantilla predeterminada)** Especifica el número de plantilla que se seleccionará como predeterminada cuando se encienda la impresora.

No obstante, si no se va a transferir una plantilla a la impresora, no especifique el número de plantilla.

- **3 Data Delimiter for P-touch Template (Delimitador de datos para P-touch Template)** Un símbolo que se utiliza para indicar cuándo se debe cambiar al siguiente objeto de los datos que se están enviando. Se pueden especificar entre 1 y 20 caracteres.
- **4 Trigger for P-touch Template Printing (Activador para la impresión con P-touch Template)** Puede especificar un activador para iniciar la impresión a partir de una serie de opciones.

[**Command Character**] (Carácter de comando): La impresión se inicia cuando se recibe el carácter de comando especificado.

[**Data Insertion into All the Objects**] (Inserción de datos en todos los objetos): La impresión se inicia cuando se recibe el delimitador del último objeto.

[**Received Data Size**] (Tamaño de datos recibidos): La impresión se inicia cuando se recibe el número especificado de caracteres. Sin embargo, los delimitadores no se cuentan en el número de caracteres.

#### **5 Character Code Table (Tabla de códigos de caracteres)**

Seleccione uno de los tres conjuntos de código de caracteres siguientes.

Opciones de configuración disponibles: [**Windows 1251**], [**Windows 1252**], [**Windows 1250 Eastern Europe**] (Europa Oriental), [**Brother standard**] (Estándar de Brother)

#### **6 International Character Set (Conjunto de caracteres internacional)**

Muestra una lista de países para el conjunto de caracteres.

Opciones de configuración disponibles: [**United States**] (Estados Unidos), [**France**] (Francia), [**Germany**] (Alemania), [**Britain**] (Reino Unido), [**Denmark**] (Dinamarca), [**Sweden**] (Suecia), [**Italy**] (Italia), [**Spain**] (España), [**Japan**] (Japón), [**Norway**] (Noruega), [**Denmark II**] (Dinamarca II), [**Spain II**] (España II), [**Latin America**] (América latina), [**Korea**] (Corea), [**Legal**]

Los 12 códigos siguientes cambian según el país seleccionado en la lista anterior:

23h 24h 40h 5Bh 5Ch 5Dh 5Eh 60h 7Bh 7Ch 7Dh 7Eh

Para obtener información sobre los caracteres cambiados, consulte *"P-touch Template Manual" (Manual de P-touch Template)/"Raster Command Reference" (Referencia de comandos de trama)* (que se puede descargar desde Brother support web).

#### **7 Command Prefix Character (Carácter de prefijo de comandos)**

Especifica el código de caracteres de prefijo, que identifica los comandos usados en el modo P-touch Template.

#### **8 Non-Printed Character (Carácter no impreso)**

Los caracteres que se especifiquen en este apartado no se imprimirán cuando se reciban los datos. Especifique de 1 a 20 caracteres.

#### **9 Available Return Code (Código de retorno disponible)**

El código de avance de línea se utiliza al avanzarse datos para indicar que el siguiente objeto debe pasar a la línea siguiente de un objeto de texto. Se puede seleccionar uno de los siguientes cuatro códigos de avance, o se pueden especificar entre 1 y 20 caracteres como código de avance de línea. Opciones de configuración disponibles: [**^CR**], [**\0D\0A**], [**\0A**], [**\0D**]

#### **10 Number of Copies (Número de copias)**

Establece el número de copias. Se puede indicar un número entre1 y 99.

#### **11 Set (Establecer)**

Guarda la configuración como archivo .ini al cerrar el cuadro de diálogo.

Para guardar las configuraciones especificadas en un archivo de comandos, seleccione [**Save in Command File**] (Guardar en archivo de comandos) en el menú desplegable. El archivo de comando guardado se podrá usar con el modo de almacenamiento masivo para aplicar la configuración a la impresora. (Consulte *[Modo](#page-100-0)  [de almacenamiento masivo](#page-100-0)* en la página 93).

#### **12 Cancel (Cancelar)**

Cancela la configuración y cierra el cuadro de diálogo. La configuración no presentará ningún cambio.

#### **13 Default (Predeterminada)**

Restaura la configuración original.

# **Printer Setting Tool (para ordenadores Mac) <sup>3</sup>**

Mediante la "**Printer Setting Tool**", puede especificar la configuración de comunicación de la impresora y la configuración del dispositivo desde un Mac. No solo puede cambiar la configuración del dispositivo de una impresora, sino que también puede aplicar esta configuración a varias impresoras.

#### **Nota**

La "**Printer Setting Tool**" se instala al mismo tiempo que el resto del software, como el controlador de la impresora. Para obtener más información, consulte *[Instalación de controlador de impresora y software](#page-31-0)  [\(usando un ordenador Windows o Mac\)](#page-31-0)* en la página 24.

#### **A** Importante

La "**Printer Setting Tool**" solo está disponible para impresoras Brother compatibles.

## **Antes de utilizar la Printer Setting Tool <sup>3</sup>**

- Asegúrese de que el adaptador de CA esté conectado a una toma de corriente CA, el adaptador para coche esté conectado a una toma de corriente de CC o la batería con carga completa esté instalada.
- Asegúrese de que el controlador de la impresora esté instalado y funcione correctamente.
- Conecte esta impresora a un ordenador con un cable USB. Con esta herramienta, no se puede especificar la configuración usando Bluetooth o Wi-Fi.

# **Uso de la Printer Setting Tool (para ordenadores Mac) <sup>3</sup>**

- **1** Conecte la impresora que desea configurar al ordenador.
- 2 Haga clic en [**Macintosh HD**] [**Aplicaciones**] [**Brother**] [**Printer Setting Tool**] [**Printer Setting Tool.app**].

Aparecerá la ventana de la [**Printer Setting Tool**].

3 Compruebe que la impresora que desea configurar aparece junto a [**Printer**] (Impresora). Si aparece otra impresora, seleccione la impresora que desee en la lista desplegable.

#### **Nota**

Si solo hay una impresora conectada, no es necesario realizar la selección, ya que solo aparecerá una impresora.

- $4$ ) Seleccione una ficha de configuración y, a continuación, especifique o cambie la configuración.
- 5 Haga clic en [**Apply Settings to the Printer**] (Aplicar la configuración a la impresora) en la ficha de configuración para aplicar la configuración a la impresora.
- 6 Haga clic en [**Exit**] (Salir) para finalizar la especificación de configuración.

#### **A** Importante

Use la "**Printer Setting Tool**" para configurar la impresora solo cuando esté en espera. La impresora puede funcionar mal si intenta configurarla mientras lleva a cabo un trabajo.

## <span id="page-87-0"></span>**Cuadro de diálogo de configuración <sup>3</sup>**

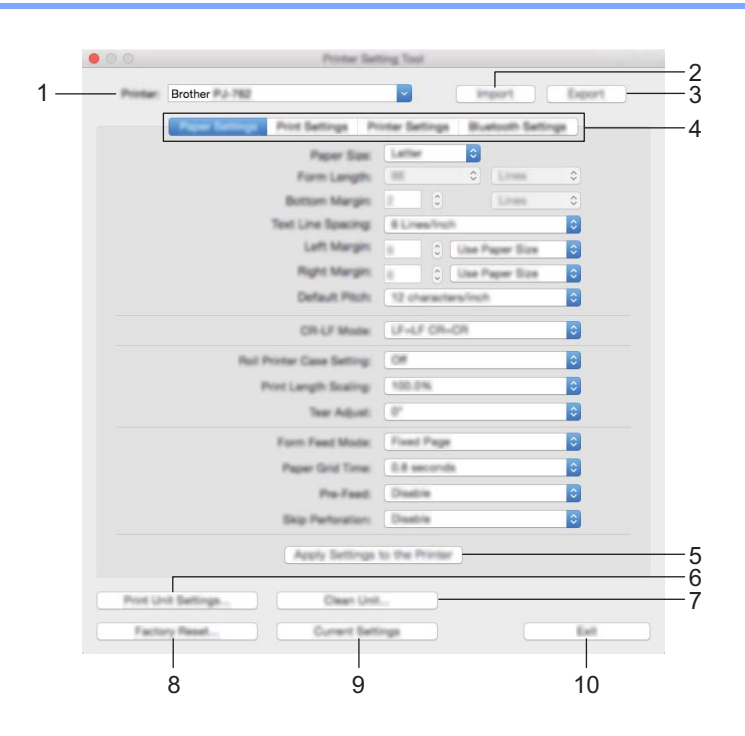

#### **1 Printer (Impresora)**

Muestra una lista de las impresoras conectadas.

#### **2 Import (Importar)**

Importa la configuración desde un archivo.

#### **3 Export (Exportar)**

Guarda la configuración actual en un archivo.

**4 Fichas de ajustes**

Contienen configuraciones que se pueden especificar o cambiar.

**5 Apply Settings to the Printer (Aplicar la configuración a la impresora)** Aplica la configuración a la impresora.

Cambio de la configuración de la impresora

#### **6 Print Unit Settings (Configuración de unidad de impresión)**

Imprime un informe que incluye la versión del firmware, el tamaño de papel y la información de configuración, como se muestra a continuación. La configuración Bluetooth (solo PJ-762/PJ-763/PJ-763MFi) o Wi-Fi (solo PJ-773) se imprimirá en esta página.

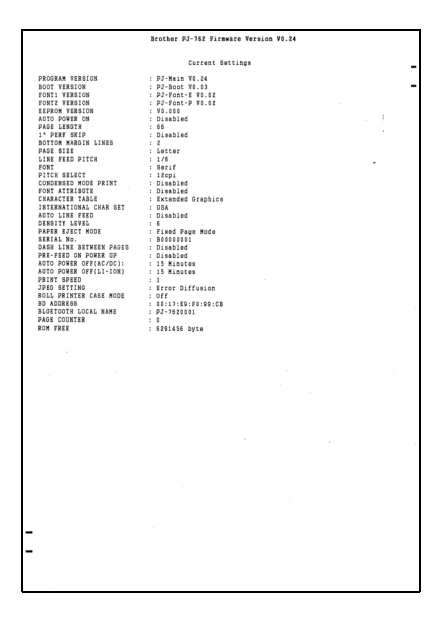

#### **7 Clean Unit (Unidad de limpieza)**

Limpia el rodillo de la impresora alimentando la hoja de limpieza dedicada. Consulte *[Limpieza del rodillo](#page-102-0)  de sujeción* [en la página 95.](#page-102-0)

#### **8 Factory Reset (Restablecer configuración original)**

Restaura toda la configuración de la impresora a los valores de fábrica.

#### **9 Current Settings (Configuración actual)**

Recupera la configuración de la impresora conectada actualmente y la muestra en el cuadro de diálogo.

#### **10 Exit (Salir)**

Cierra la Printer Setting Tool.

## **Ficha Configuración de papel <sup>3</sup>**

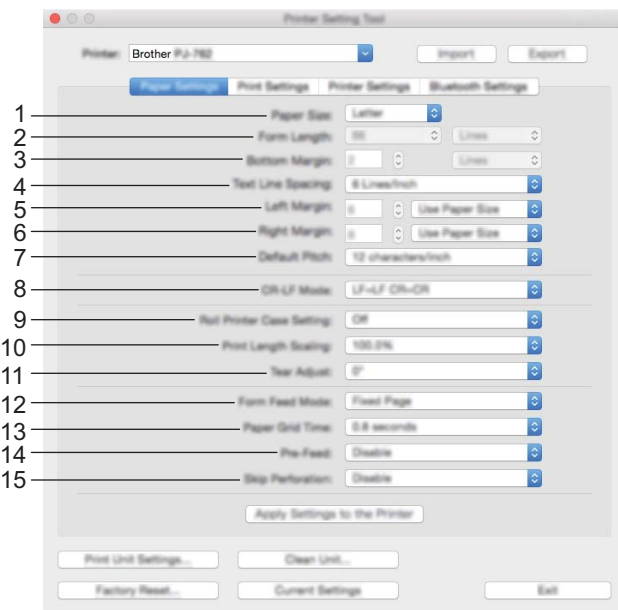

#### **1 Paper Size (Tamaño del papel)**

Especifica el tamaño de papel predeterminado. Opciones de configuración disponibles: [**Letter**] (Carta), [**Legal**], [**A4**], [**Custom**] (Personalizado)

#### **2 Form Length (Longitud del formulario)**

Este parámetro solo se puede configurar cuando el [**Paper Size**] (Tamaño del papel) se establece en [**Custom**] (Personalizado).

La longitud del formulario se determina especificando el número de líneas por página o la longitud en pulgadas de cada página.

Las configuraciones disponibles varían en función de la configuración seleccionada en [**Text Line Spacing**] (Espaciado de líneas de texto).

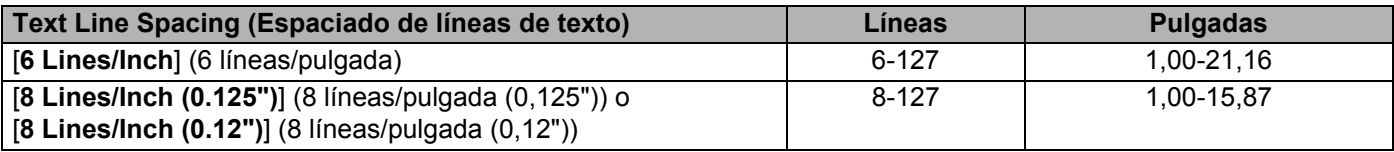

#### **3 Bottom Margin (Margen inferior)**

La configuración especificada para este parámetro es efectiva únicamente cuando [**Paper Size**] (Tamaño del papel) se establece en [**Custom**] (Personalizado).

La altura del margen inferior se expresa en líneas de texto.

Las configuraciones disponibles varían en función de la configuración seleccionada en [**Text Line Spacing**] (Espaciado de líneas de texto).

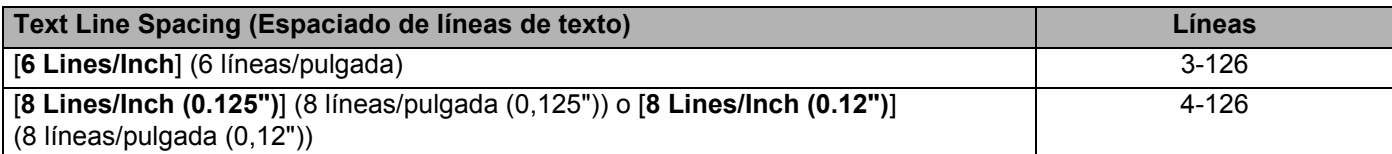

#### **4 Text Line Spacing (Espaciado de líneas de texto)**

Especifica la altura de cada línea de texto.

Opciones de configuración disponibles: [**6 Lines/Inch**] (6 líneas/pulgada), [**8 Lines/Inch (0.125")**] (8 líneas/pulgada (0,125")), [**8 Lines/Inch (0.12")**] (8 líneas/pulgada (0,12"))

#### **5 Left Margin (Margen izquierdo)**

Especifica el margen izquierdo.

Opciones de configuración disponibles: [**Use Paper Size**] (Utilizar tamaño del papel), [**Columns**] (Columnas)

#### **6 Right Margin (Margen derecho)**

Especifica el margen derecho.

Opciones de configuración disponibles: [**Use Paper Size**] (Utilizar tamaño del papel), [**Columns**] (Columnas)

#### **7 Default Pitch (Resolución predeterminada)**

Especifica el ancho de los caracteres.

Opciones de configuración disponibles: [**10 characters/inch**] (10 caracteres/pulgada), [**12 characters/inch**] (12 caracteres/pulgada), [**15 characters/inch**] (15 caracteres/pulgada), [**Proportional**] (Proporcional)

#### **8 CR-LF Mode (Modo CR-LF)**

Especifica el modo de respuesta de la impresora cuando se reciben los comandos LF (avance de línea) y CR (retorno de carro) (caracteres ASCII 10 y 13).

Opciones de configuración disponibles: [**LF=LF CR=CR**], [**LF=CR+LF CR=CR+LF**]

#### **9 Roll Printer Case Setting (Configuración de la caja del rollo)**

Especifica la configuración para usar la caja del rollo opcional. Si se selecciona [**On**] (Activado), se puede ajustar el valor de alimentación o la cantidad de retracción del papel de la caja del rollo.

Opciones de configuración disponibles: [**On**] (Activado), [**On (Without Anti Curl)**] (Activado (sin anticurvado)), [**On (Short Feed)**] (Activado (alimentación corta)), [**Off**] (Desactivado)

#### **10 Print Length Scaling (Escala de longitud de impresión)**

Especifica la relación de reducción o ampliación para imprimir.

Opciones de configuración disponibles: 95% - 105% (en incrementos de 0,5%)

#### **11 Tear Adjust (Ajuste de corte)**

Ajuste la barra de corte para el material de impresión.

Opciones de configuración disponibles: [+2,0 mm], [+1,5 mm], [+1,0 mm], [+0,5 mm], [0 mm], [-0,5 mm], [-1,0 mm], [-1,5 mm], [-2,0 mm]

#### **12 Form Feed Mode (Modo de formulario de alimentación)**

Especifica cómo responde la impresora a comandos de formulario de alimentación recibidos de cualquier fuente.

Opciones de configuración disponibles: [**No Feed**] (Sin alimentación), [**Fixed Page**] (Página fijada), [**End of Page**] (Final de página), [**End of Page Retract**] (Retirar final de página)

#### **13 Paper Grip Time (Tiempo de sujeción del papel)**

Especifica el retraso antes de que la impresora coja el papel.

Opciones de configuración disponibles: [**0.5 seconds**] (0,5 segundos), [**0.8 seconds**] (0,8 segundos), [**1.2 seconds**] (1,2 segundos)

#### **14 Pre-Feed (Alimentación previa)**

Si se selecciona [**Enable**] (Activar), la impresora expulsará una longitud pequeña de papel al encenderse. Cuando utilice papel en rollo perforado o papel en rollo preimpreso, es aconsejable establecer este parámetro en [**Disable**] (Desactivar).

Opciones de configuración disponibles: [**Enable**] (Activar), [**Disable**] (Desactivar)

#### **15 Skip Perforation (Omitir perforado)**

Deja un margen de 25,4 mm en la parte superior e inferior del papel. Se puede utilizar al imprimir en papel en rollo perforado, ya que la impresora no imprime sobre la perforación.

Opciones de configuración disponibles: [**Enable**] (Activar), [**Disable**] (Desactivar)

## **Ficha Configuración de impresión <sup>3</sup>**

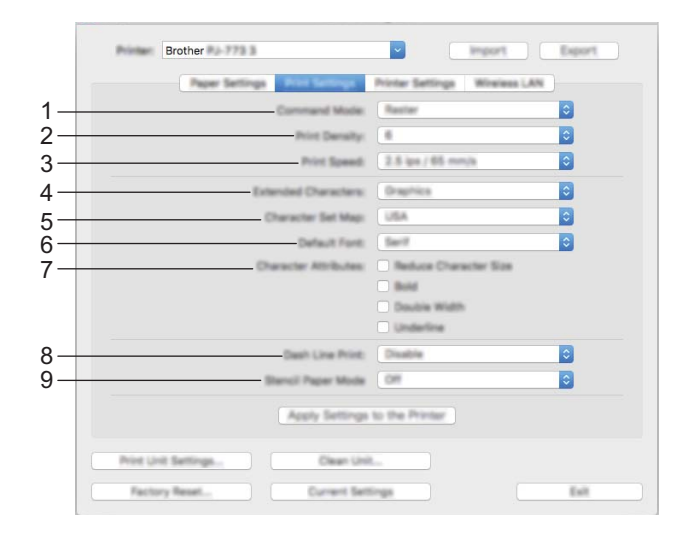

#### **1 Command Mode (Modo de comando)**

Especifica el formato de comando de la impresora.

Opciones de configuración disponibles: [**Raster**] (Trama), [**ESC/P Legacy**], [**ESC/P Brother**], [**P-touch Template**]

#### **2 Print Density (Densidad de impresión)**

Especifica la densidad de impresión.

Opciones de configuración disponibles: 0-10

#### **3 Print Speed (Velocidad de impresión)**

Especifica la velocidad de impresión en pulgadas o milímetros por segundo. Opciones de configuración disponibles: [**1.1 ips / 27 mm/s**], [**1.6 ips / 41 mm/s**], [**1.9 ips / 48 mm/s**], [**2.5 ips / 65 mm/s**]

#### **4 Extended Characters (Caracteres extendidos)**

Especifica qué caracteres se usan al imprimir los caracteres ASCII 128 a 255. Opciones de configuración disponibles: [**Italic**] (Cursiva), [**Graphics**] (Gráficos)

#### **5 Character Set Map (Mapa de conjunto de caracteres)**

Especifica qué juego de caracteres se utiliza, lo que le permite imprimir caracteres especiales adecuados para el idioma seleccionado.

Opciones de configuración disponibles: [**USA**] (EE. UU.), [**France**] (Francia), [**Germany**] (Alemania), [**United Kingdom**] (Reino Unido), [**Denmark I**] (Dinamarca I), [**Sweden**] (Suecia), [**Italy**] (Italia), [**Spain I**] (España I), [**Japan**] (Japón), [**Norway**] (Noruega), [**Denmark II**] (Dinamarca II), [**Spain II**] (España II), [**Latin America**] (América Latina), [**Korea**] (Corea), [**Legal**]

## **6 Default Font (Fuente predeterminada)** Especifica qué fuente integrada se usa.

Opciones de configuración disponibles: [**Serif**], [**Sans Serif**]

#### **7 Default Font (Atributos del carácter)**

Especifica los atributos utilizados para el texto que se imprime.

Opciones de configuración disponibles: [**Reduce Character Size**] (Reducir tamaño de carácter), [**Bold**] (Negrita), [**Double Width**] (Ancho doble), [**Underline**] (Subrayar)

#### **8 Dash Line Print (Imprimir guión de línea)**

Imprime líneas de puntos entre páginas, lo que resulta útil cuando se imprime en papel de rollo. Establezca [**Form Feed Mode**] (Modo de formulario de alimentación) en [**Fixed Page**] (Página fijada) y, a continuación, seleccione [**Enable**] (Activar). Tenga en cuenta que las líneas de puntos se imprimen en el papel sin perforarlo..

Opciones de configuración disponibles: [**Enable**] (Activar), [**Disable**] (Desactivar)

#### **9 Stencil Paper Mode (Modo Papel hectográfico)**

Opciones de configuración disponibles: [**On**] (Activado), [**Off**] (Apagado)

## **Ficha Configuración de la impresora <sup>3</sup>**

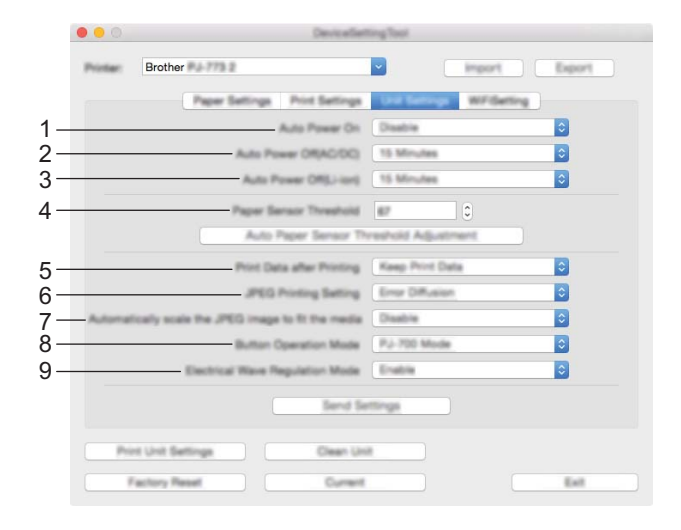

#### **1 Auto Power On (Alimentación automática)**

Especifica el modo de respuesta de la impresora al conectarse a una toma de corriente CA o CC o cuando está instalada la batería.

Opciones de configuración disponibles: [**Disable**] (Desactivar), [**Enable**] (Activar), [**Enable (No Main Button)**] (Habilitado: Sin botón principal)

#### **2 Auto Power Off (AC/DC) (Apagado automático (CA/CC))**

Especifica la cantidad de tiempo que transcurre antes de que la impresora se apague automáticamente al conectarse a una toma de corriente CA o CC.

Opciones de configuración disponibles: [**None**] (Ninguna), 1/2/3/4/5/6/7/8/9/10/15/20/25/30/40/50/60/90/120 minutos

#### **3 Auto Power Off (Li-ion) (Apagado de alimentación automático (iones de litio))**

Especifique la cantidad de tiempo que transcurre antes de que la impresora se apague automáticamente cuando recibe alimentación de la batería.

Opciones de configuración disponibles: [**None**] (Ninguna), 1/2/3/4/5/6/7/8/9/10/15/20/25/30/40/50/60/90/120 minutos

- **4 Paper Sensor Threshold (Límite de sensor de papel)** Especifica el umbral del sensor de detección de papel. Opciones de configuración disponibles: 0-255
- **5 Print Data after Printing (Datos de impresión después de haber sido impresos)** Permite borrar los datos de impresión una vez impresos. Opciones de configuración disponibles: [**Erase All Print Data**] (Eliminar todos los datos de impresión), [**Keep Print Data**] (Guardar datos de impresión)

#### **6 JPEG Printing Setting (Configuración de impresión JPEG)** Especifica la configuración de impresión JPEG.

Opciones de configuración disponibles: [**Simple Binary**] (Binario simple), [**Error Diffusion**] (Difusión de error)

Cambio de la configuración de la impresora

**7 Scale JPEG images to fit media (Escalar imágenes JPEG para ajustarse al material)**

Permite ampliar o reducir una imagen JPEG para ajustarse al tamaño del papel. Opciones de configuración disponibles: [**Enable**] (Activar), [**Disable**] (Desactivar)

**8 Power Off Mode (Modo de apagado)**

Elija cómo desea que se apague la impresora.

Opciones de configuración disponibles: [**Single press to turn off**] (Pulse una vez para apagar), [**Double press to turn off**] (Pulse dos veces para apagar)

#### **9 Airplane Mode (Modo avión)**

Permite desactivar el botón ® (Bluetooth) o  $\hat{\epsilon}$  (Wi-Fi). Esta función resulta útil cuando se usa la impresora en un lugar en el que las transmisiones de señal no están permitidas.

Opciones de configuración disponibles: [**On**] (Activado), [**Off**] (Apagado)

## **Ficha Configuración Bluetooth (solo PJ-762/PJ-763/PJ-763MFi) <sup>3</sup>**

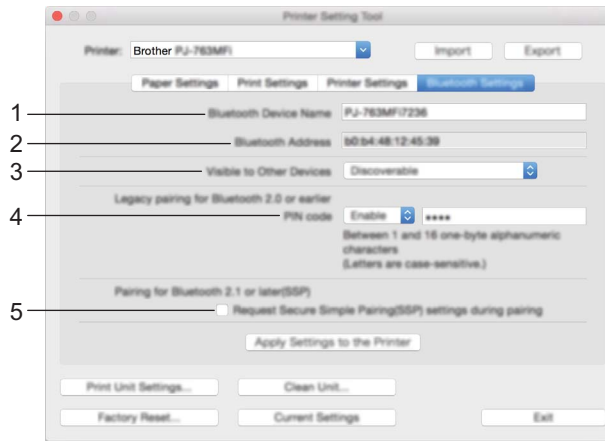

- **1 Bluetooth Device Name (Nombre de dispositivo Bluetooth)** Permite introducir el nombre de dispositivo Bluetooth.
- **2 Bluetooth Address (Dirección Bluetooth)** Muestra la dirección Bluetooth adquirida.
- **3 Visible to Other Devices (Visible para otros dispositivos)** Permite que la impresora pueda ser "descubierta" por otros dispositivos Bluetooth. Opciones de configuración disponibles: [**Discoverable**] (Descubrible), [**Not Discoverable**] (No detectable)
- **4 PIN code (Código PIN)**

Activa o desactiva el código PIN utilizado al emparejarla con ordenadores o dispositivos móviles.

**5 Request Secure Simple Pairing (SSP) settings during pairing (Solicitar la configuración de Secure Simple Pairing (SSP) durante el emparejamiento)**

Si esta casilla de verificación está seleccionada, el emparejamiento se puede realizar usando los botones de la impresora para los dispositivos compatibles con Bluetooth 2.1 o posterior.

## **Ficha LAN inalámbrica (solo PJ-773) <sup>3</sup>**

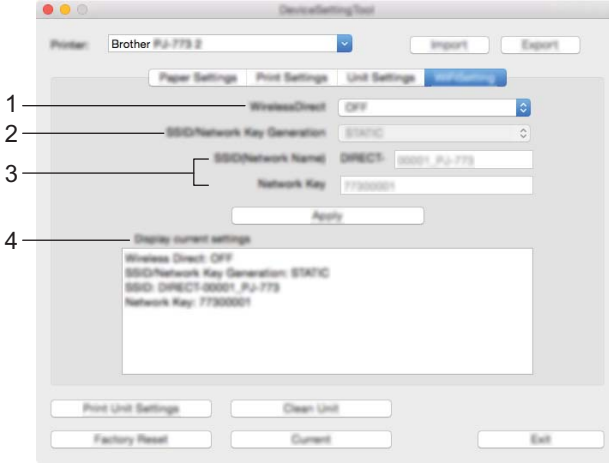

#### **1 Wireless Direct**

Enciende y apaga la función Wireless Direct.

**2 SSID/Network Key Generation (Generación de claves de SSID/red)** Seleccione [**AUTO**] o [**STATIC**].

#### **3 SSID (Network Name)/Network Key (SSID (nombre de red)/Clave de red)**

Especifica la SSID (de 3 a 25 caracteres ASCII) y la clave de red que desee utilizar en el modo Wireless Direct.

Solo puede especificar una configuración cuando [**STATIC**] está seleccionado como [**SSID/Network Key Generation**] (Generación de claves de SSID/red).

#### **4 Display current settings (Mostrar la configuración actual)**

Muestra la configuración actual de Wireless Direct. Haga clic en el botón [**Current Settings**] (Configuración actual) para actualizar la configuración mostrada con la información más reciente.

## **Aplicación de los cambios de configuración a múltiples impresoras <sup>3</sup>**

<sup>1</sup> Después de aplicar la configuración a la primera impresora, desconéctela del ordenador y conecte la segunda impresora.

- 2 Seleccione la impresora recién conectada en la lista desplegable [**Printer**] (Impresora).
- 3 Haga clic en el botón [**Apply Settings to the Printer**] (Aplicar la configuración a la impresora). Las mismas configuraciones que se hayan aplicado en la primera impresora se aplicarán en la segunda impresora.
- 4 Repita los pasos  $\bigcirc$   $\bigcirc$  para todas las impresoras cuya configuración desee cambiar.

#### **Nota**

Para guardar la configuración actual en un archivo, haga clic en [**Export**] (Exportar).

Se puede aplicar la misma configuración a otra impresora haciendo clic en [**Import**] (Importar) y seleccionando a continuación el archivo con la configuración exportada. (Consulte *[Cuadro de diálogo de](#page-87-0)  configuración* [en la página 80\)](#page-87-0).

# **Cambio de la configuración al imprimir desde un dispositivo móvil <sup>3</sup>**

Cuando imprima desde un dispositivo móvil, cambie la configuración según sea necesario por medio de la aplicación antes de imprimir. La configuración que se puede cambiar varía en función de la aplicación.

## **Nota**

Antes de conectarse a un dispositivo móvil, puede especificar la configuración detallada conectando la impresora a un ordenador y usando la herramienta de configuración de la impresora (consulte *[Cambio de](#page-52-0)  [la configuración de la impresora](#page-52-0)* en la página 45).

# <span id="page-99-0"></span>**Confirmación de la configuración de la impresora <sup>3</sup>**

Esta función se utiliza para imprimir un informe de tamaño Carta de la configuración de la impresora sin necesidad de conectarla a un ordenador o dispositivo móvil. (El informe cabe en un papel de tamaño A4).

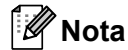

El informe de la impresora contiene la siguiente información: La versión del programa, información sobre la configuración del dispositivo, número de serie, información sobre la configuración de Bluetooth (para PJ-762, PJ-763 o PJ-763MFi) e información sobre la configuración de Wi-Fi (solo en PJ-773).

Para imprimir el informe de la configuración de la impresora:

Método de impresión 1

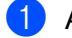

Apague la impresora.

Mantenga pulsado el botón  $(1)$  (encendido) durante cinco segundos para imprimir el informe.

Método de impresión 2

**1** Encienda la impresora y asegúrese de que no hay papel cargado.

- Mantenga pulsado el botón  $\sqrt{u}$  (alimentación) hasta que el indicador DATA se ilumine en rojo.
	- 3 Coloque una hoja de papel térmico original de Brother en la ranura de carga de papel de la impresora. El informe se imprimirá automáticamente y, a continuación, la impresora volverá a modo de espera.

## **Nota**

Esta operación también se puede realizar usando la herramienta de configuración de la impresora (consulte *[Cambio de la configuración de la impresora](#page-52-0)* en la página 45).

**4**

# **Otras funciones <sup>4</sup>**

# <span id="page-100-0"></span>**Modo de almacenamiento masivo <sup>4</sup>**

## **Descripción <sup>4</sup>**

El modo de almacenamiento masivo permite ejecutar comandos y realizar impresiones JPEG mediante el envío de datos desde un ordenador u otro dispositivo similar a una impresora mediante USB.

Esta función es útil para:

- Aplicar configuraciones que estén guardadas en un archivo de comandos (en formato ".bin") o plantillas que estén guardadas en formato .blf que hayan sido distribuidas por el administrador sin utilizar una herramienta personalizada.
- Ejecutar o realizar impresiones JPEG sin necesidad de instalar el controlador de la impresora
- Utilizar un dispositivo con un SO (incluidos los sistemas operativos que no sean Windows) que disponga de una función de host USB para imprimir y transmitir datos.

#### **Uso del modo de almacenamiento masivo <sup>4</sup>**

- 1 Compruebe que la impresora está apagada.
- **2** Pulse el botón  $\sqrt{u}$  (alimentación) y el botón (<sup>I</sup>) (encendido) a la vez. La impresora se iniciará en modo de almacenamiento masivo y los indicadores POWER y DATA se iluminarán en verde (si la batería se usa para alimentar la impresora, el indicador POWER se encenderá en naranja).
- 3 Conecte el ordenador o el dispositivo a la impresora mediante USB. El área de almacenamiento masivo de la impresora se muestra en la pantalla del ordenador o del dispositivo.

## **Nota**

Si no se muestra el área de almacenamiento masivo de forma automática, consulte las instrucciones de funcionamiento del sistema operativo del ordenador o del dispositivo en busca de información sobre visualización del área de almacenamiento masivo.

- 4 Arrastre y suelte el archivo que desee copiar al área de almacenamiento masivo.
- $(5)$  Cargue papel y pulse el botón  $(1)$  (encendido). Los comandos del archivo de comandos se ejecutarán y el indicador DATA parpadeará en verde.
- 6 Una vez ejecutados los comandos, el indicador DATA se apagará.
- 7 Para desactivar el modo de almacenamiento masivo, apague la impresora. La impresora se iniciará en el modo operativo normal.

#### **A** Importante

- Cuando se apaga la impresora, el modo de almacenamiento masivo se desactiva y se eliminan todos los archivos que se encuentren en el área de almacenamiento masivo.
- Esta función es compatible con archivos .bin, .blf y .jpg. No se admiten otros formatos de archivo.
- No cree carpetas en el área de almacenamiento masivo. Si se crea una carpeta, los archivos en dicha carpeta no se ejecutarán.
- La capacidad del área de almacenamiento masivo es de 2,5 MB. No se puede garantizar el uso de archivos de más de 2 MB.
- Si se copian múltiples archivos, el orden en el que se ejecutarán los archivos no puede garantizarse.
- Las funciones de Wi-Fi y Bluetooth no están disponibles mientras la impresora esté funcionando en modo de almacenamiento masivo.
- No acceda a otros archivos del área de almacenamiento masivo al ejecutar un archivo copiado.

# **Impresión JPEG <sup>4</sup>**

Puede imprimir imágenes en formato .jpg sin necesidad de usar el controlador de la impresora.

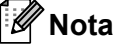

- Las imágenes JPEG pueden imprimirse usando el modo de almacenamiento masivo.
- El perfil de inserción de objeto (OPP) o el perfil de imagen básica (BIP) se usa para imprimir mediante una conexión Bluetooth.
- Esta impresora convertirá una imagen JPEG a color en una imagen en blanco y negro mediante el proceso de tramado.
- Cuando se envíe una imagen JPEG que ya esté en blanco y negro, este proceso de tramado puede hacer que la imagen impresa esté borrosa.
- Para mejorar la calidad de la imagen, intente desactivar cualquier procesado previo de la imagen JPEG.
- Solo pueden imprimirse las imágenes JPEG. (Limitado a los archivos con la extensión .jpg).
- El tamaño máximo del archivo es de 5 MB.
- La resolución máxima es la siguiente.

Altura  $\times$  Ancho = 3300  $\times$  2400 puntos

Si se sobrepasan estos límites, los datos recibidos por la impresora se descartarán y no se imprimirán.

- $\blacksquare$  1 píxel impreso = 1 punto.
- La impresora realiza un procesamiento binario (binario simple) para imprimir la imagen. Para usar [**Difusión de error**], abra el cuadro de diálogo Configuración del dispositivo y, a continuación, cambie la [**Configuración de impresión JPEG**].
- La imagen se imprime con la proporción entre alto y ancho de los datos recibidos.

**Mantenimiento de la impresora <sup>5</sup>**

El mantenimiento de la impresora se debe realizar cuando sea necesario. No obstante, algunos entornos (por ejemplo, entornos polvorientos) pueden requerir un mantenimiento más frecuente.

# <span id="page-102-0"></span>**Limpieza del rodillo de sujeción <sup>5</sup>**

La suciedad y restos en el rodillo de sujeción pueden hacer que el papel se alimente incorrectamente (con lo que la imagen impresa quedaría inclinada) y se degrade la calidad de impresión (se distorsione la imagen impresa).

Siga el procedimiento que se describe a continuación para limpiar el rodillo de sujeción:

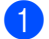

**1** Encienda la impresora y asegúrese de que no hay papel cargado.

2 Coloque la hoja de limpieza en la ranura de carga de papel. El texto "CLEANING SHEET" debe estar en vertical y de frente a la parte delantera de la impresora, como se muestra a continuación. El rodillo llevará la hoja de limpieza a la posición inicial.

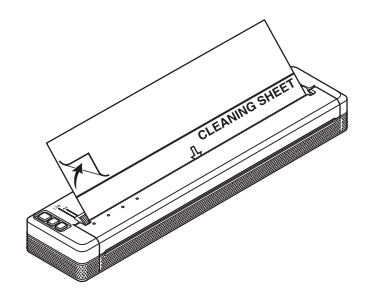

3 Retire el papel que recubre la mitad superior de la hoja de limpieza, como se muestra a continuación.

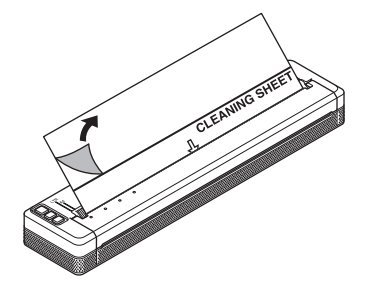

**Nota**

No retire el papel que recubre la mitad inferior de la hoja de limpieza.

**5**

<sup>4)</sup> Pulse el botón  $\sqrt{u}$  (alimentación) durante más de dos segundos. La impresora alimentará el papel y expulsará la hoja de limpieza.

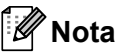

- No intente limpiar el rodillo de sujeción con ningún material que no sea la hoja de limpieza.
- La hoja de limpieza únicamente debe utilizarse para limpiar el rodillo de sujeción. No la utilice para limpiar ninguna otra parte de la impresora.
- Póngase en contacto con Brother o su distribuidor para obtener una hoja de limpieza de reemplazo.

## **Limpieza de la superficie de la impresora <sup>5</sup>**

Para limpiar la superficie de la impresora, pásele un paño seco.

No utilice un paño húmedo ni permita que entre agua en la impresora.

No utilice benceno, alcohol, disolvente para pintura, limpiadores abrasivos, alcalinos ni ácidos. Este tipo de limpiadores pueden dañar la superficie de la impresora.

## **Cómo retirar el papel atascado <sup>5</sup>**

Levante con cuidado la cubierta de liberación para abrirla.

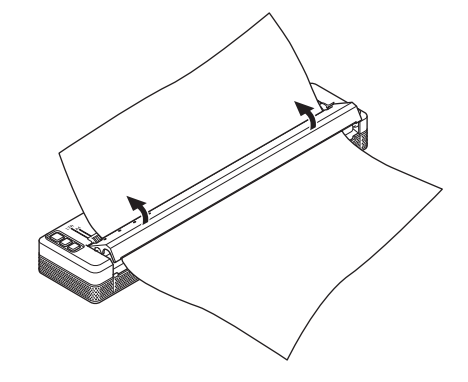

Retire el papel de la impresora con cuidado en cualquier dirección.

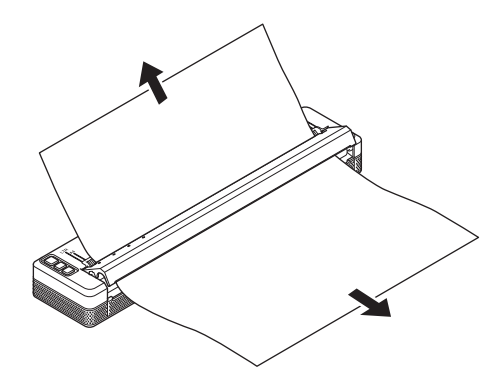

Cierre la cubierta de liberación.

Introduzca papel e imprima de nuevo.

# **Sección II**

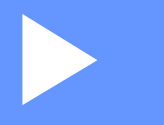

# **Aplicación II**

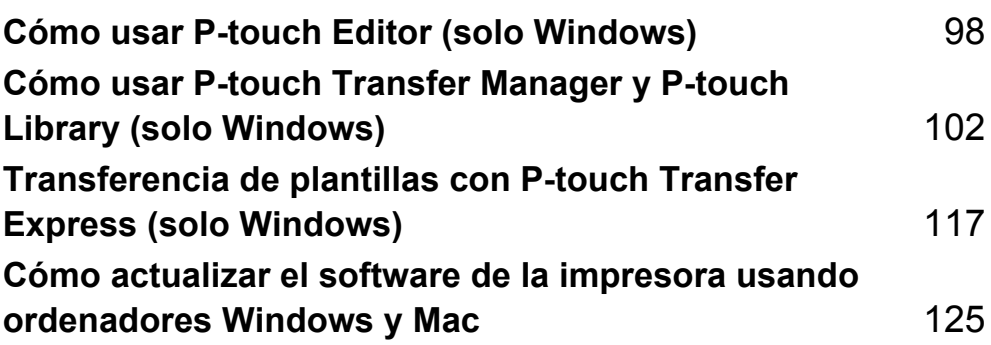

**6**

# <span id="page-105-0"></span>**Cómo usar P-touch Editor (solo Windows) <sup>6</sup>**

# **Uso de P-touch Editor <sup>6</sup>**

Deberá instalar P-touch Editor y el controlador de la impresora para utilizar la impresora con el ordenador.

Para descargar la última versión del controlador y el software, visite Brother support web en: [support.brother.com](http://support.brother.com).

## **Uso de P-touch Editor <sup>6</sup>**

#### **Iniciar P-touch Editor <sup>6</sup>**

1 **Para Windows Vista / Windows 7 / Windows Server 2008 / Windows Server 2008 R2** Desde el botón Inicio, haga clic en [**Todos los programas**] - [**Brother P-touch**] - [**P-touch Editor**]. Cuando P-touch Editor se inicie, seleccione si desea crear un nuevo diseño o abrir uno existente.

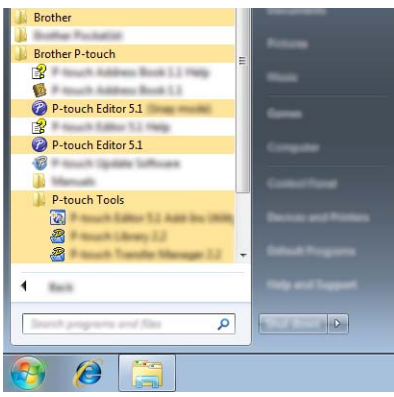

**Para Windows 8/ Windows 8.1 / Windows Server 2012 / Windows Server 2012 R2**

Haga clic en [**P-touch Editor**] en la pantalla [**Aplicaciones**] o haga doble clic en [**P-touch Editor**] en el escritorio.

Cuando P-touch Editor se inicie, seleccione si desea crear un nuevo diseño o abrir uno existente. **Para Windows 10**

Desde el botón Inicio, seleccione todas las aplicaciones y haga clic en [**P-touch Editor**] dentro de [**Brother P-touch**] o haga doble clic en [**P-touch Editor**] en el escritorio.

Cuando P-touch Editor se inicie, seleccione si desea crear un nuevo diseño o abrir uno existente.

## **Nota**

- También puede iniciar P-touch Editor mediante accesos directos si eligió crear accesos directos durante la instalación.
	- Icono de acceso directo en el escritorio: haga doble clic para iniciar P-touch Editor
	- Icono de acceso directo en la barra de inicio rápido: haga clic para iniciar P-touch Editor
- Para cambiar la forma en que funciona P-touch Editor al iniciarse, haga clic en [**Herramientas**] [**Opciones**] en la barra de menú de P-touch Editor para visualizar el cuadro de diálogo [**Opciones**]. A la izquierda, seleccione el título [**General**] y luego la configuración que desee del cuadro de lista [**Operaciones**], en [**Configuración de inicio**]. La configuración predeterminada es [**Mostrar vista nueva**].

Cómo usar P-touch Editor (solo Windows)

2 Seleccione una de las opciones que se muestran:

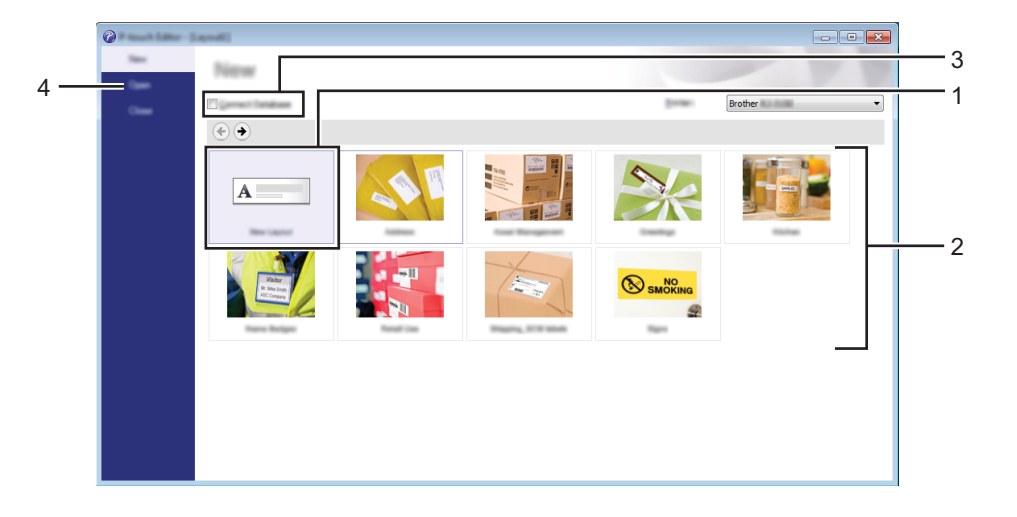

- 1 Para crear un nuevo diseño, haga doble clic en [**Nuevo diseño**], o haga clic en [**Nuevo diseño**] y, a continuación, haga clic en [→].
- 2 Para crear un diseño nuevo utilizando un diseño predefinido, haga doble clic en un botón de categoría, o seleccione un botón de categoría y, seguidamente, haga clic en [→].
- 3 Para conectar un diseño predefinido a una base de datos, seleccione la casilla de verificación situada junto a [**Conectar base de datos**].
- 4 Para abrir un diseño ya creado, haga clic en [**Abrir**].

#### **Impresión con P-touch Editor <sup>6</sup>**

#### **Modo Express <sup>6</sup>**

Este modo permite crear rápida y fácilmente diseños que incluyan texto e imágenes. La pantalla del modo [**Express**] se describe a continuación:

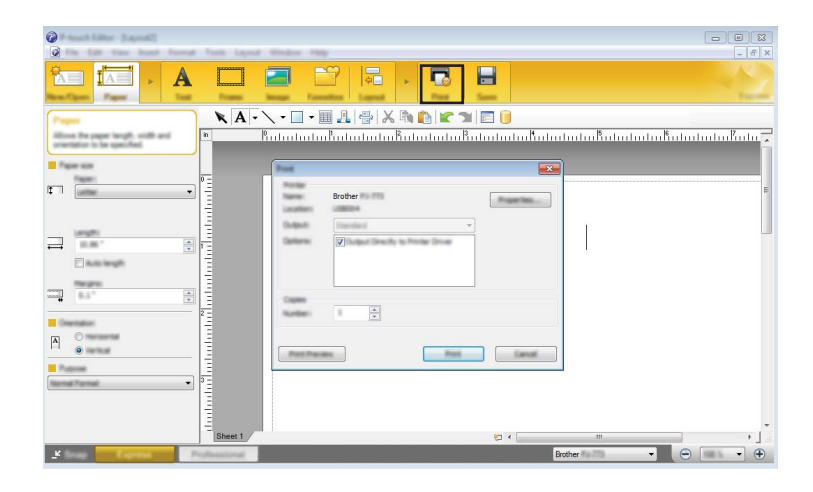

Seleccione [**Imprimir**] en la barra de menú [**Archivo**] para imprimir o haga clic en el icono [**Imprimir**]. (Configure las opciones de impresión en la pantalla [**Imprimir**] antes de imprimir).

#### **Modo Professional <sup>6</sup>**

Este modo permite crear diseños con una amplia gama de herramientas y opciones avanzadas.

La pantalla del modo [**Professional**] se describe a continuación:

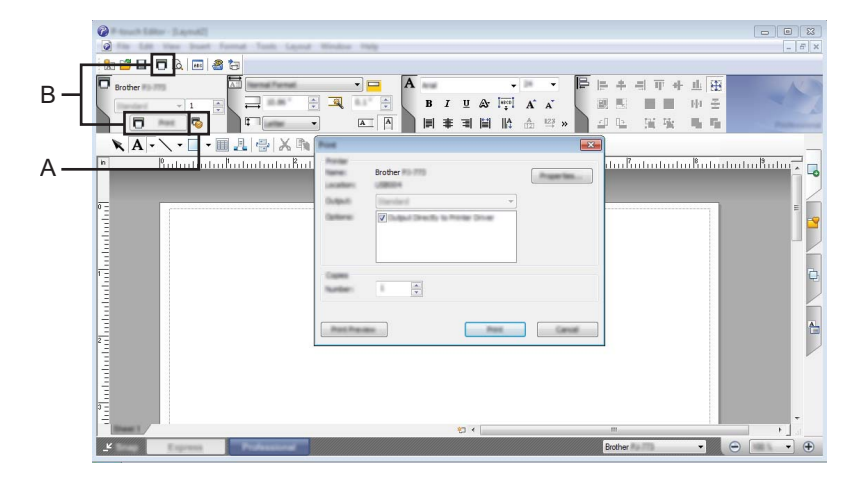

Seleccione [**Imprimir**] en la barra de menú [**Archivo**] para imprimir o haga clic en el icono [**Imprimir**] (A). Configure los ajustes de impresión en la pantalla [**Imprimir**] antes de imprimir.

Además, puede hacer clic en "B" para iniciar la impresión sin cambiar la configuración de impresión.
#### **Modo Snap <sup>6</sup>**

Este modo le permite capturar el contenido total o parcial de la pantalla del ordenador, imprimirlo como imagen y guardarlo para usos futuros.

1 Haga clic en el botón de selección de modo [**Snap**]. Se abrirá el cuadro de diálogo [**Descripción del modo Snap**].

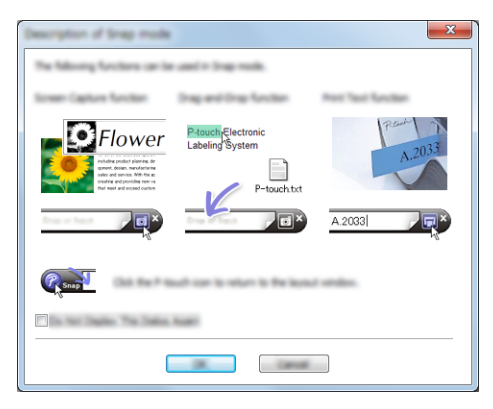

2 Haga clic en [**Aceptar**].

Aparecerá la paleta del modo [**Snap**].

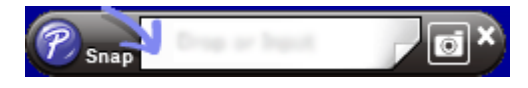

# **7**

# **Cómo usar P-touch Transfer Manager y P-touch Library (solo Windows) <sup>7</sup>**

### **P-touch Transfer Manager**

Este programa permite transferir plantillas y otros datos a la impresora y guardar copias de seguridad de los datos en el ordenador.

Después de usar P-touch Transfer Manager para transferir datos a la impresora, se utiliza P-touch Template para enviar datos de texto a la impresora que se insertarán en la plantilla y se imprimirán. Para obtener más información sobre P-touch Template, descargue el *"P-touch Template Manual" (Manual de P-touch Template)/"Raster Command Reference" (Referencia de comandos de trama)* (solo en inglés) de Brother support web: [support.brother.com](http://support.brother.com).

#### [**Búsqueda de productos**] - [**Manuales**]

La función de transferencia es necesaria para utilizar P-touch Template.

La plantilla también puede transferirse a través de la red.

Para transferir las plantillas a través de la red, se puede usar P-touch Transfer Manager o BRAdmin Professional. BRAdmin Professional puede descargarse de nuestro sitio web.

### **P-touch Library <sup>7</sup>**

Este programa permite usar el ordenador para administrar P-touch Template y otros datos. Puede usar P-touch Library para imprimir plantillas.

Para transferir las plantillas a través de la red, se puede usar P-touch Transfer Manager o BRAdmin Professional. BRAdmin Professional puede descargarse de nuestro sitio web.

# **Uso de P-touch Transfer Manager <sup>7</sup>**

Para poder utilizar P-touch Transfer Manager, las plantillas de etiqueta creadas en P-touch Editor deben transferirse primero a P-touch Transfer Manager.

## **Transferencia de la plantilla a P-touch Transfer Manager <sup>7</sup>**

<sup>1</sup> Cree el diseño de etiqueta que desee utilizar como plantilla con P-touch Editor y, a continuación, seleccione el menú [**Archivo**] - [**Guardar como**] para guardarlo en formato de archivo de plantilla (\*.lbx).

#### 2 Haga clic en [**Archivo**] - [**Transferir plantilla**] - [**Transferir**].

Al iniciar P-touch Transfer Manager se abrirá la ventana principal.

## **Nota**

También se puede usar el método siguiente para iniciar P-touch Transfer Manager.

**Para Windows Vista / Windows 7 / Windows Server 2008 / Windows Server 2008 R2:** Desde el botón Inicio, haga clic en [**Todos los programas**] - [**Brother P-touch**] - [**P-touch Tools**] - [**P-touch Transfer Manager 2.2**].

**Para Windows 8 / Windows 8.1 / Windows Server 2012 / Windows Server 2012 R2:** Haga clic en [**P-touch Transfer Manager 2.2**] en la pantalla [**Aplicaciones**].

#### **Para Windows 10**:

Desde el botón Inicio, seleccione todas las aplicaciones y, a continuación, haga clic en [**P-touch Transfer Manager 2.2**] en [**Brother P-touch**].

### **Ventana principal <sup>7</sup>**

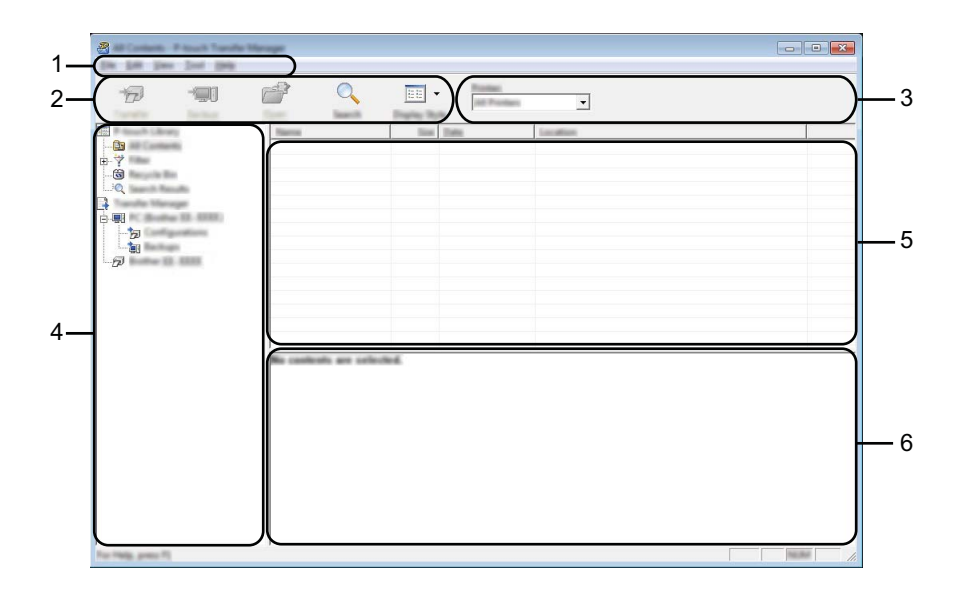

#### **1 Barra de menú**

Proporciona acceso a varios comandos, que se agrupan debajo de cada título del menú ([**Archivo**], [**Edición**], [**Ver**], [**Herramientas**] y [**Ayuda**]), según sus funciones.

#### **2 Barra de herramientas**

Permite acceder a los comandos más frecuentes.

#### **3 Selector de impresora**

Permite seleccionar la impresora a la que se transfieren los datos. Al seleccionar una impresora, solo los datos que se pueden enviar a la impresora seleccionada aparecen en la lista de datos.

#### **4 Lista de carpetas**

Muestra una lista de carpetas e impresoras. Al seleccionar una carpeta, las plantillas de la carpeta seleccionada aparecen en la lista de plantillas.

Al seleccionar una impresora, aparecen las plantillas actuales y otros datos almacenados en la impresora.

#### **5 Lista de plantillas**

Muestra la lista de plantillas de la carpeta seleccionada.

#### **6 Vista previa**

Muestra una vista previa de las plantillas de la lista de plantillas.

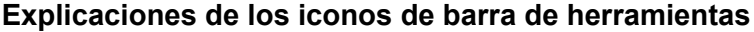

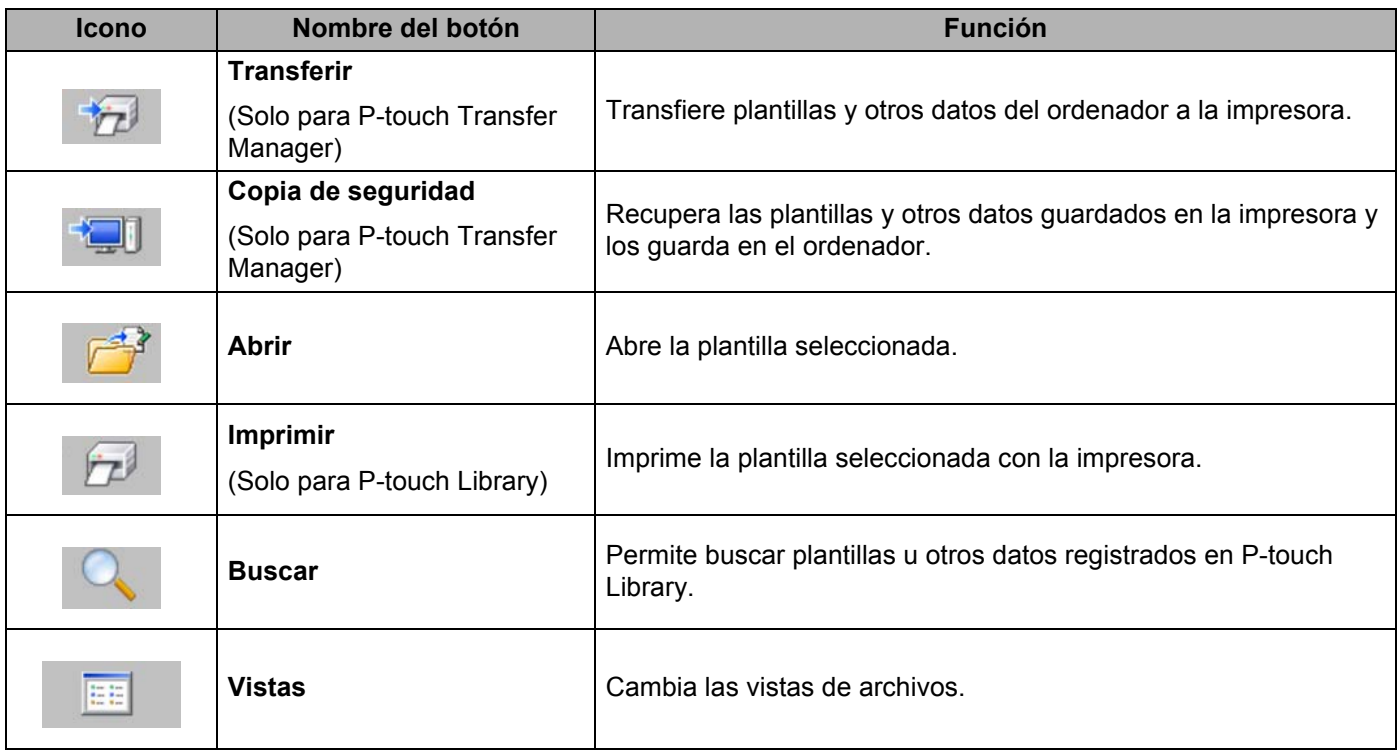

## **Transferencia de plantillas u otros datos del ordenador a la impresora por USB7**

Realice el siguiente procedimiento para transferir plantillas, bases de datos e imágenes del ordenador a la impresora.

## **A** Importante

Siga estas instrucciones cuando la impresora esté conectada al ordenador por USB.

1 Conecte el ordenador y la impresora por USB y encienda la impresora. El nombre del modelo de la impresora se mostrará en la vista carpeta. Al seleccionar una impresora en la vista carpeta, aparecen las plantillas actuales y otros datos almacenados en la impresora.

> $\begin{array}{|c|c|c|c|}\n\hline\n\multicolumn{1}{|c|}{|c|c|}\n\hline\n\multicolumn{1}{|c|}{|c|c|}\n\hline\n\multicolumn{1}{|c|}{|c|c|}\n\hline\n\multicolumn{1}{|c|}{|c|c|}\n\hline\n\multicolumn{1}{|c|}{|c|c|}\n\hline\n\multicolumn{1}{|c|}{|c|c|}\n\hline\n\multicolumn{1}{|c|}{|c|c|}\n\hline\n\multicolumn{1}{|c|}{|c|c|}\n\hline\n\multicolumn{1}{|c|}{|c|c|}\n\hline\n\mult$  $8 -$ De del Der Der 194  $\overline{Q}$  $\overline{D}$  $\frac{1}{2}$  $\mathbb{R}^3$ EE<sup>V</sup> 原 È  $\vec{v}$

2 Seleccione la impresora a la que desea transferir la plantilla u otros datos.

### **Nota**

Antes de transferir datos, compruebe que el ordenador y la impresora están correctamente conectados mediante un cable USB y que la impresora está encendida.

3 Haga clic con el botón derecho en la carpeta [**Configuraciones**], seleccione [**Nueva**] y, a continuación, cree una carpeta nueva.

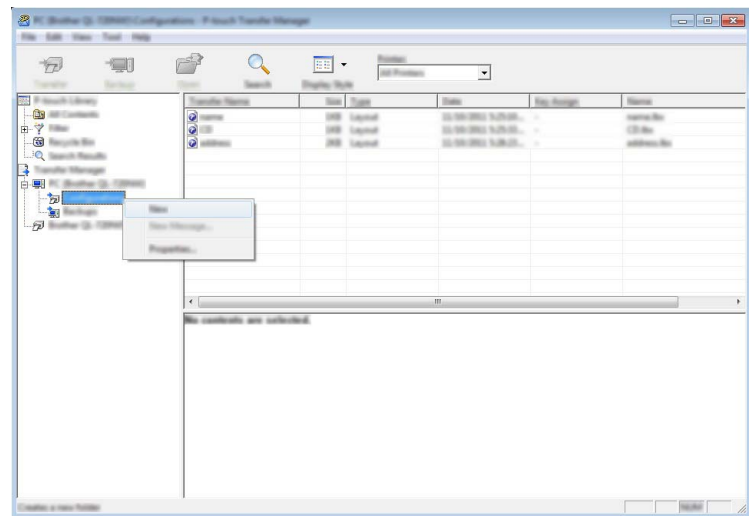

En el ejemplo anterior, se ha creado la carpeta [**Transferir**].

4 Arrastre la plantilla o los otros datos que desea transferir y colóquelos en la nueva carpeta.

### **Especificación de la función de transferencia**

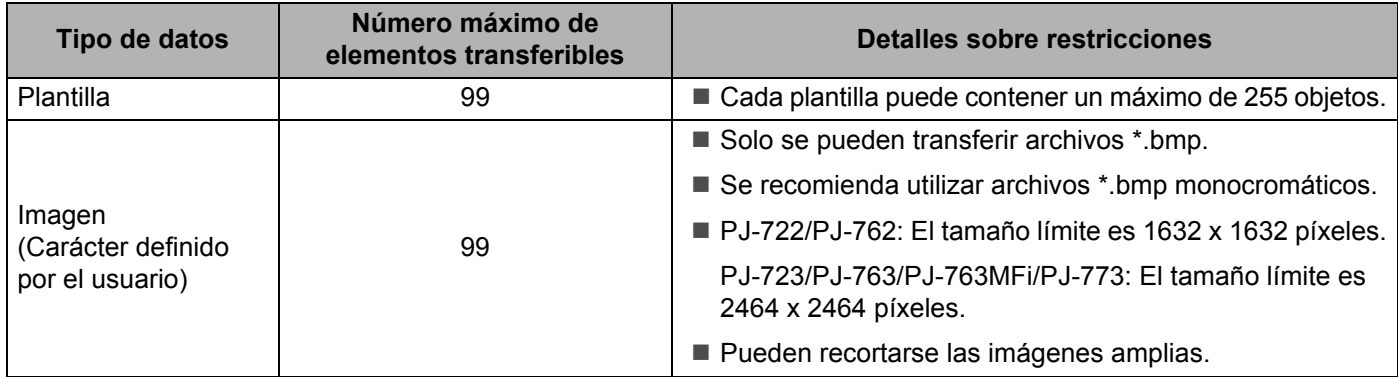

# **Nota**

Puede confirmar el espacio disponible en la memoria de archivos de transferencia al imprimir el informe de configuración de la impresora (consulte *[Confirmación de la configuración de la impresora](#page-99-0)* en [la página 92\)](#page-99-0).

Consulte [**ROM FREE**] en el informe de espacio disponible\*.

\* El espacio disponible se muestra en "ROM FREE: \*\*\*\*\*\*\* byte" puede variar con respecto al espacio disponible real.

Puede visualizar las plantillas y otros datos seleccionando la carpeta en la carpeta [**Configuraciones**], seleccionando [**Todos los elementos**] o seleccionando una de las categorías bajo [**Filtro**], como [**Diseños**].

Al transferir varias plantillas u otros datos, arrastre todos los archivos que desee transferir y colóquelos en la nueva carpeta.

A cada archivo se le asigna un número de clave (ubicación de memoria de la impresora) cuando se coloca en la nueva carpeta.

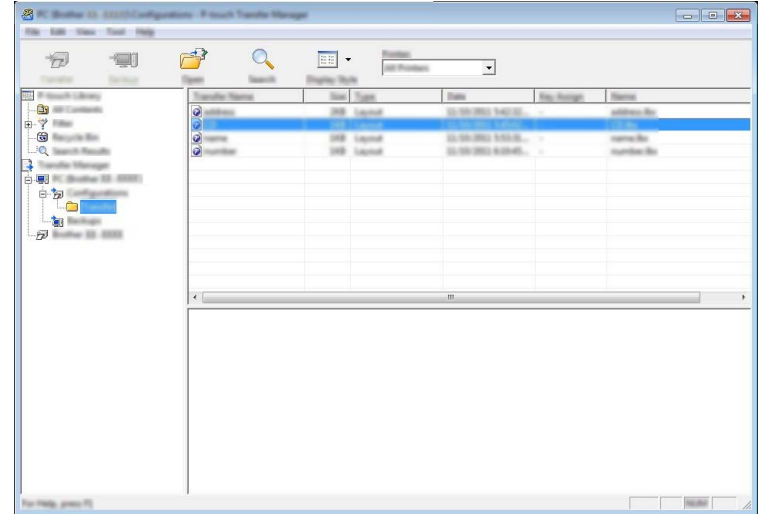

5 Para cambiar el número de clave asignado a un elemento, haga clic con el botón derecho en el elemento, seleccione [**Asignación de clave**] y seleccione el número de clave que desee.

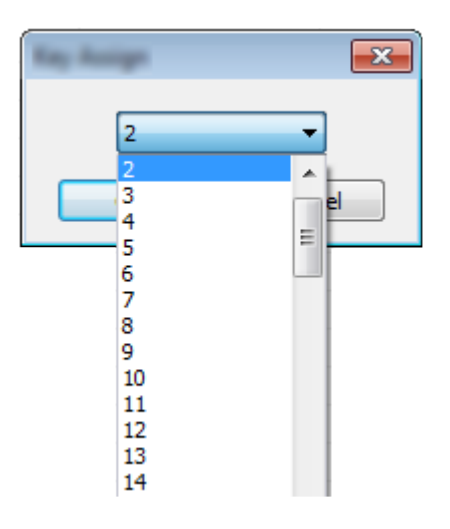

## **Nota**

- Salvo por los datos en las bases de datos, todos los datos transferidos a la impresora tienen asignados un número clave.
- Si la plantilla o los otros datos transferidos a la impresora tienen el mismo número de clave que otra plantilla ya guardada en la impresora, la nueva plantilla sobrescribirá la anterior. Puede confirmar las asignaciones de número de clave de las plantillas guardadas en la impresora realizando copia de seguridad de las plantillas o los otros datos (consulte *[Copia de seguridad de plantillas u otros datos](#page-118-0)  [guardados en la impresora](#page-118-0)* en la página 111).
- Si la memoria de la impresora está llena, quite una o más plantillas de la memoria de la impresora (consulte *[Copia de seguridad de plantillas u otros datos guardados en la impresora](#page-118-0)* en la página 111).
- 6 Para cambiar los nombres de las plantillas o los otros datos que se transferirán, haga clic en el elemento que desee y escriba el nuevo nombre. Es posible que el número de caracteres usados en los nombres de plantilla esté limitado en función del modelo de impresora.

<sup>7</sup> Seleccione la carpeta que contiene las plantillas o los otros datos que desea transferir y haga clic en [**Transferir**]. Se mostrará un mensaje de confirmación.

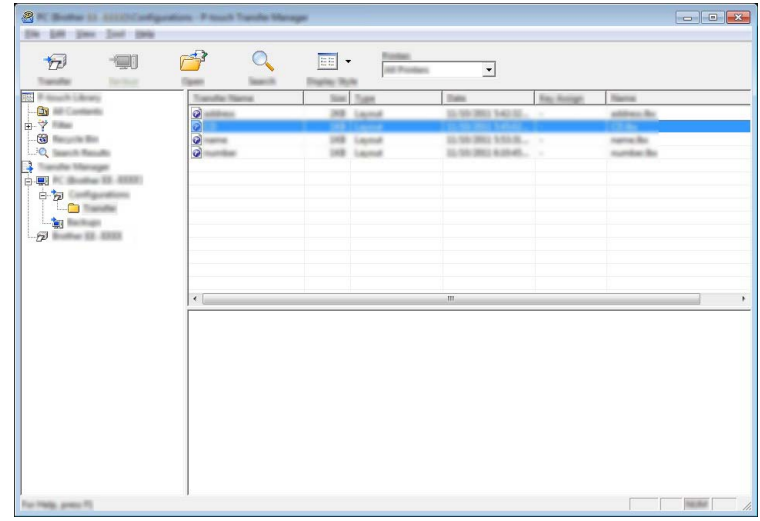

**Nota**

8 Haga clic en [**Aceptar**].

- También puede transferir elementos individuales a la impresora sin añadirlos a una carpeta. Seleccione la plantilla o los otros datos que desea transferir y haga clic en [**Transferir**].
- Se pueden seleccionar varios elementos y carpetas y transferirlos en una sola operación.

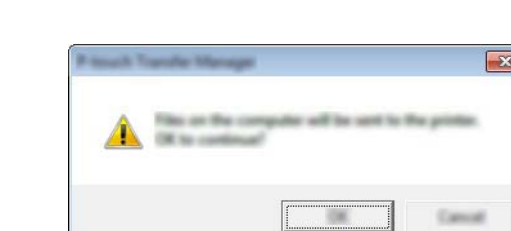

Las plantillas, carpetas u otros datos seleccionados se transfieren a la impresora.

## <span id="page-118-0"></span>**Copia de seguridad de plantillas u otros datos guardados en la impresora <sup>7</sup>**

Realice el siguiente procedimiento para recuperar las plantillas u otros datos guardados en la impresora y guardarlos en el ordenador.

## **A** Importante

- Las plantillas u otros datos de la copia de seguridad no se pueden editar en el ordenador.
- Según el modelo de impresora, es posible que las plantillas u otros datos cuya copia de seguridad se haya realizado en un modelo de impresora, no puedan transferirse a otro modelo de impresora.
- 1 Conecte el ordenador y la impresora y encienda la impresora. El nombre del modelo de la impresora se mostrará en la vista carpeta. Al seleccionar una impresora en la vista carpeta, aparecen las plantillas actuales y otros datos almacenados en la impresora.
- 2 Seleccione la impresora desde la que desea copiar los datos y haga clic en [**Copia de seguridad**]. Se mostrará un mensaje de confirmación.

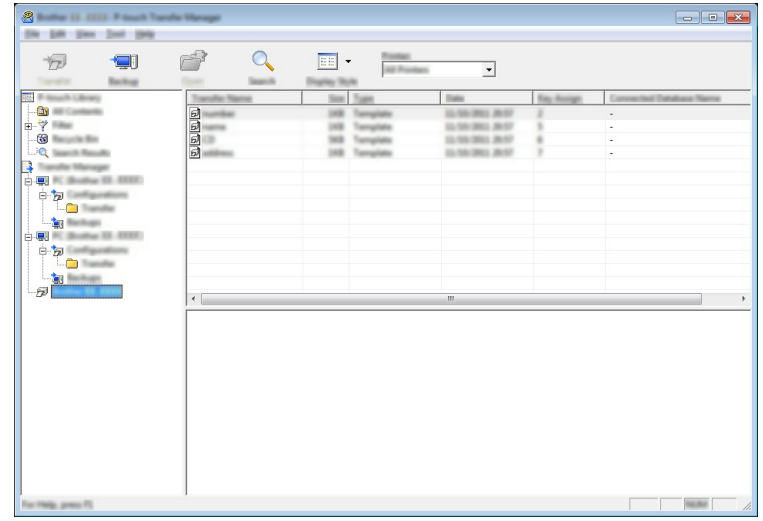

3 Haga clic en [**Aceptar**].

Se creará una nueva carpeta en la impresora en la vista carpeta. El nombre de la carpeta se basa en la hora y fecha de la copia de seguridad. Todas las plantillas y los otros datos de la impresora se transfieren a la nueva carpeta y se guardan en el ordenador.

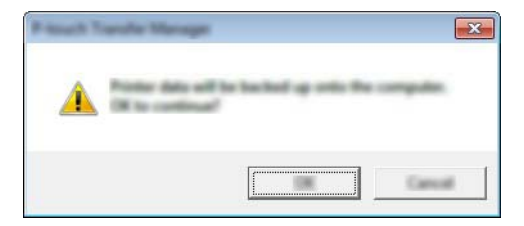

## **Eliminación de todos los datos de la impresora <sup>7</sup>**

Realice el siguiente procedimiento para eliminar todas las plantillas u otros datos guardados en la impresora.

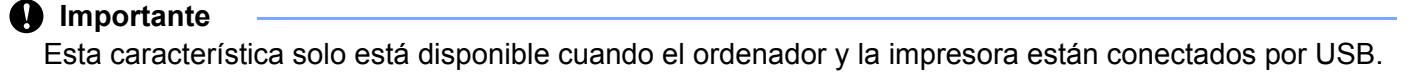

**1** Conecte el ordenador y la impresora y encienda la impresora. El nombre del modelo de la impresora se mostrará en la vista carpeta.

2 Haga clic con el botón derecho en la impresora y, a continuación, seleccione [**Eliminar todo**].

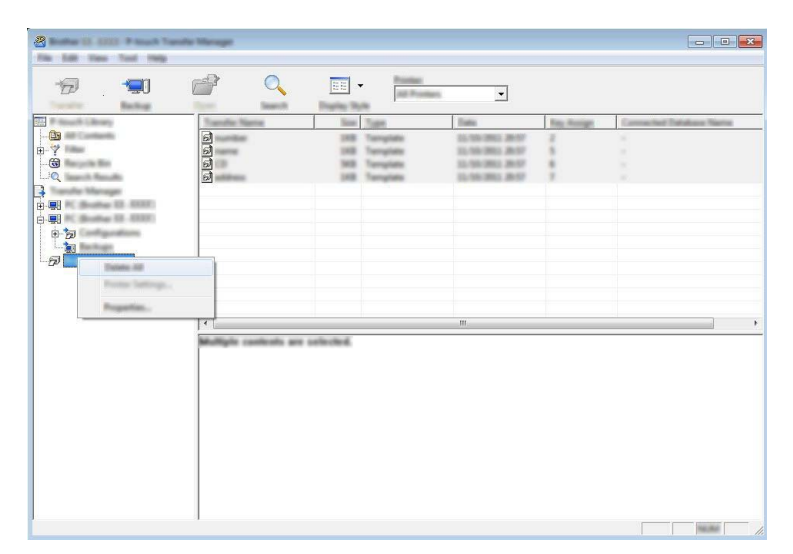

Se mostrará un mensaje de confirmación.

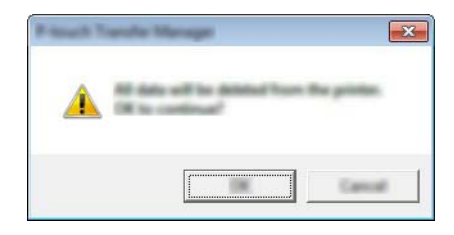

3 Haga clic en [**Aceptar**].

Se eliminarán todas las plantillas y los demás datos guardados en la impresora.

# **Uso de P-touch Library <sup>7</sup>**

# **Inicio de P-touch Library <sup>7</sup>**

**Para Windows Vista / Windows 7 / Windows Server 2008 / Windows Server 2008 R2:**

Desde el botón Inicio, haga clic en [**Todos los programas**] - [**Brother P-touch**] - [**P-touch Tools**] - [**P-touch Library 2.2**].

**Para Windows 8 / Windows 8.1 / Windows Server 2012 / Windows Server 2012 R2:**

Haga clic en [**P-touch Library 2.2**] en la pantalla [**Aplicaciones**].

#### **Para Windows 10**:

Desde el botón Inicio, seleccione todas las aplicaciones y, a continuación, haga clic en [**P-touch Library 2.2**] en [**Brother P-touch**].

Al iniciar P-touch Library aparecerá la ventana principal.

#### **Ventana principal <sup>7</sup>**

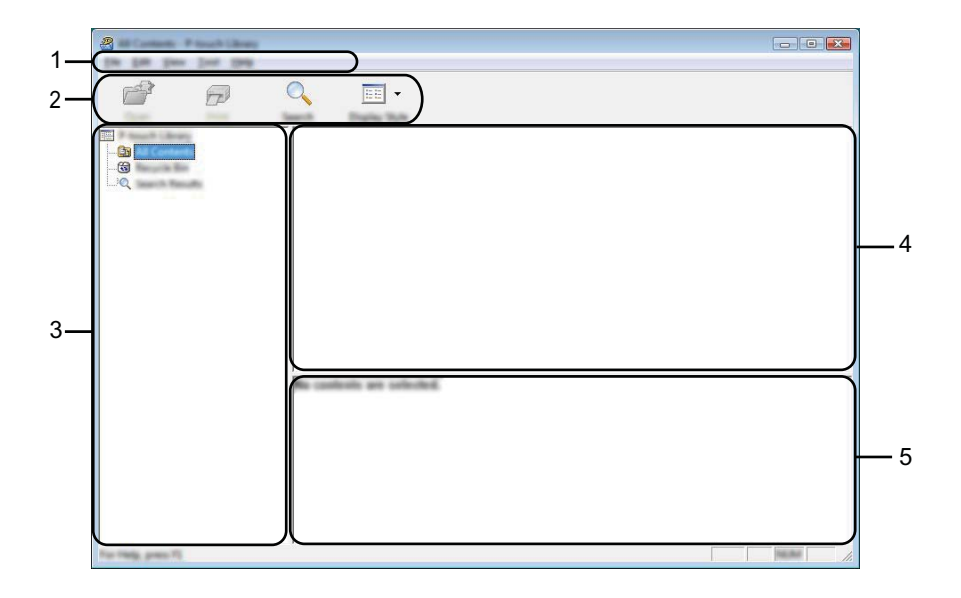

#### **1 Barra de menú**

Permite acceder a todos los comandos disponibles, que se agrupan en cada título de menú ([**Archivo**], [**Edición**], [**Ver**], [**Herramientas**] y [**Ayuda**]) según sus funciones.

#### **2 Barra de herramientas**

Permite acceder a los comandos más frecuentes.

#### **3 Lista de carpetas**

Muestra una lista de carpetas. Al seleccionar una carpeta, las plantillas u otros datos de la carpeta seleccionada aparecerán en la lista de plantillas.

#### **4 Lista de plantillas**

Muestra una lista de las plantillas u otros datos de la carpeta seleccionada.

#### **5 Vista previa**

Muestra una vista previa de las plantillas u otros datos seleccionados en la lista de plantillas.

**Explicaciones de los iconos de barra de herramientas**

| <b>Icono</b> | Nombre del botón                        | <b>Función</b>                                                             |
|--------------|-----------------------------------------|----------------------------------------------------------------------------|
|              | <b>Abrir</b>                            | Abre la plantilla seleccionada.                                            |
|              | Imprimir<br>(Solo para P-touch Library) | Imprime la plantilla seleccionada con la impresora.                        |
|              | <b>Buscar</b>                           | Permite buscar plantillas u otros datos registrados en P-touch<br>Library. |
| EE           | <b>Vistas</b>                           | Cambia las vistas de archivos.                                             |

# **Apertura y edición de plantillas <sup>7</sup>**

Seleccione la plantilla que desea abrir o editar y haga clic en [**Abrir**].

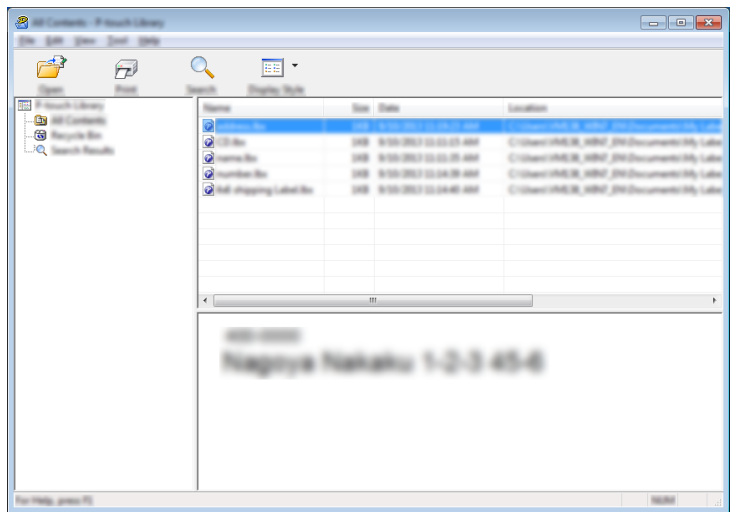

Se iniciará el programa asociado a la plantilla, donde podrá editarla.

# **Nota**

El programa que se inicia depende del tipo de archivo seleccionado. Por ejemplo, si se selecciona una plantilla de P-touch, se inicia P-touch Editor.

## **Impresión de plantillas <sup>7</sup>**

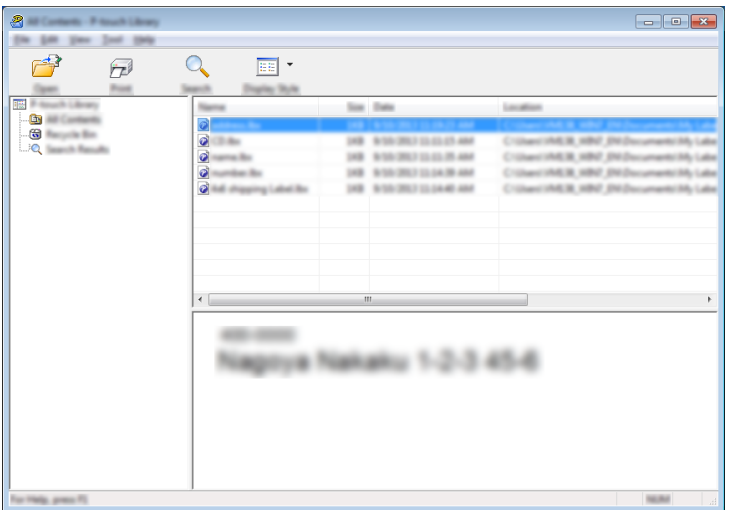

Seleccione la plantilla que desea imprimir y haga clic en [**Imprimir**].

La plantilla se imprimirá en la impresora que esté conectada.

## **Búsqueda de plantillas y otros datos <sup>7</sup>**

Puede buscar plantillas u otros datos registrados en P-touch Library.

# 1 Haga clic en [**Buscar**].

Se abrirá el cuadro de diálogo [**Buscar**].

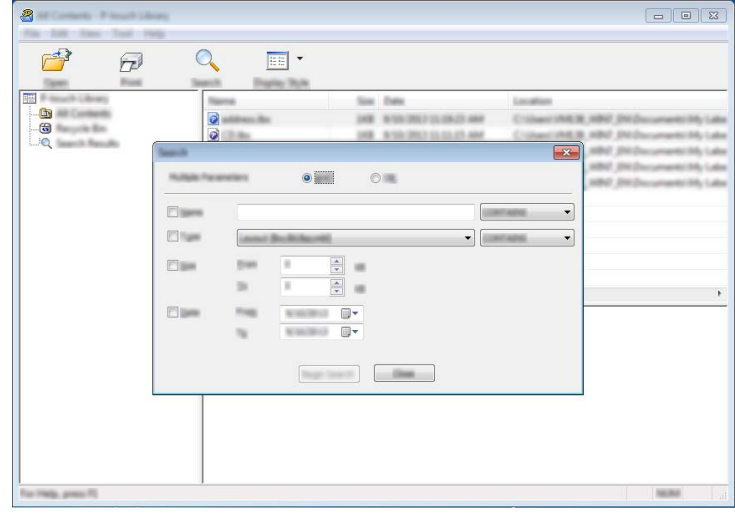

2 Especifique los criterios de búsqueda. Dispone de los siguientes criterios de búsqueda:

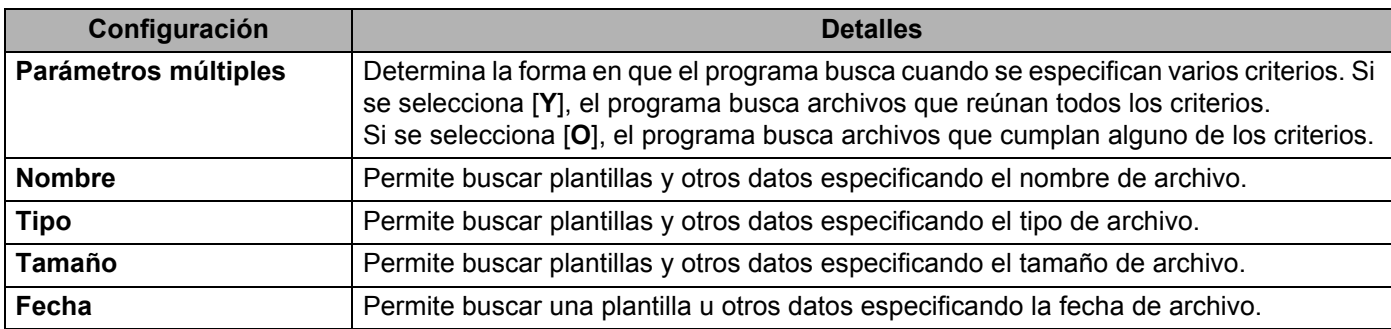

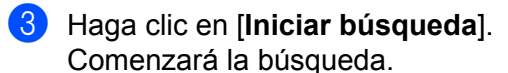

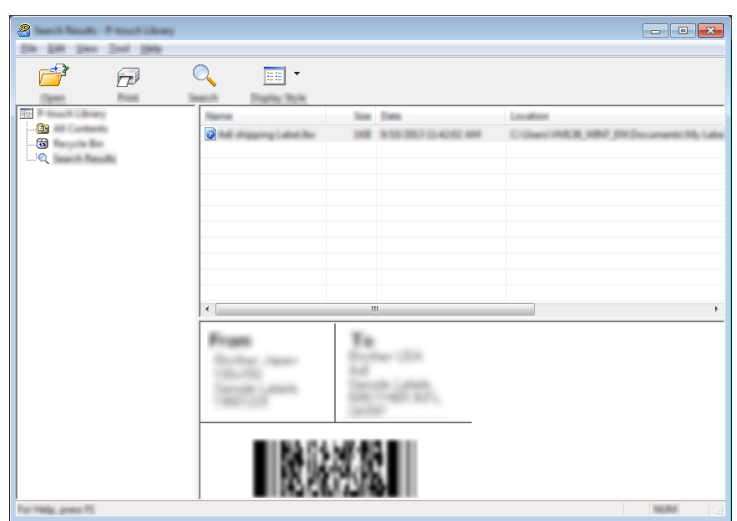

4 Cierre el cuadro de diálogo [**Buscar**].

Puede confirmar los resultados de la búsqueda haciendo clic en [**Resultados de búsqueda**] en la vista carpeta.

## **Nota**

Puede registrar plantillas u otros datos en P-touch Library arrastrando y soltando las plantillas o los datos en la carpeta [**Todos los elementos**] o en la lista de carpetas. También puede configurar P-touch Editor para que registre automáticamente plantillas en P-touch Library, con el siguiente procedimiento:

- 1 Desde el menú P-touch Editor, seleccione [**Herramientas**] [**Opciones**].
- 2 En el cuadro de diálogo [**Opciones**], haga clic en [**Configuración del registro**] en la ficha [**General**].
- 3 Seleccione cuándo se deben registrar las plantillas creadas con P-touch Editor y haga clic en [**Aceptar**].

# **8**

# **Transferencia de plantillas con P-touch Transfer Express (solo Windows) <sup>8</sup>**

Usando P-touch Transfer Express, las plantillas se pueden transferir fácilmente a la impresora Brother. Una vez que el administrador la haya creado, la plantilla se puede distribuir entre los usuarios junto con P-touch Transfer Express.

El usuario podrá utilizar P-touch Transfer Express para transferir la plantilla a la impresora Brother. Se trata de un procedimiento sencillo para permitir que otros usuarios impriman las plantillas creadas por el administrador de etiquetas.

### **A** Importante

- Si la plantilla se debe transferir como si fuera nueva, no olvide especificar un número de [**Asignación de clave**] (en P-touch Transfer Manager) que no se esté utilizando actualmente. Si el número de [**Asignación de clave**] especificado ya está en uso, la plantilla existente será reemplazada por la nueva.
- Esta función requiere una conexión USB.

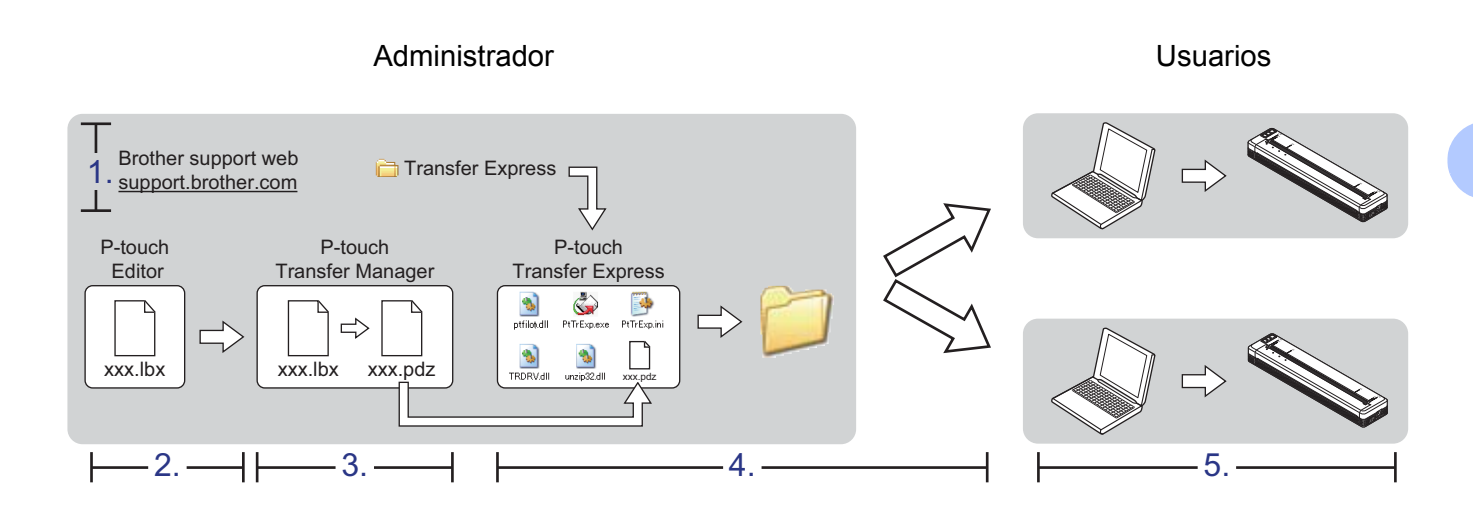

# **Preparación de P-touch Transfer Express <sup>8</sup>**

El usuario debe preparar P-touch Transfer Express para transferir plantillas a una impresora.

**A** Importante

1 Puede descargar la versión más reciente de P-touch Transfer Express desde Brother support web. [support.brother.com](http://support.brother.com)

Elija su modelo y Descargas para su modelo.

2 Descargue Transfer Express en cualquier ubicación de su ordenador.

**8**

# **Transferencia de la plantilla a P-touch Transfer Manager <sup>8</sup>**

- <sup>1</sup> Cree el diseño de etiqueta que desee utilizar como plantilla con P-touch Editor y, a continuación, seleccione el menú [**Archivo**] - [**Guardar como**] para guardarlo en formato de archivo de plantilla (\*.lbx).
	- 2 Haga clic en [**Archivo**] [**Transferir plantilla**] [**Transferir**].

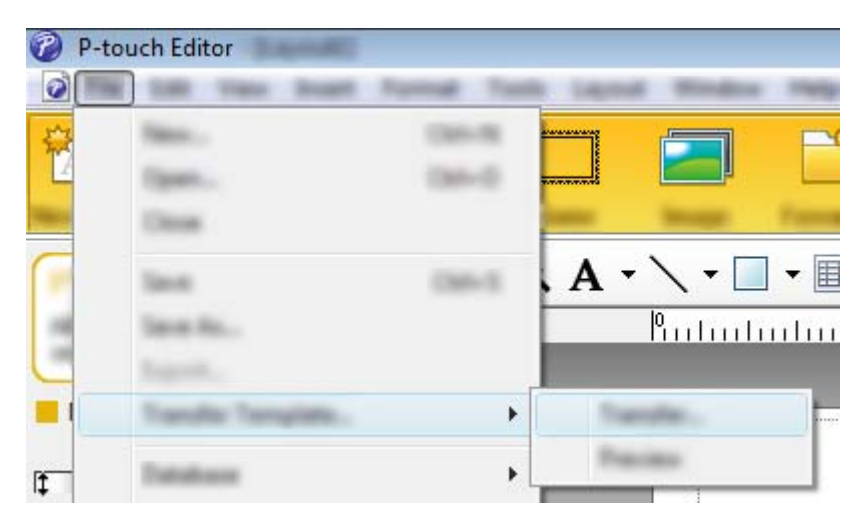

La plantilla se transfiere a P-touch Transfer Manager. P-touch Transfer Manager se inicia automáticamente.

## **Nota**

• **Para Windows Vista / Windows 7 / Windows Server 2008 / Windows Server 2008 R2:** La plantilla también se puede transferir a P-touch Transfer Manager haciendo clic en el botón Inicio - [**Todos los programas**] - [**Brother P-touch**] - [**P-touch Tools**] - [**P-touch Transfer Manager 2.2**] para iniciar P-touch Transfer Manager y, a continuación, arrastrando el archivo .lbx a la ventana de P-touch Transfer Manager.

• **Para Windows 8 / Windows 8.1 / Windows Server 2012 / Windows Server 2012 R2:** La plantilla también se puede transferir a P-touch Transfer Manager haciendo clic en [**P-touch Transfer Manager 2.2**] en la pantalla [**Aplicaciones**] para iniciar P-touch Transfer Manager y, a continuación, arrastrando el archivo .lbx a la ventana de P-touch Transfer Manager.

#### • **Para Windows 10:**

La plantilla también se puede transferir a P-touch Transfer Manager haciendo clic en el botón Inicio, seleccionando todas las aplicaciones y haciendo clic en [**Brother P-touch**] - [**P-touch Transfer Manager 2.2**] para iniciar P-touch Transfer Manager y, a continuación, arrastrando el archivo .lbx a la ventana de P-touch Transfer Manager.

# **Cómo guardar la plantilla como archivo de paquete de transferencia (.pdz) <sup>8</sup>**

Para crear un archivo en un formato que se pueda emplear con P-touch Transfer Express, guarde la plantilla como archivo de paquete de transferencia (.pdz).

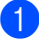

1 En la vista carpeta, seleccione [**Configuraciones**].

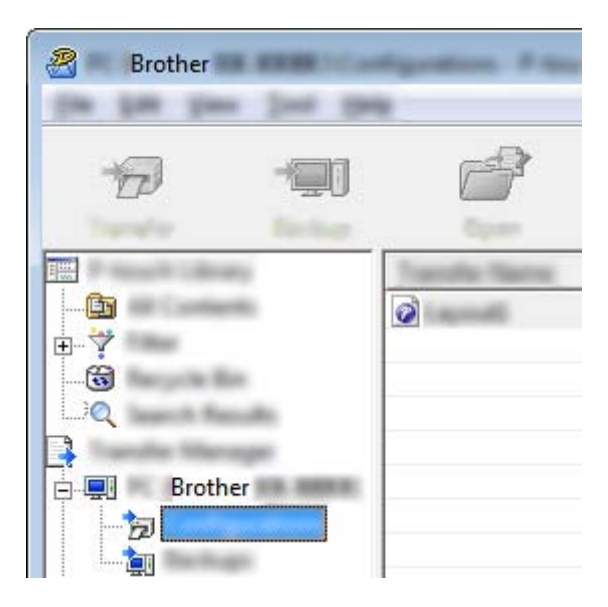

Seleccione la plantilla que desea distribuir.

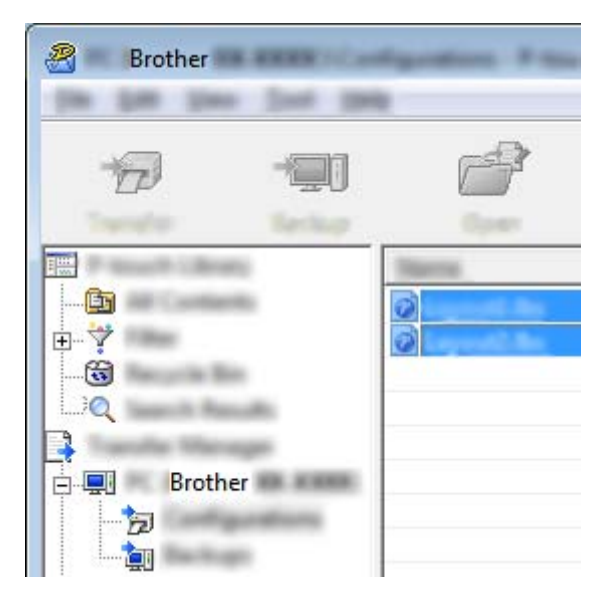

Puede seleccionar varias plantillas.

Transferencia de plantillas con P-touch Transfer Express (solo Windows)

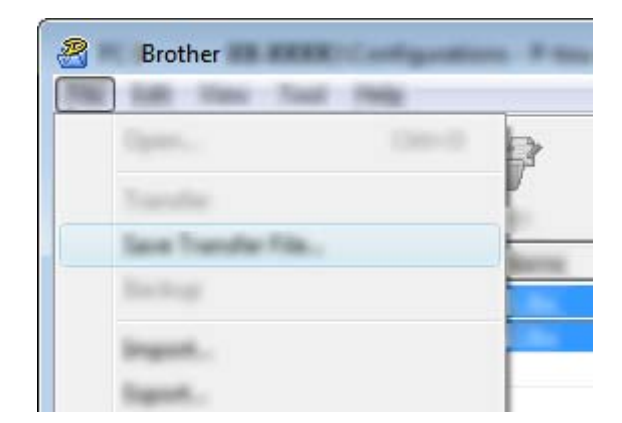

3 Haga clic en [**Archivo**] - [**Almacenar archivo de transferencia**].

## **Nota**

- Si hace clic en [**Almacenar archivo de transferencia**] mientras se selecciona [**Configuraciones**] o una carpeta creada, se guardarán todas las plantillas de la carpeta como archivo de paquete de transferencia (.pdz).
- Se pueden combinar varias plantillas en un solo archivo de paquete de transferencia (.pdz).

4 Escriba el nombre y, a continuación, haga clic en [**Guardar**].

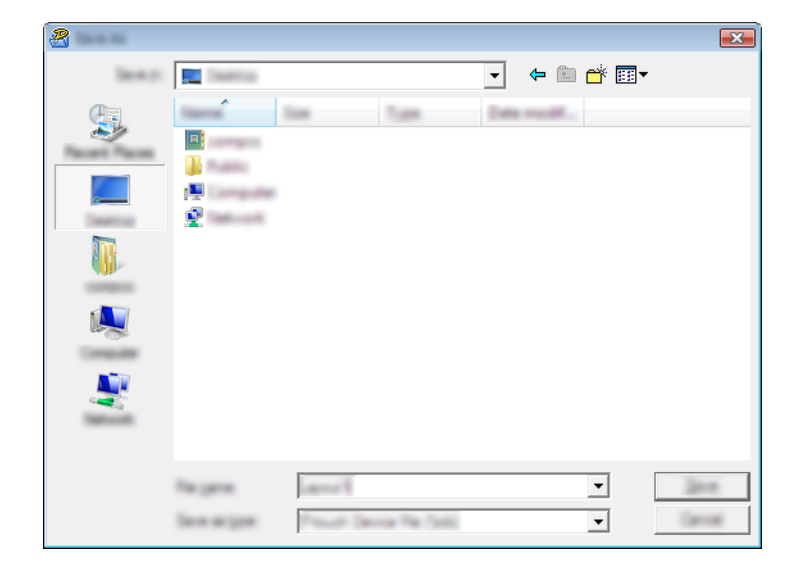

La plantilla se guardará como archivo de paquete de transferencia (.pdz).

# **Distribución del archivo de paquete de transferencia (.pdz) y P-touch Transfer Express al usuario <sup>8</sup>**

# **Nota**

Si el usuario ya ha copiado la carpeta Transfer Express en su ordenador, no será necesario que el administrador se la envíe. En este caso, el usuario puede mover el archivo de paquete de transferencia distribuido a la carpeta descargada y posteriormente hacer doble clic en [**PtTrExp.exe**].

Mueva el archivo de paquete de transferencia (.pdz) a la carpeta descargada.

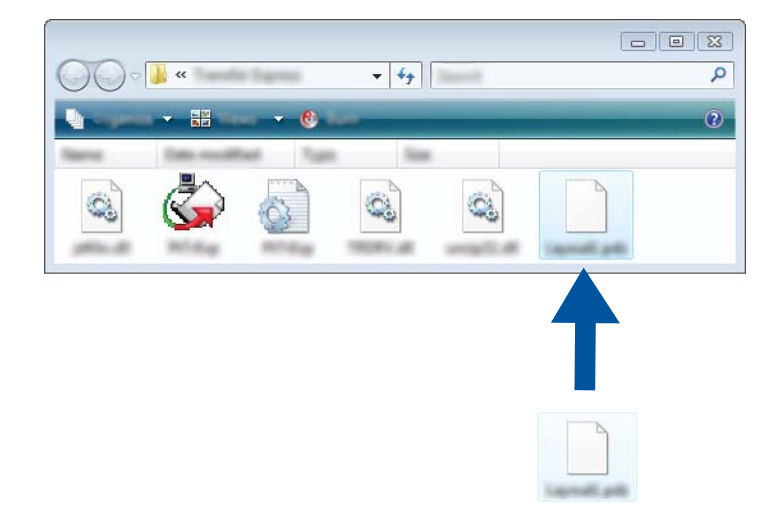

2 Distribuya todos los archivos de la carpeta descargada al usuario.

**8**

# **Transferencia del archivo de paquete de transferencia (.pdz) a la impresora <sup>8</sup>**

Con la aplicación P-touch Transfer Express que ha enviado el administrador, el usuario puede transferir el archivo de paquete de transferencia (.pdz) a la impresora.

## **A** Importante

No apague el interruptor mientras transfiere las plantillas.

- **1** Encienda la impresora.
- 2 Conecte la impresora al ordenador utilizando un cable USB.
- 3 Haga doble clic en "PtTrExp.exe", en la carpeta [**Transfer Express**] y, a continuación, haga doble clic en "PtTrExp.exe", el archivo que ha enviado el administrador.
- 4 Si solo hay un archivo de paquete de transferencia (.pdz) en la carpeta donde está [**PtTrExp.exe**], haga clic en [**Transfer**] (Transferir).

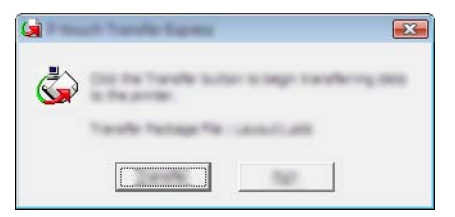

Se iniciará la transferencia del archivo de paquete de transferencia.

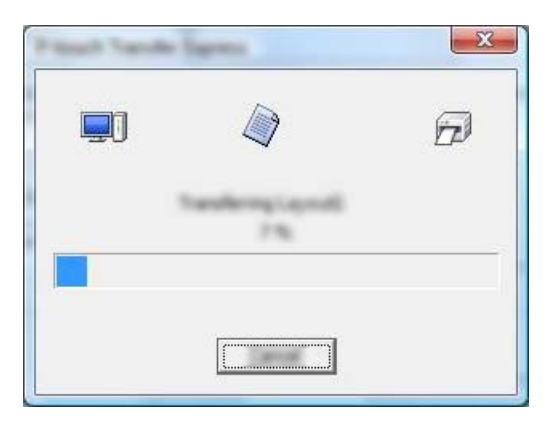

Si, por el contrario, hay varios archivos de paquete de transferencia (.pdz), o ninguno, en la carpeta donde se encuentra [**PtTrExp.exe**], haga clic en [**Browse**] (Examinar).

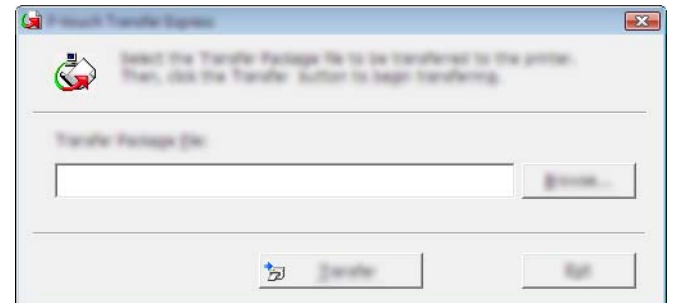

Seleccione el archivo de paquete de transferencia que desea transferir y, a continuación, haga clic en [**Abrir**].

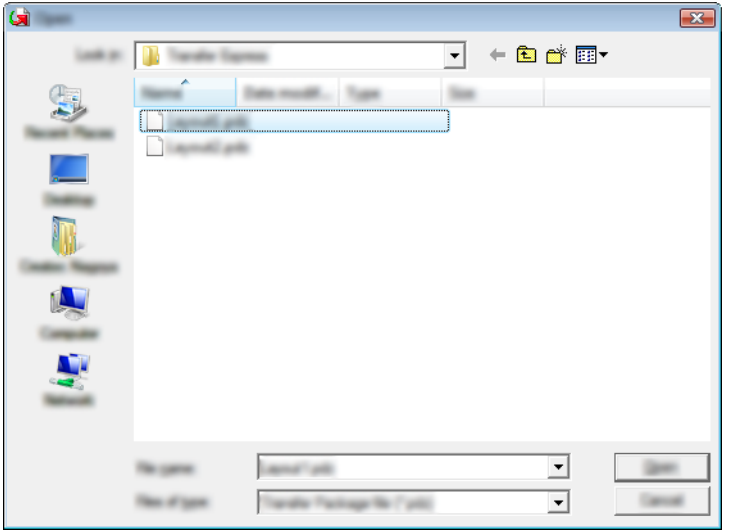

Haga clic en [**Transfer**] (Transferir).

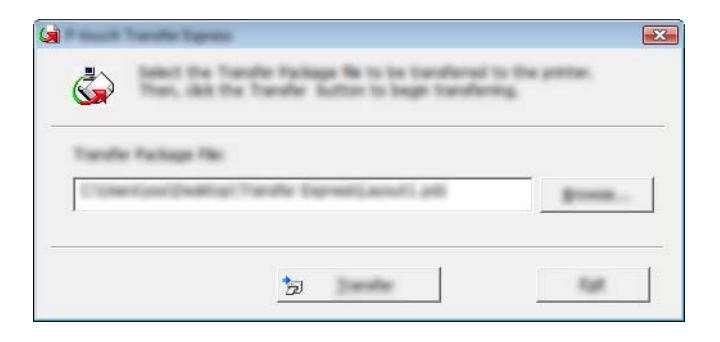

Transferencia de plantillas con P-touch Transfer Express (solo Windows)

Haga clic en [**Yes**] (Sí).

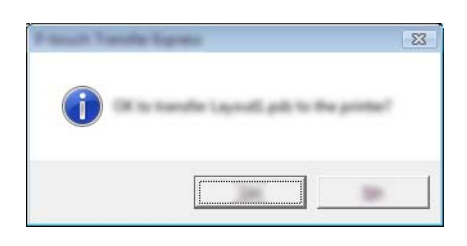

Se iniciará la transferencia del archivo de paquete de transferencia.

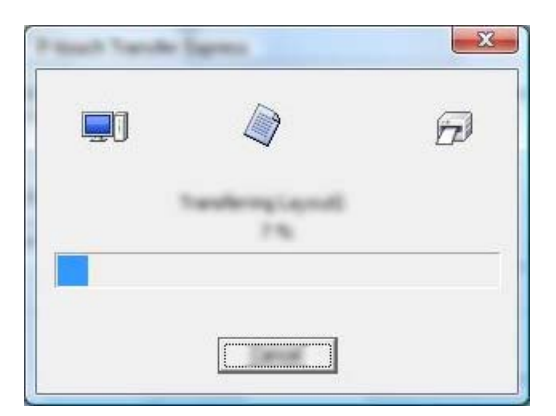

5 Haga clic en [**OK**] (Aceptar).

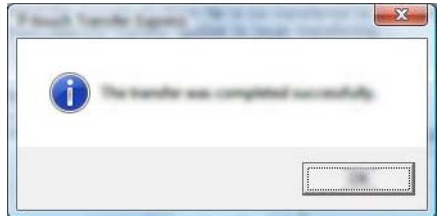

La transferencia del archivo de paquete de transferencia concluye.

# **9**

# **Cómo actualizar el software de la impresora usando ordenadores Windows y Mac <sup>9</sup>**

El software se puede actualizar a la última versión disponible mediante esta herramienta. Windows se usa en el siguiente ejemplo.

# **Nota**

- Si desea usar P-touch Update Software, puede descargarlo desde nuestro sitio web en [support.brother.com](http://support.brother.com) e instalarlo. Las instrucciones de instalación están disponibles en la página de descargas.
- Debe estar conectado a Internet para iniciar P-touch Update Software.
- Es posible que existan ciertas diferencias entre el software y el contenido de este manual.
- Al instalar P-touch Update Software se crea un icono de acceso directo en el escritorio para su comodidad.
- No apague el interruptor mientras transfiere datos o actualiza el firmware.

# **Actualización de P-touch Editor <sup>9</sup>**

1 **Para Windows Vista / Windows 7 / Windows Server 2008 / Windows Server 2008 R2** Haga doble clic en el icono [**P-touch Update Software**].

## **Nota**

También se puede usar el siguiente método para iniciar P-touch Update Software.

Haga clic en el botón Inicio, y después seleccione [**Todos los programas**] - [**Brother P-touch**] - [**P-touch Update Software**].

**Para Windows 8 / Windows 8.1 / Windows Server 2012 / Windows Server 2012 R2** Haga clic en [**P-touch Update Software**] en la pantalla [**Aplicaciones**] o haga doble clic en [**P-touch Update Software**] en el escritorio.

#### **Para Windows 10**

Desde el botón Inicio, seleccione todas las aplicaciones y haga clic en [**Brother P-touch**] - [**P-touch Update Software**] o haga doble clic en [**P-touch Update Software**] en el escritorio.

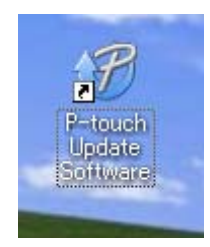

Cómo actualizar el software de la impresora usando ordenadores Windows y Mac

2 Haga clic en el icono [**Actualización del software del ordenador**].

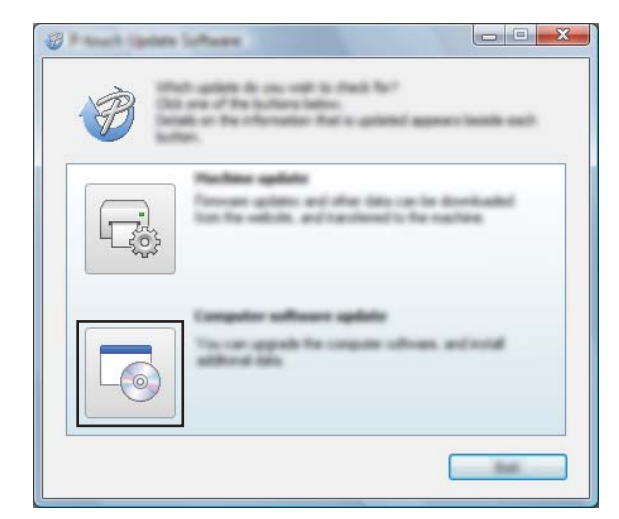

3 Seleccione [**Impresora**] e [**Idioma**], active la casilla de verificación situada junto a P-touch Editor y, a continuación, haga clic en [**Instalar**].

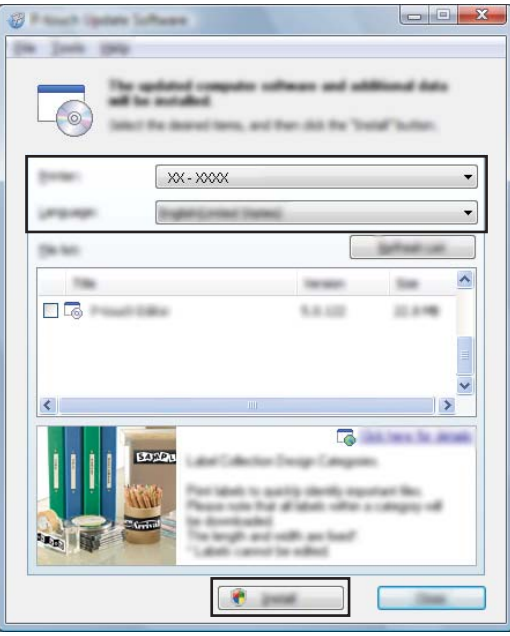

4 Se muestra un mensaje que indica que la instalación ha finalizado.

Cómo actualizar el software de la impresora usando ordenadores Windows y Mac

# **Actualización de Firmware <sup>9</sup>**

## **<sup>0</sup>** Importante

- No apague el interruptor mientras transfiere datos o actualiza el firmware.
- Si se está ejecutando otra aplicación, ciérrela.

1 Encienda la impresora y conecte el cable USB.

2 **Para Windows Vista / Windows 7 / Windows Server 2008 / Windows Server 2008 R2** Haga doble clic en el icono [**P-touch Update Software**].

## **Nota**

También se puede usar el siguiente método para iniciar P-touch Update Software. Haga clic en el botón Inicio, y después seleccione [**Todos los programas**] - [**Brother P-touch**] - [**P-touch Update Software**].

**Para Windows 8 / Windows 8.1 / Windows Server 2012 / Windows Server 2012 R2** Haga clic en [**P-touch Update Software**] en la pantalla [**Aplicaciones**] o haga doble clic en [**P-touch Update Software**] en el escritorio.

#### **Para Windows 10**

Desde el botón Inicio, seleccione todas las aplicaciones y haga clic en [**Brother P-touch**] - [**P-touch Update Software**] o haga doble clic en [**P-touch Update Software**] en el escritorio.

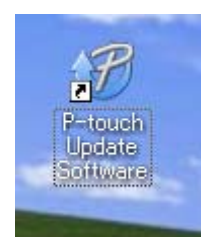

3 Haga clic en el icono [**Actualización de la máquina**].

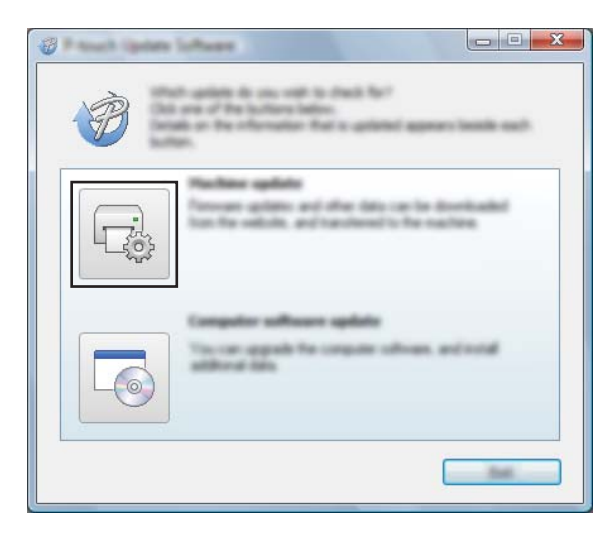

Cómo actualizar el software de la impresora usando ordenadores Windows y Mac

4 Seleccione [**Impresora**], compruebe que se muestra [**La máquina está conectada correctamente.**], y luego haga clic en [**Aceptar**].

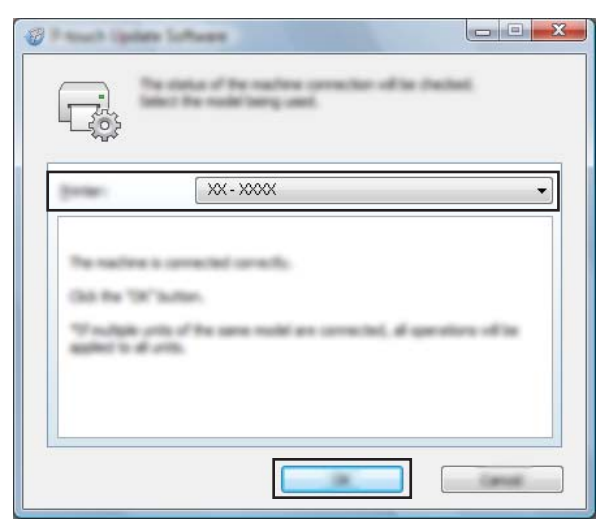

5 Seleccione [**Idioma**], marque la casilla de verificación situada junto al firmware que va a actualizar y, a continuación, haga clic en [**Transferir**].

#### **O** Importante

No apague la impresora ni desconecte el cable mientras se transfieren los datos.

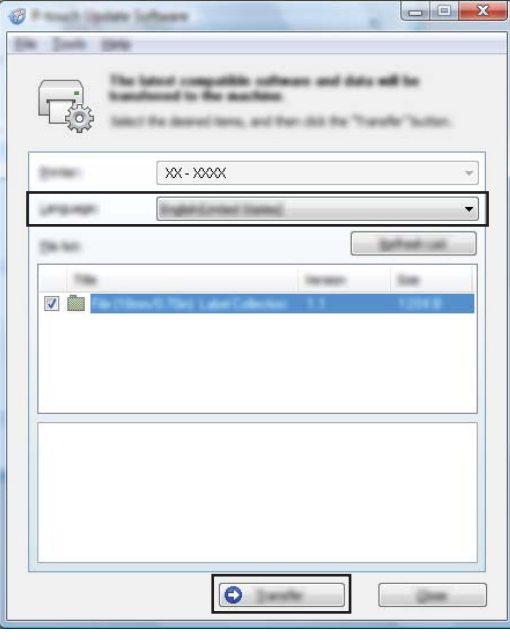

6 Compruebe el contenido que se va a actualizar y haga clic en [**Inicio**] para comenzar con la actualización. Comenzará la actualización del firmware.

### **Nota**

No apague la impresora durante el proceso de actualización.

# **Sección III**

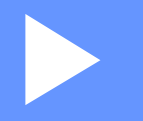

# **Red inalámbrica (solo PJ-773)**

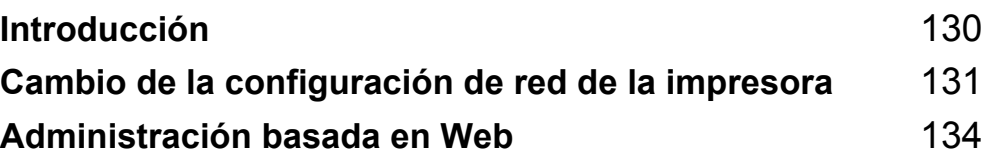

<span id="page-137-0"></span>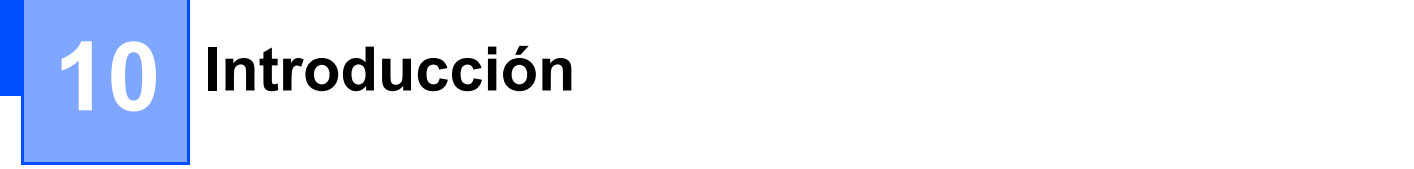

# **Características de red <sup>10</sup>**

La impresora se puede compartir en una red inalámbrica IEEE 802.11b/g/n utilizando el servidor de impresión de la red interna. El servidor de impresión admite diferentes funciones y métodos de conexión según el sistema operativo que se ejecute en una red compatible con TCP/IP.

# <span id="page-138-0"></span>**Cambio de la configuración de red de la impresora**

# **Cambio de la configuración de red de la impresora (dirección IP, máscara de subred y puerta de enlace) en ordenadores Windows**

# **Uso de la utilidad BRAdmin Light**

La utilidad BRAdmin Light está diseñada para la configuración inicial de dispositivos Brother conectables a la red. También puede buscar productos Brother en un entorno TCP/IP, mostrar el estado y realizar configuraciones básicas de red, como la dirección IP.

## **Instalación de BRAdmin Light <sup>11</sup>**

- 1 Visite nuestro sitio web ([support.brother.com\)](http://support.brother.com) y descargue el instalador para obtener el software y los documentos.
- 2) Haga doble clic en el archivo .exe descargado y siga las instrucciones que aparecen en la pantalla para continuar con la instalación. En el cuadro de diálogo para seleccionar qué elementos quiere instalar, seleccione BRAdmin Light.

**Nota**

**11**

- Si necesita más administración avanzada de la impresora, use la utilidad más reciente de Brother BRAdmin Professional que esté disponible para su descarga desde Brother support web en [support.brother.com](http://support.brother.com/).
- Si utiliza software cortafuegos, antispyware o antivirus, desactívelos temporalmente. Cuando se haya asegurado de que puede imprimir, vuelva a activarlos.
- El nombre del nodo aparecerá en la ventana actual de BRAdmin Light. El nombre del nodo predeterminado del servidor de impresión de la impresora es "BRWxxxxxxxxxxxx". ("xxxxxxxxxxxx" se basa en la dirección MAC/dirección Ethernet de la impresora).

### Configuración de la dirección IP, la máscara de subred y la puerta de enlace con BRAdmin Light

**1** Inicie la utilidad BRAdmin Light.

■ Windows Vista / Windows 7 / Windows Server 2008 / Windows Server 2008 R2:

Haga clic en [**Inicio**] - [**Todos los programas**] - [**Brother**] - [**BRAdmin Light**] - [**BRAdmin Light**].

Windows 8 / Windows 8.1 / Windows Server 2012 / Windows Server 2012 R2:

Haga clic en el icono [**BRAdmin Light**] en la pantalla [**Aplicaciones**].

Windows 10:

Desde el botón Inicio, seleccione todas las aplicaciones y, a continuación, haga clic en [**BRAdmin Light**] en [**Brother**].

2 BRAdmin Light buscará nuevos dispositivos automáticamente.

Cambio de la configuración de red de la impresora

3 Haga doble clic en el dispositivo sin configurar.

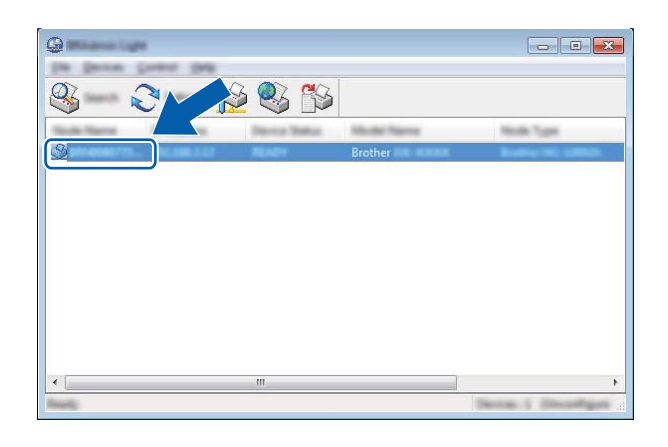

## **Nota**

Si no usa un servidor DHCP/BOOTP/RARP, el dispositivo aparecerá como [**Sin configurar**] en la pantalla de utilidades de BRAdmin Light.

4 Seleccione [**STATIC**] para [**Método de arranque**]. Escriba la [**Dirección IP**], [**Máscara de subred**] y [**Puerta de acceso**] (si es necesario) de su servidor de impresión.

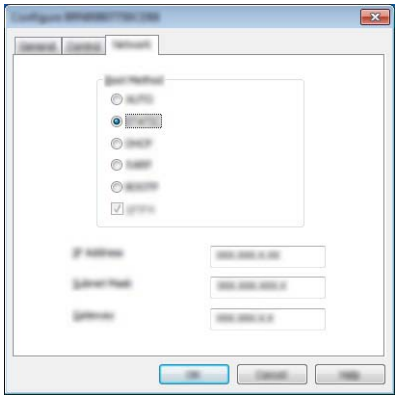

- 5 Haga clic en [**Aceptar**].
- 6 Con una dirección IP programada correctamente verá el servidor de impresión de Brother en la lista de dispositivos.

# **Otras utilidades de administración <sup>11</sup>**

La impresora se puede usar con las siguientes utilidades de administración además de la utilidad BRAdmin Light. Puede cambiar la configuración de red usando estas utilidades.

## **Uso de la administración basada en web (explorador web) <sup>11</sup>**

Se puede utilizar un explorador web estándar para cambiar la configuración del servidor de impresión con HTTP (Protocolo de transferencia de hipertexto). (Consulte *[Definición de la configuración de la impresora](#page-142-0)  [con Administración basada en Web \(explorador Web\)](#page-142-0)* en la página 135).

## **Uso de la utilidad BRAdmin Professional (solo Windows) <sup>11</sup>**

BRAdmin Professional es una utilidad para una administración más avanzada de los dispositivos Brother conectados en red. Esta utilidad puede buscar productos Brother de la red y mostrar el estado del dispositivo en una ventana de tipo Explorer de fácil lectura que cambia el color que representa el estado de cada dispositivo. Se puede definir la configuración de la red y del dispositivo junto con la posibilidad de actualizar el firmware del dispositivo desde un ordenador Windows en su red de área local (LAN). BRAdmin Professional también puede registrar la actividad de los dispositivos Brother de la red y exportar los datos de registro en formato HTML, CSV, TXT o SQL.

Para obtener más información y descargas, visítenos en [support.brother.com](http://support.brother.com/).

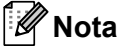

- Utilice la versión más reciente de la utilidad BRAdmin Professional que esté disponible para su descarga desde [support.brother.com](http://support.brother.com).
- Si utiliza software cortafuegos, antispyware o antivirus, desactívelos temporalmente. Cuando se haya asegurado de que puede imprimir, vuelva a activarlos.
- El nombre del nodo aparecerá en la ventana actual de BRAdmin Professional. El nombre de nodo predeterminado es "BRWxxxxxxxxxxxx". ("xxxxxxxxxxxx" se basa en la dirección MAC/dirección Ethernet de la impresora).

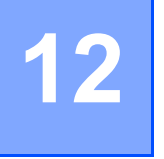

# <span id="page-141-0"></span>**Administración basada en Web <sup>12</sup>**

# **Información general <sup>12</sup>**

Se puede utilizar un explorador web estándar para administrar una impresora de la red mediante HTTP. Cuando se utiliza Administración basada en Web, se pueden utilizar los siguientes comandos:

- Mostrar la información del estado de la impresora
- Cambiar la configuración de la red, como la información de TCP/IP
- Mostrar información de versión del software de la impresora y el servidor de impresión
- Cambiar detalles de configuración de la red y la impresora
- **Nota**

Se recomienda utilizar Microsoft<sup>®</sup> Internet Explorer<sup>®</sup> 7.0 o posterior o Firefox<sup>®</sup> 25.0.1 o posterior.

Asegúrese de que JavaScript y las cookies están siempre activadas en el explorador que utilice.

Para utilizar Administración basada en Web, la red debe usar TCP/IP y la impresora y el ordenador deben tener una dirección IP válida.

# <span id="page-142-0"></span>**Definición de la configuración de la impresora con Administración basada en Web (explorador Web) <sup>12</sup>**

Se puede utilizar un explorador web estándar para cambiar la configuración del servidor de impresión con HTTP (Protocolo de transferencia de hipertexto).

1 En la barra de direcciones del explorador, escriba la dirección IP de su impresora (o el nombre del servidor de impresión).

Por ejemplo: http://192.168.1.2

**Nota**

Si ha editado el archivo de hosts del ordenador o utiliza un sistema de nombres de dominio, puede escribir también el nombre DNS del servidor de impresión. Ya que el servidor de impresión admite TCP/IP y NetBIOS, también puede escribir el nombre de NetBIOS del servidor de impresión. El nombre de NetBIOS se encuentra en la página de configuración de la impresora. El nombre NetBIOS asignado son los 15 primeros caracteres del nombre del nodo y, de forma predeterminada, aparece como "BRWxxxxxxxxxxxx" donde "xxxxxxxxxxxx" es la dirección Ethernet.

2) Ahora puede cambiar la configuración del servidor de impresión.

## **Nota**

#### **Definición de una contraseña**

Se recomienda establecer una contraseña de inicio de sesión para evitar el acceso no autorizado a Administración basada en Web.

- 1 Haga clic en [**Administrador**].
- 2 Introduzca la contraseña que desea utilizar (hasta 32 caracteres).
- 3 Vuelva a introducir la contraseña en el cuadro [**Confirme la nueva contraseña**].

### 4 Haga clic en [**Enviar**].

La próxima vez que acceda a Administración basada en Web, introduzca la contraseña en el cuadro [**Iniciar sesión**] y, a continuación, haga clic en .

Después de configurar los ajustes, cierre la sesión haciendo clic en  $\rightarrow$ .

También puede establecer una contraseña haciendo clic en [**Configure la contraseña**] en la página web de la impresora si no establece una contraseña de inicio de sesión.

# **Sección IV**

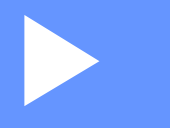

# $A$ péndice

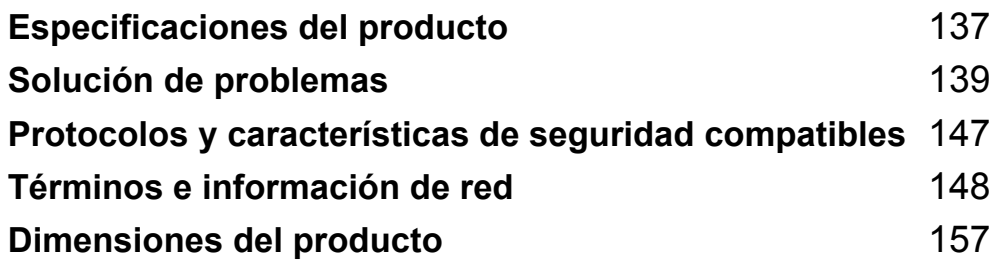
## **Especificaciones del producto <sup>13</sup>**

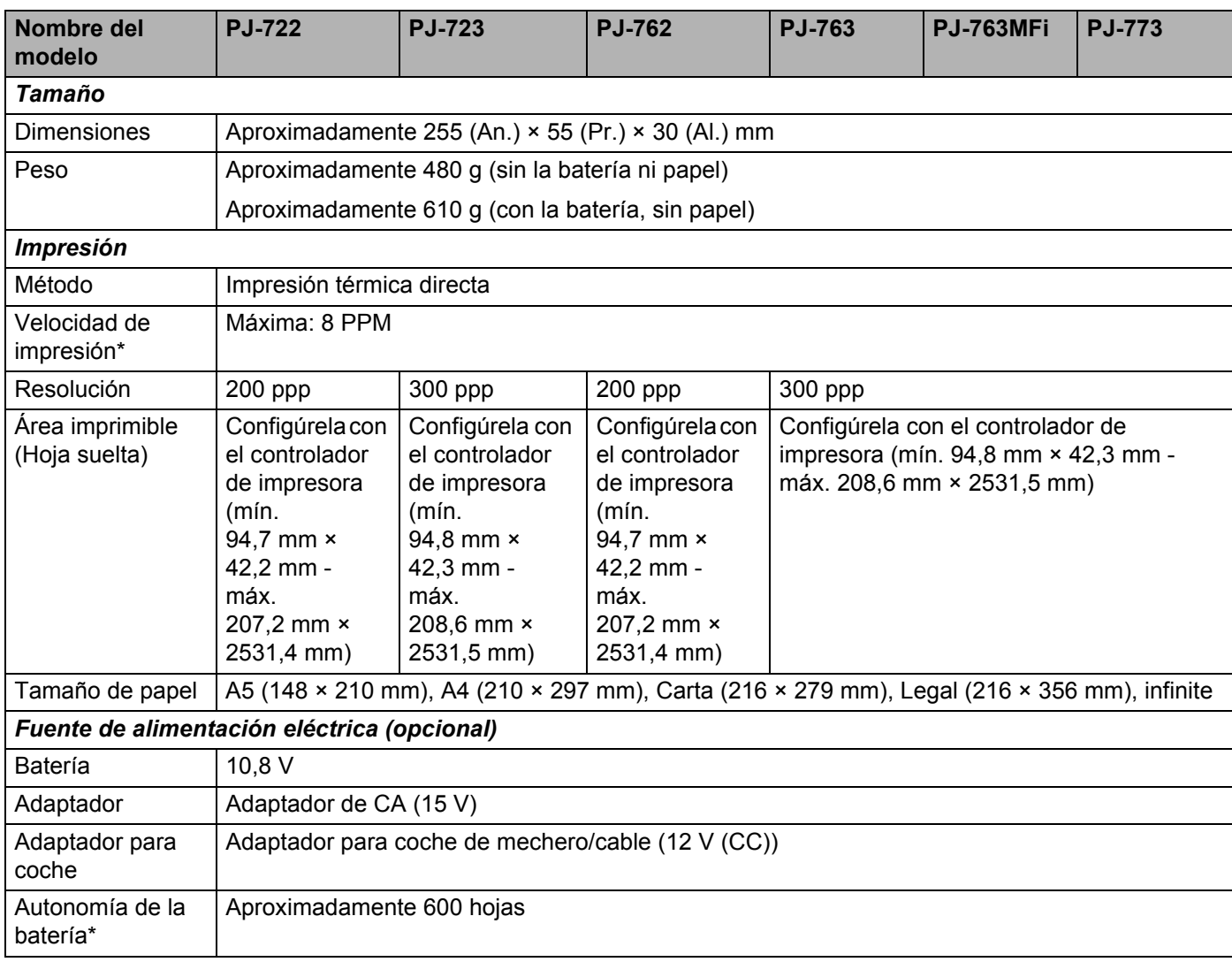

\* Estas cifras varían según el entorno. "Nuestro entorno estándar" es el siguiente: patrón JEITA J1 en tamaño de papel A4 e impresión continua. Interfaz USB y batería completamente cargada.

Densidad de impresión = 6, Temperatura del entorno = 25 °C

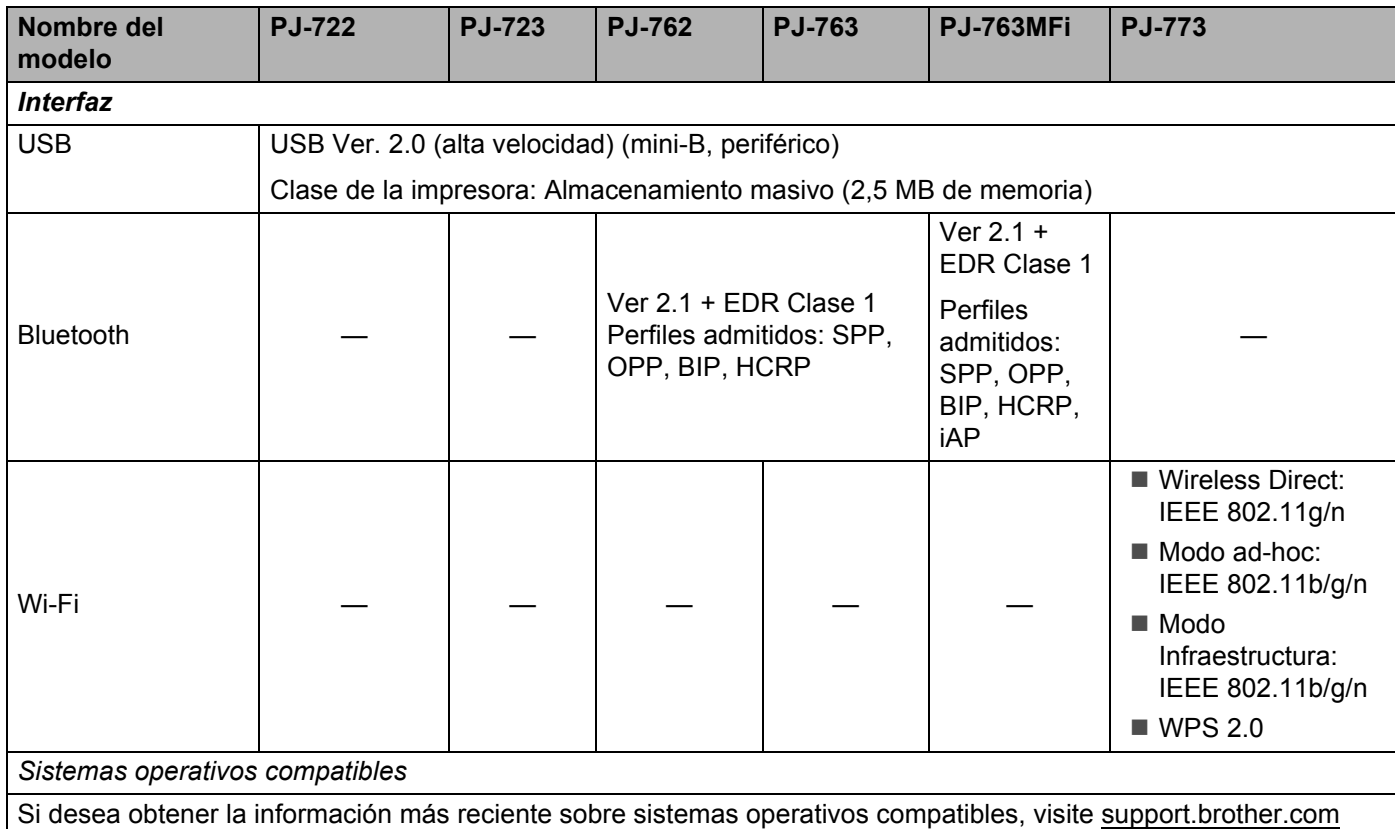

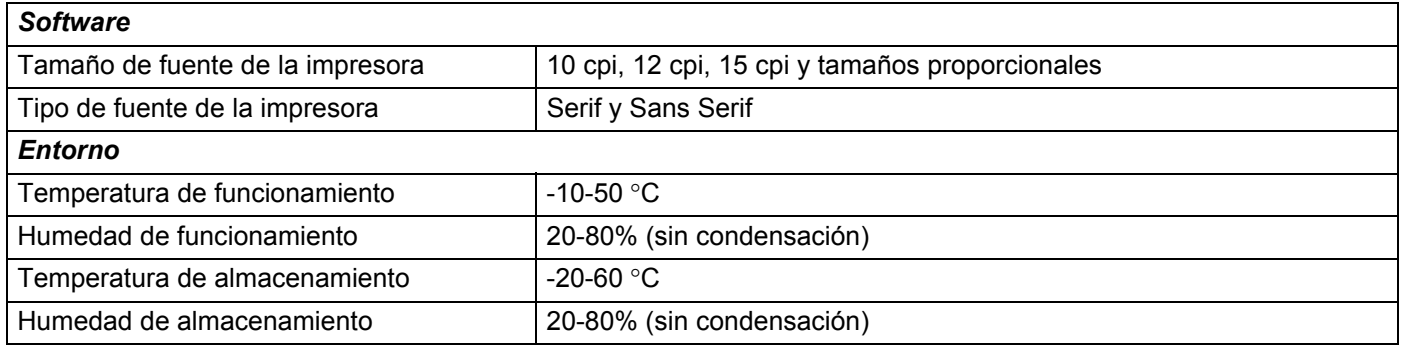

#### **Lista de compatibilidad de PJ-763MFi**

Fabricado para:

iPod touch (6<sup>a</sup> generación), iPod touch (5<sup>a</sup> generación), iPhone 6s Plus, iPhone 6s, iPhone 6 Plus, iPhone 6, iPhone 5s, iPhone 5c, iPhone 5, iPhone 4s, iPhone 4, iPad Pro, iPad Air 2, iPad mini 3, iPad Air, iPad mini 4, iPad mini 2, iPad mini, iPad (4ª generación), iPad (3ª generación), iPad 2

Es posible que no todos los ordenadores, dispositivos móviles y sistemas operativos sean compatibles con el modo Ad-hoc.

**14 Solución de problemas <sup>14</sup>**

## <span id="page-146-0"></span>**Información general <sup>14</sup>**

En este capítulo, se explica cómo resolver los problemas típicos que pueden surgir al usar la impresora. Si tiene algún problema con la impresora, primero compruebe que haya realizado las siguientes tareas correctamente:

- Instalación de la batería o conexión de la impresora a una toma de corriente CA o CC (consulte *Uso de [la batería recargable de iones de litio \(opcional\)](#page-17-0)* en la página 10).
- Retirada de todo el embalaje de protección de la impresora.
- Instalación y selección del controlador de la impresora correcto (consulte *[Instalación de controlador de](#page-31-0)  [impresora y software \(usando un ordenador Windows o Mac\)](#page-31-0)* en la página 24).
- Conexión de la impresora a un ordenador o dispositivo móvil (consulte *[Conexión de la impresora a un](#page-32-0)  [ordenador o dispositivo móvil](#page-32-0)* en la página 25).
- Cierre total de la cubierta de liberación.
- Carga correcta del papel (consulte *[Carga de papel en la impresora](#page-24-0)* en la página 17).

Si continúa teniendo problemas, lea los consejos de solución de problemas que se presentan en este capítulo para obtener ayuda. Si, después de leer este capítulo, no puede resolver el problema, visite Brother support web, en [support.brother.com](http://support.brother.com).

## **Problemas con el papel**

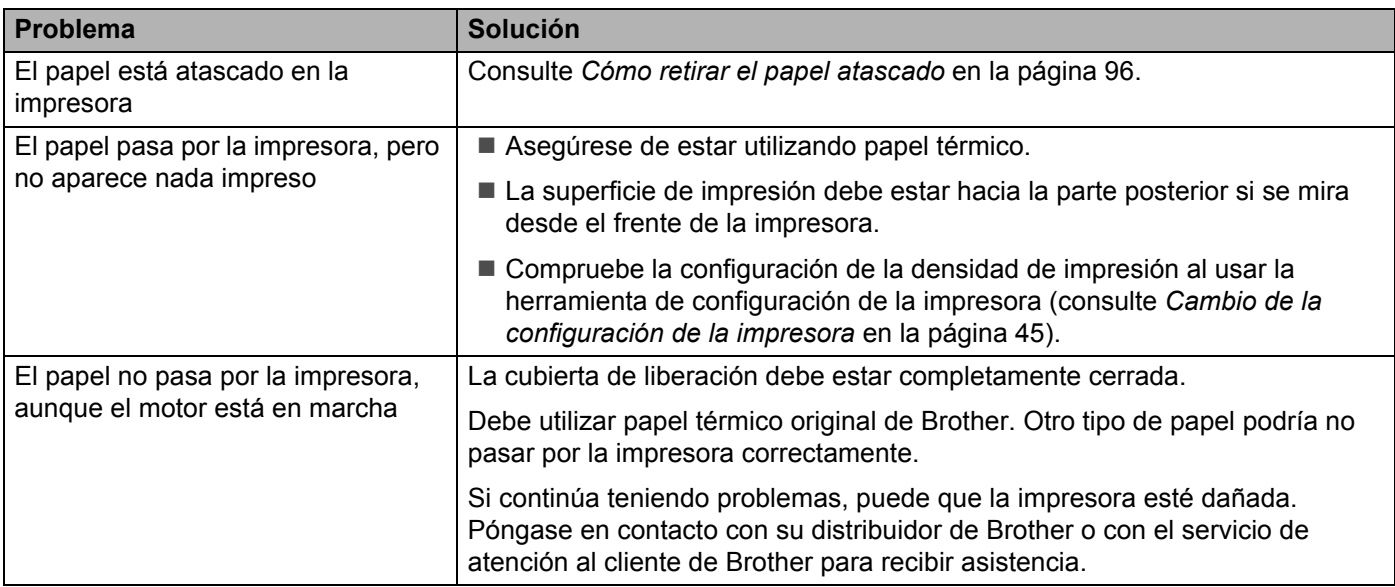

## **Problemas con la impresión de imágenes <sup>14</sup>**

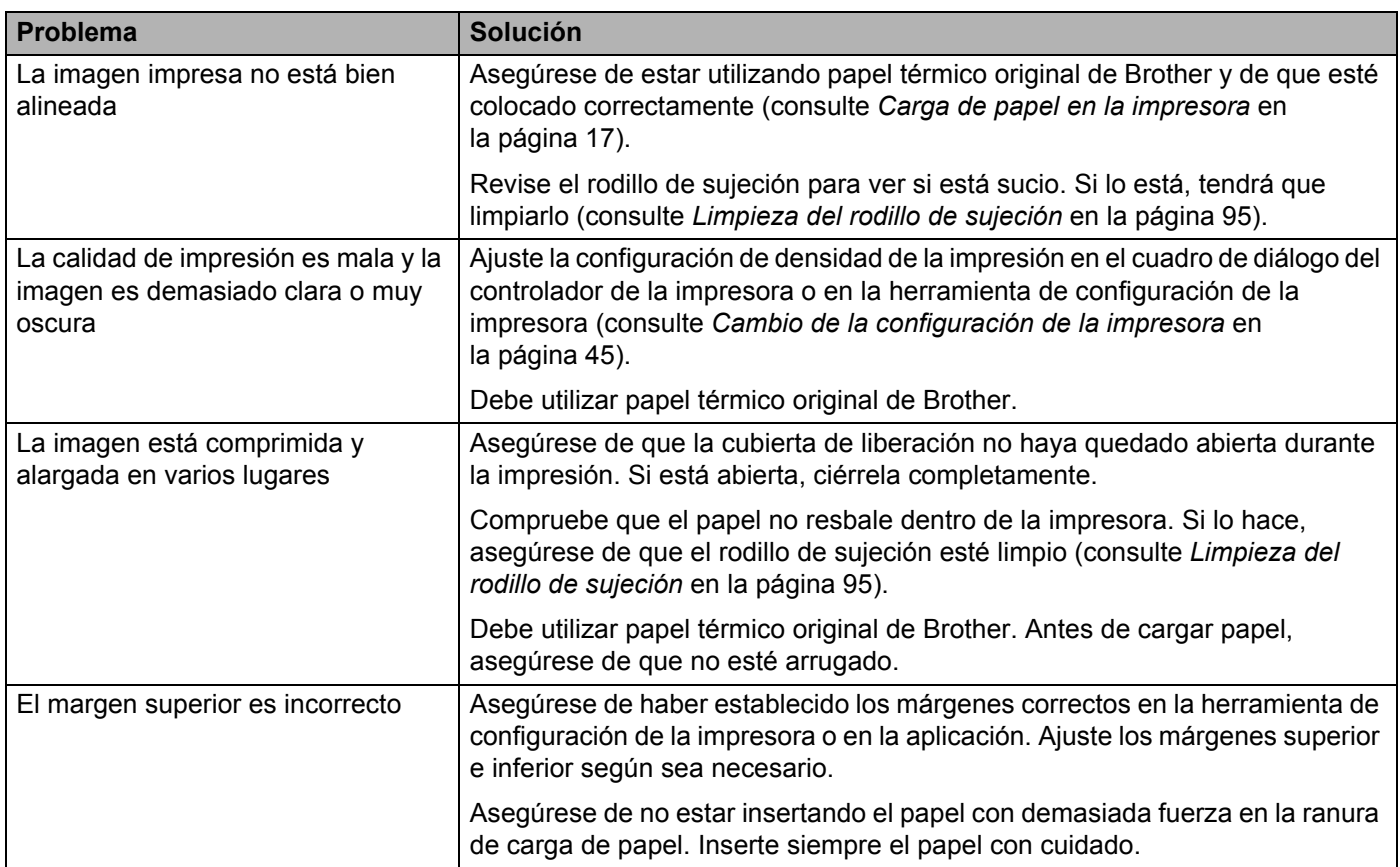

**14**

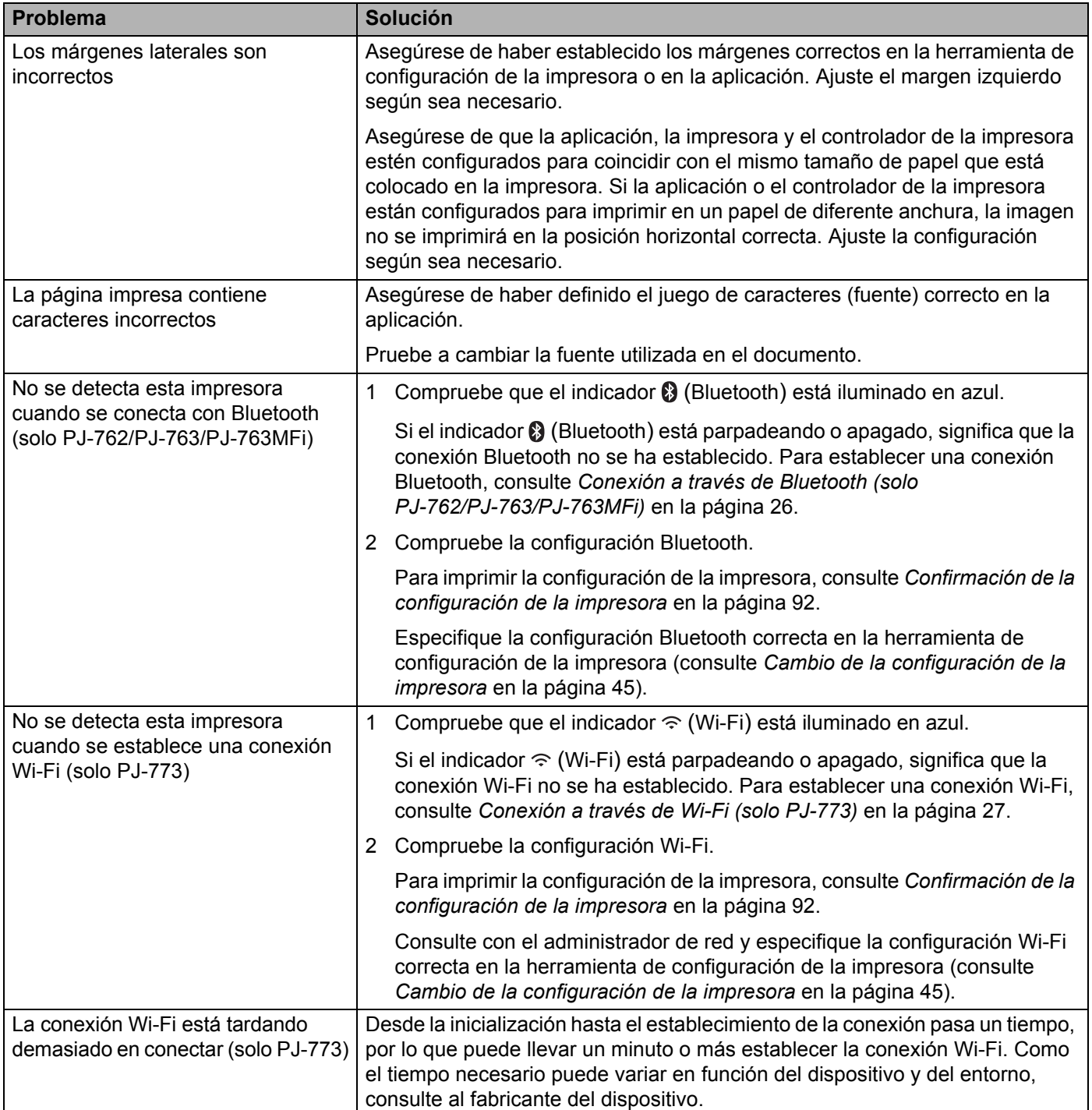

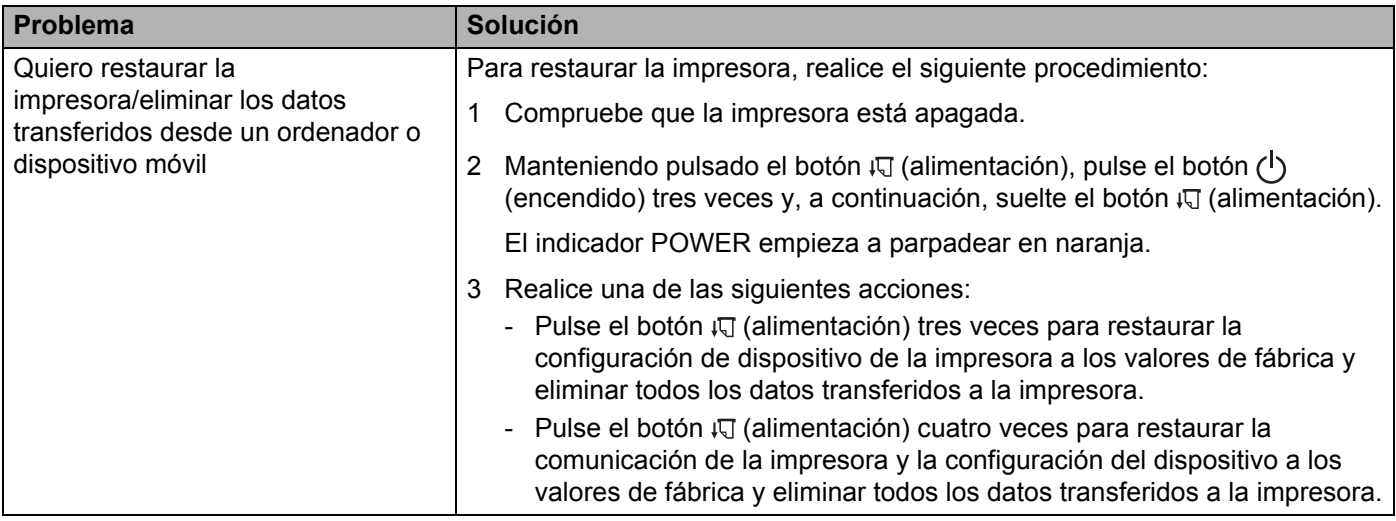

## **Las páginas no se imprimen <sup>14</sup>**

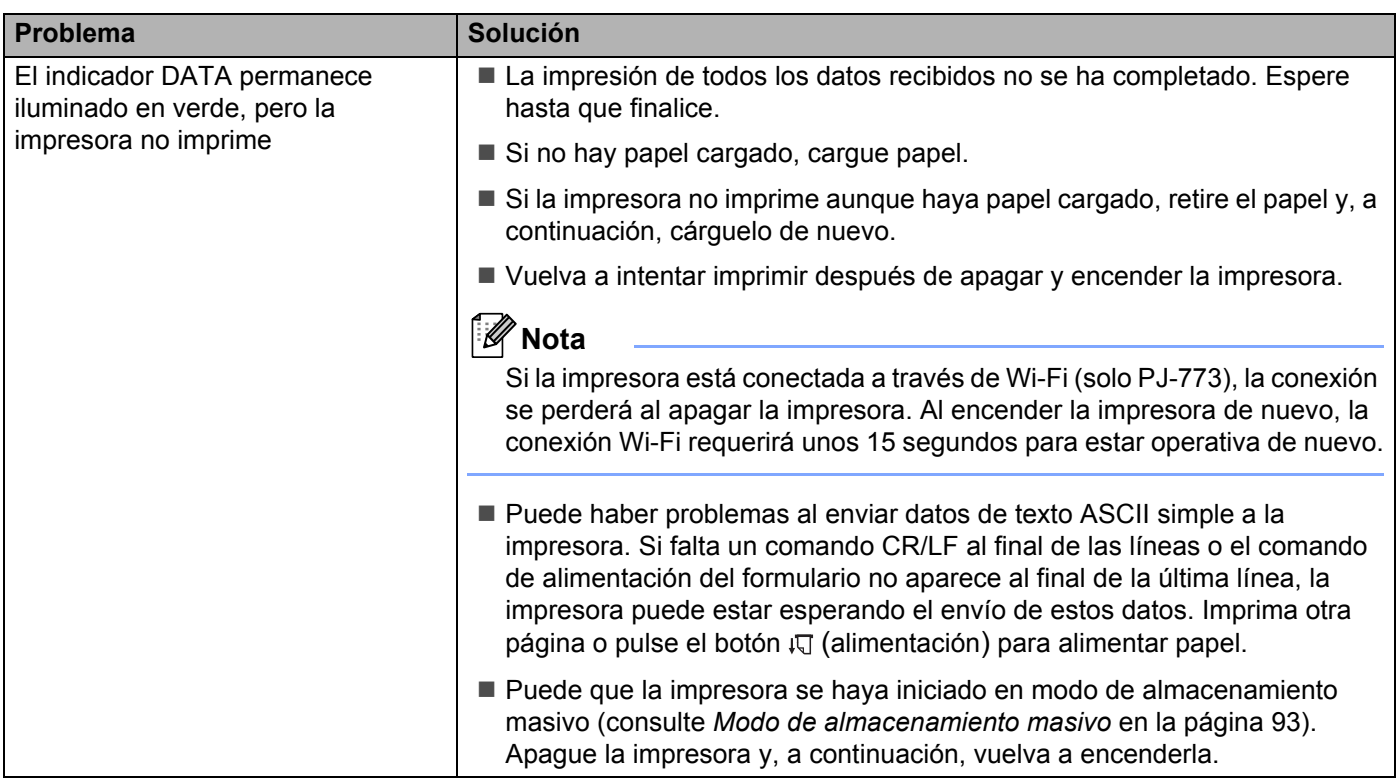

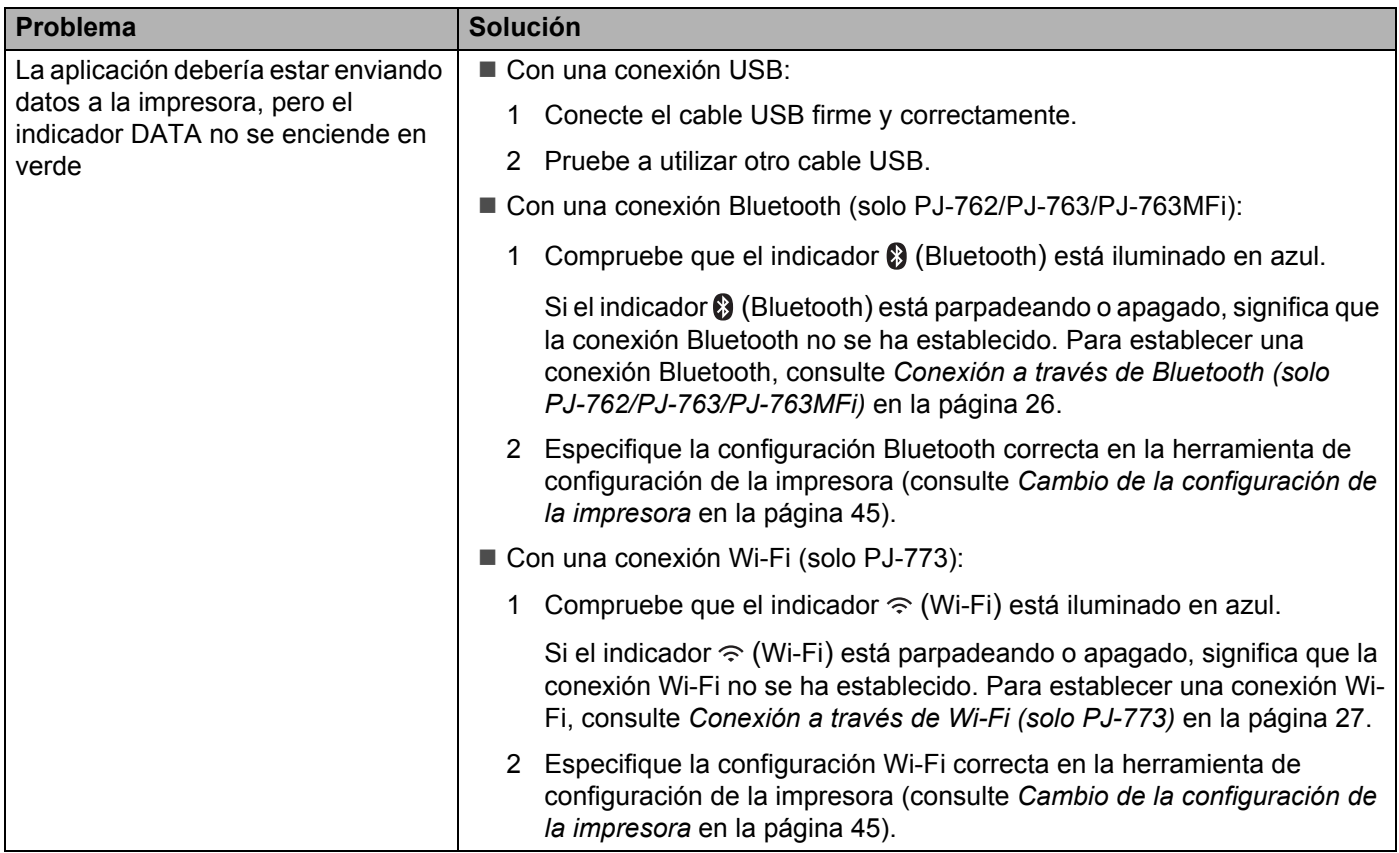

## Las páginas se imprimen parcialmente

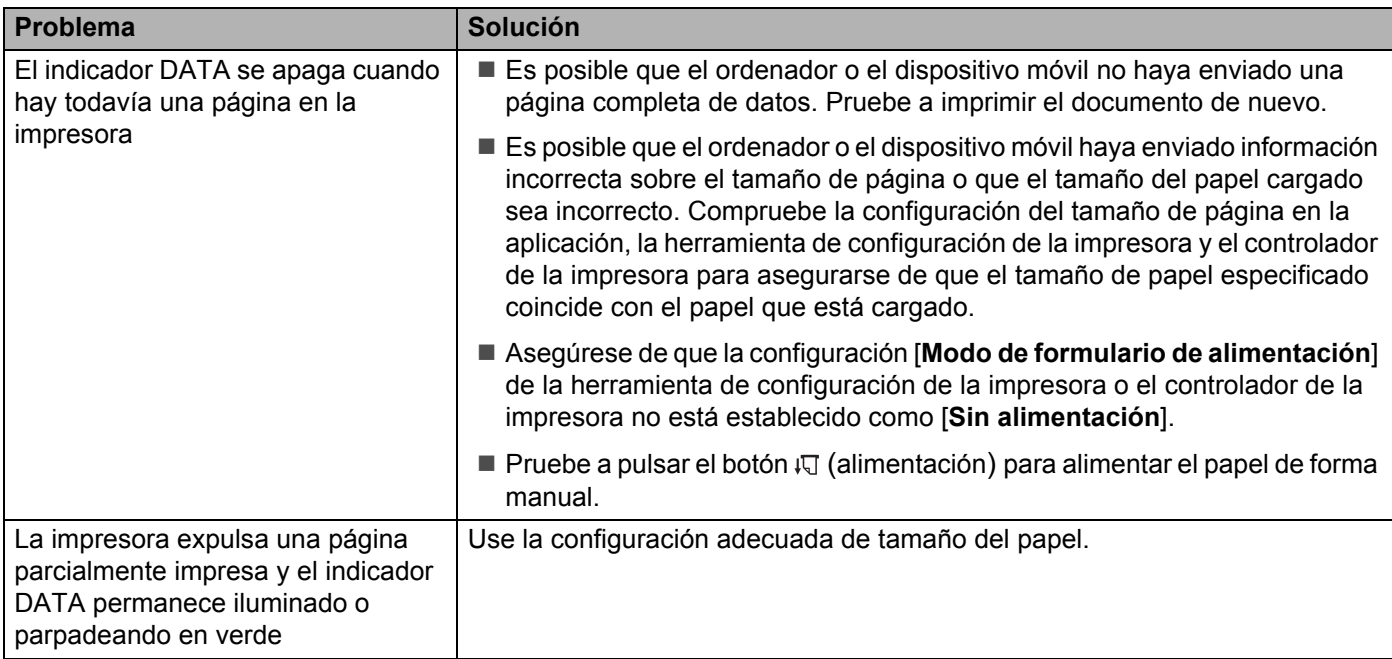

## **Problemas de configuración de la red**

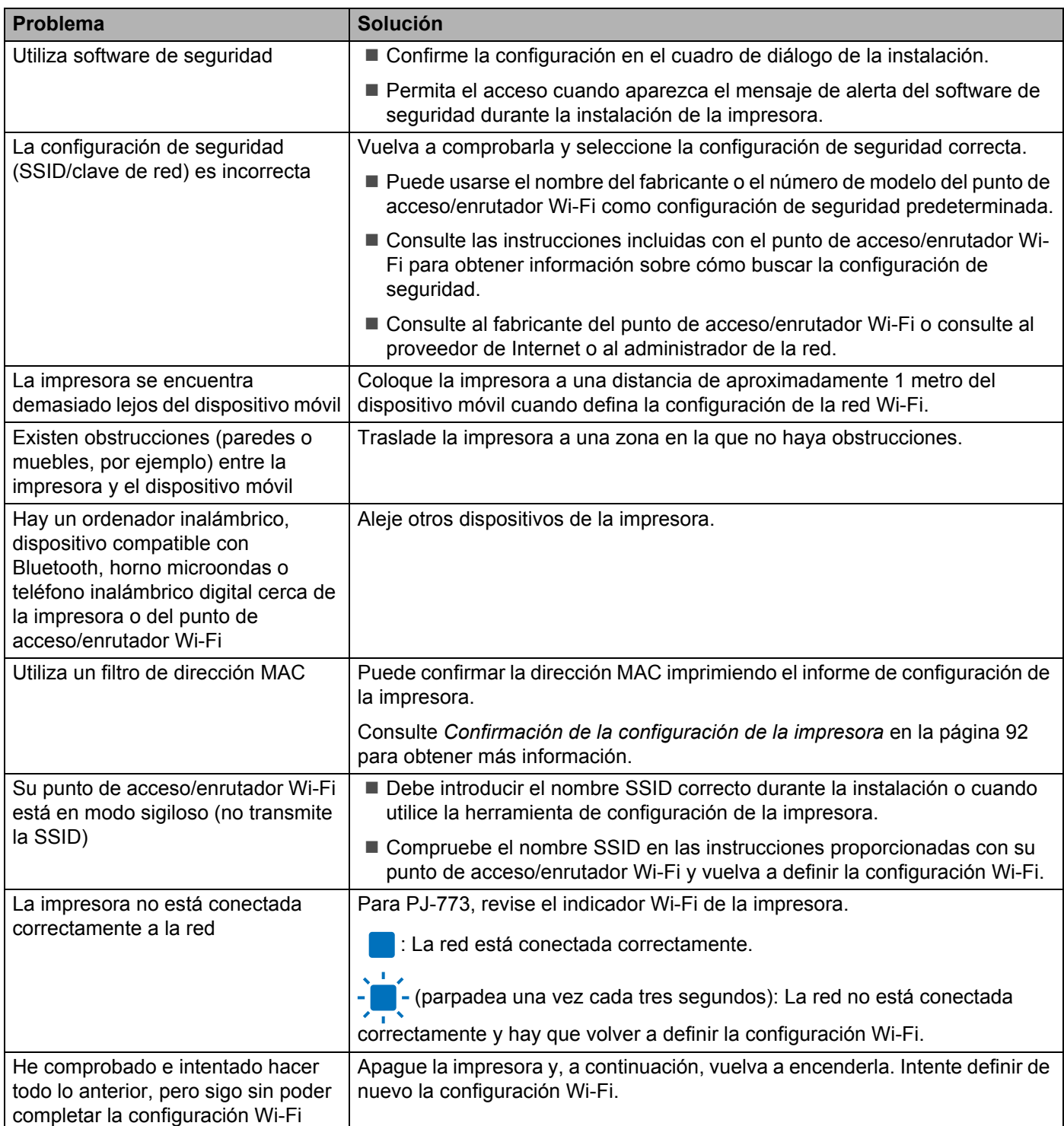

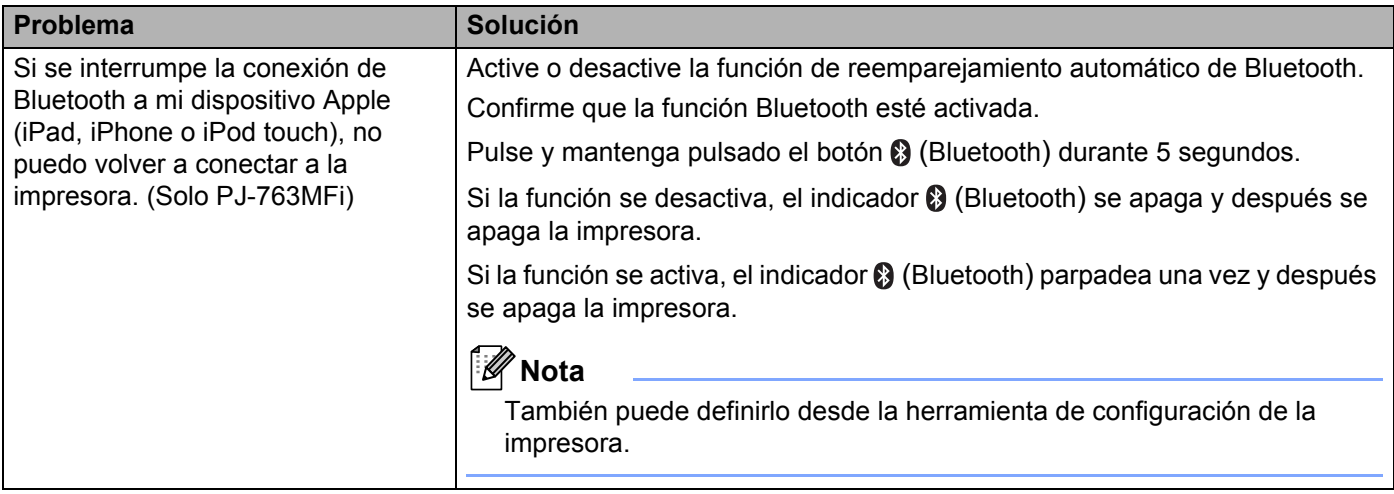

#### **La impresora no puede imprimir a través de la red No se encuentra la impresora en la red ni siquiera después de una instalación correcta 144 144 144 144 144 144 144 144 144 144 144 144 144**

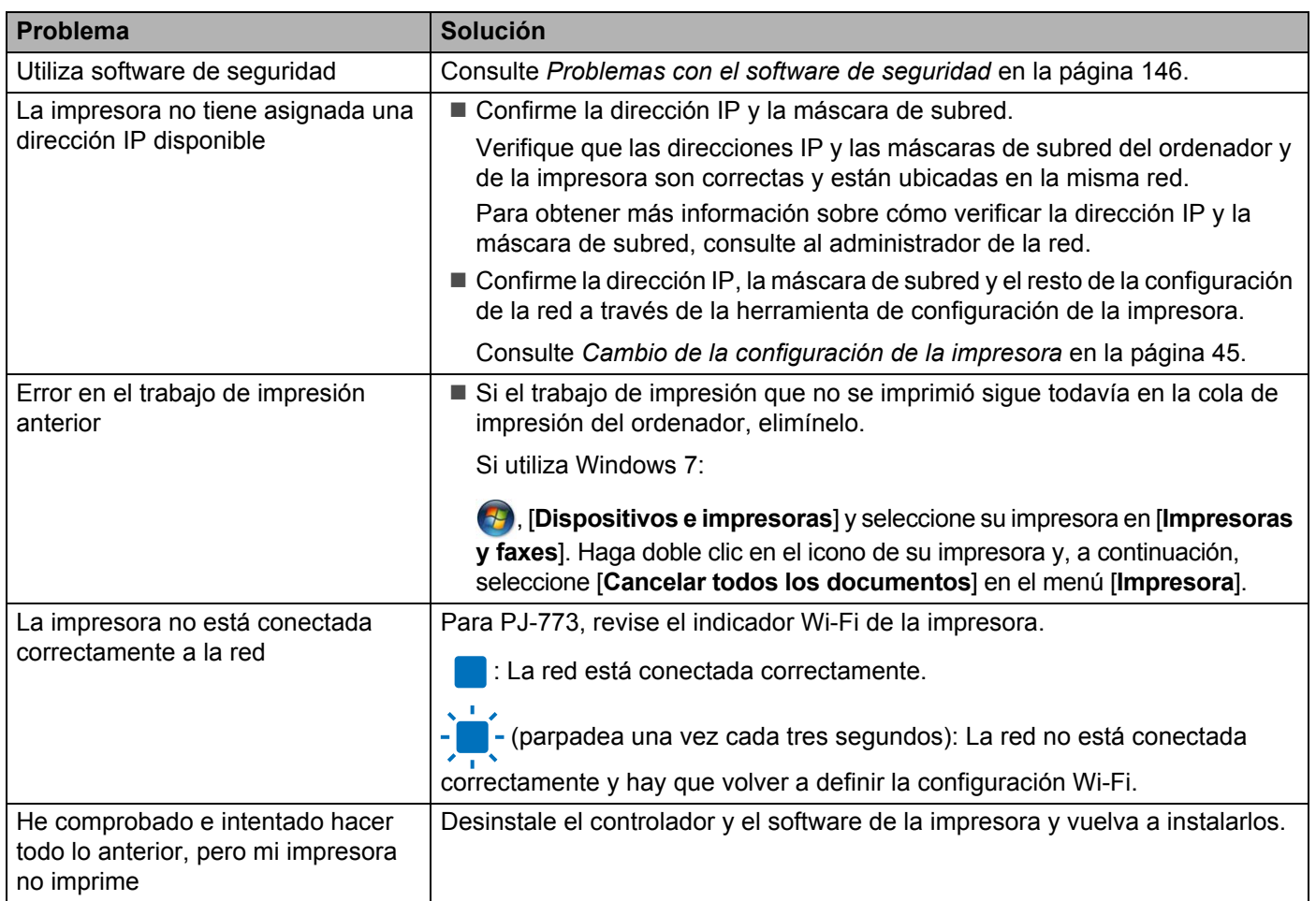

**14**

## <span id="page-153-0"></span>**Problemas con el software de seguridad <sup>14</sup>**

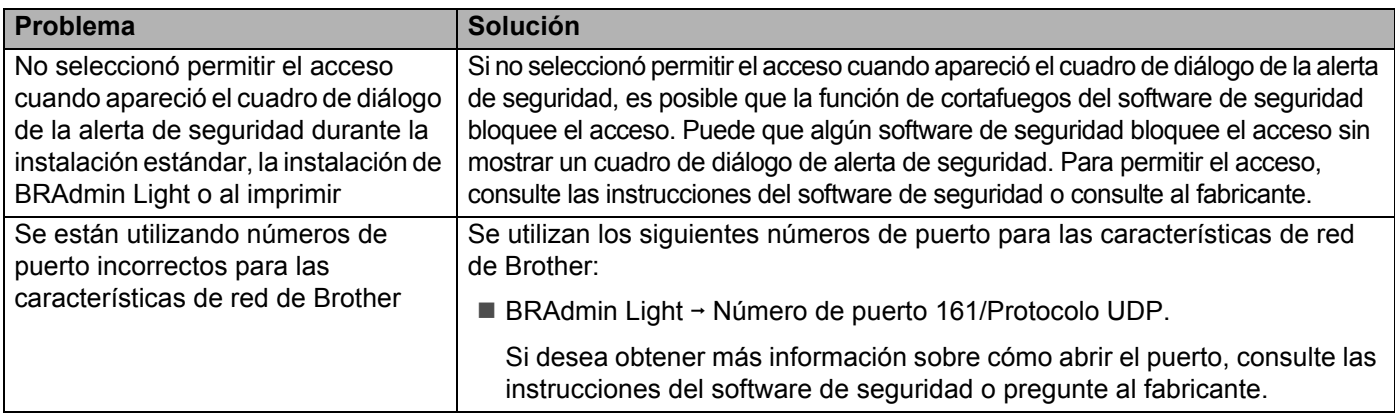

## **Comprobación del funcionamiento de los dispositivos de red <sup>14</sup>**

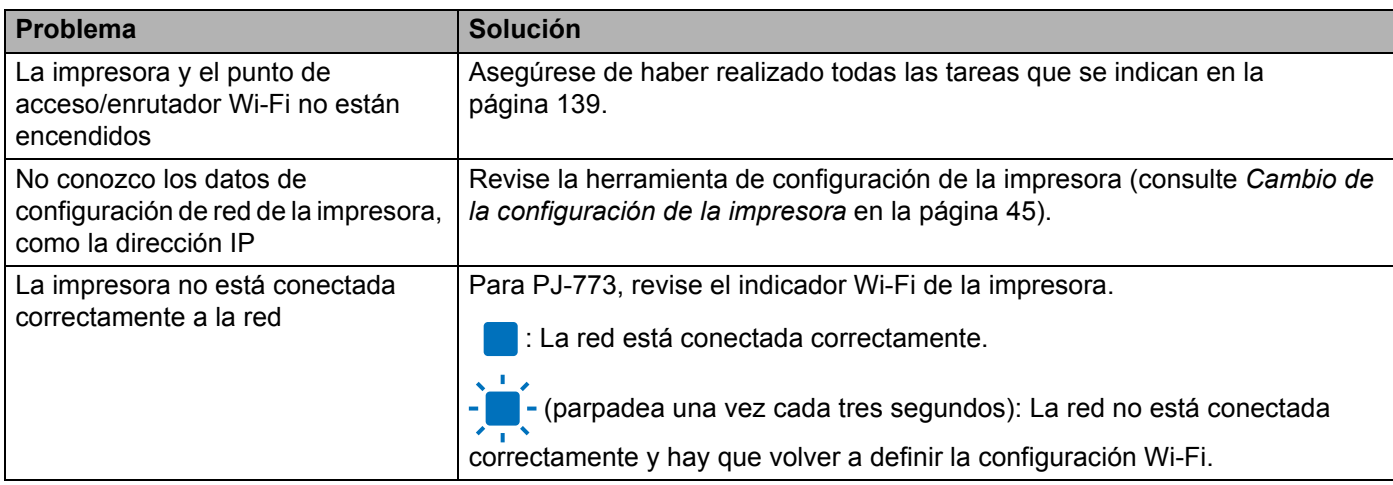

# **15**

## **Protocolos y características de seguridad compatibles <sup>15</sup>**

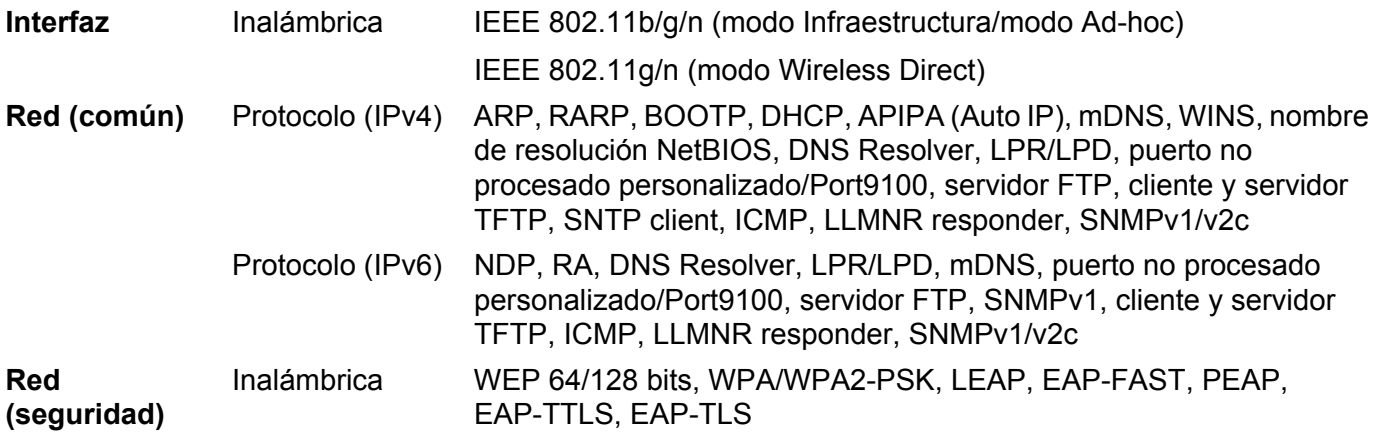

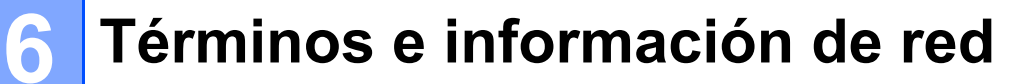

## **Tipos de conexiones de red y protocolos <sup>16</sup>**

Encontrará información básica sobre las funciones avanzadas de red de la impresora Brother junto con términos comunes y generales sobre redes.

Los protocolos compatibles y las funciones de red varían en función del modelo que se use.

#### **Tipos de conexiones de red <sup>16</sup>**

#### **Impresión punto a punto con TCP/IP <sup>16</sup>**

En un entorno punto a punto, cada ordenador envía y recibe datos directamente a cada dispositivo. No existe un servidor central que controle el acceso a archivos o el uso compartido de la impresora.

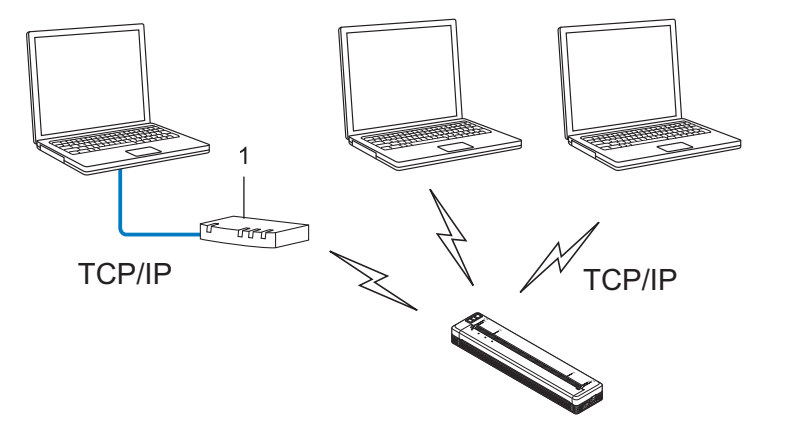

#### **1 Enrutador**

- En una red pequeña de dos o tres ordenadores, se recomienda el método de impresión punto a punto, ya que su configuración es más sencilla que la del método de impresión de uso compartido de red. Consulte *[Impresión de uso compartido de red](#page-156-0)* en la página 149.
- Todos los ordenadores deben usar el protocolo TCP/IP.
- Su impresora necesita una configuración de dirección IP adecuada.
- Si utiliza un enrutador, la dirección de puerta de enlace debe estar configurada en los ordenadores y en su impresora.

#### <span id="page-156-0"></span>**Impresión de uso compartido de red <sup>16</sup>**

En un entorno de uso compartido de red, todos los ordenadores envían datos a través de un ordenador controlado de forma centralizada. Este tipo de ordenador se denomina frecuentemente "servidor" o "servidor de impresión". Su tarea es controlar la impresión de todos los trabajos de impresión.

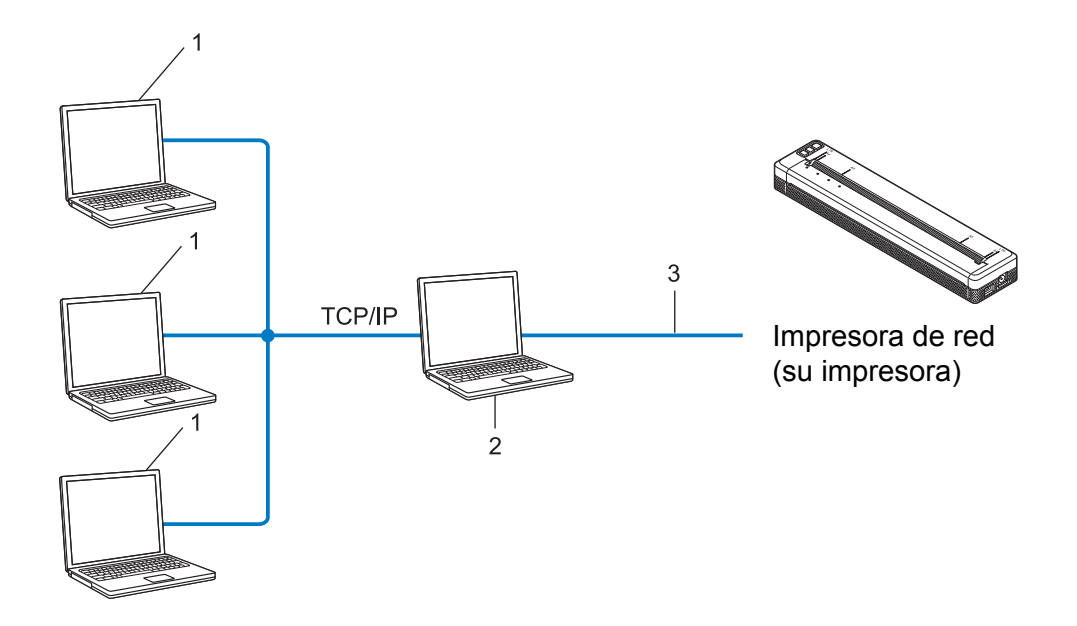

- **1 Ordenadores cliente**
- **2 También denominado "servidor" o "servidor de impresión"**
- **3 TCP/IP o USB**
- En una red más grande, se recomienda usar un entorno de impresión de uso compartido de red.
- El "servidor" o el "servidor de impresión" debe usar el protocolo de impresión TCP/IP.
- Su impresora debe tener una configuración de dirección IP adecuada, excepto cuando esté conectada a través de la interfaz USB al servidor.

## **Configuración de la impresora en una red <sup>16</sup>**

#### **Direcciones IP, máscaras de subred y puertas de enlace <sup>16</sup>**

Para usar la impresora en un entorno TCP/IP en red, debe configurar la dirección IP y la máscara de subred. La dirección IP que asigne al servidor de impresión debe encontrarse en la misma red lógica que los ordenadores del host. Si no es el caso, debe configurar correctamente la máscara de subred y la dirección de la puerta de enlace.

#### **Dirección IP**

Una dirección IP es una serie de números que identifica a todos los dispositivos conectados en una red. Una dirección IP consta de cuatro números separados por puntos. Cada número se encuentra entre 0 y 254.

- Por ejemplo, en una red pequeña, normalmente cambiaría el número final.
	- 192.168.1.1
	- 192.168.1.2
	- 192.168.1.3

#### **Cómo se asigna la dirección IP al servidor de impresión <sup>16</sup>**

Si dispone de un servidor DHCP/BOOTP/RARP en su red, el servidor de impresión obtendrá automáticamente la dirección IP de dicho servidor.

### **Nota**

En redes pequeñas, el servidor DHCP también puede ser el enrutador.

Si no tiene un servidor DHCP/BOOTP/RARP, el protocolo de dirección IP privada automática (APIPA) asignará automáticamente una dirección IP desde el rango 169.254.0.1 hasta el 169.254.254.254. La máscara de subred se establece automáticamente como 255.255.0.0 y la dirección de puerta de enlace se establece como 0.0.0.0.

De forma predeterminada, el protocolo APIPA está activado. Si desea desactivar el protocolo APIPA, puede hacerlo mediante BRAdmin Light o Administración basada en web (explorador web).

Términos e información de red

#### **Máscara de subred <sup>16</sup>**

Las máscaras de subred restringen la comunicación de la red.

- Por ejemplo, el Ordenador 1 puede hablar con el Ordenador 2.
	- Ordenador 1

Dirección IP: 192.168.1.2

Máscara de subred: 255.255.255.0

• Ordenador 2

Dirección IP: 192.168.1.3

Máscara de subred: 255.255.255.0

El 0 que se encuentra en la máscara de subred significa que no existe un límite en la comunicación en esta parte de la dirección. Lo que esto significa en el ejemplo anterior es que podemos comunicarnos con cualquier dispositivo que tenga una dirección IP que empiece por 192.168.1.x. (donde x corresponde a un número entre 0 y 254).

#### **Puerta de enlace (y enrutador) <sup>16</sup>**

Una puerta de enlace es un punto de la red que actúa como entrada a otra red y envía datos que se transmiten a través de la red a un destino exacto. El enrutador sabe hacia dónde dirigir los datos que llegan a la puerta de enlace. Si un destino se encuentra en una red externa, el enrutador transmite los datos a la red externa. Si la red se comunica con otras redes, puede que tenga que configurar la dirección IP de la puerta de enlace. Si no conoce la dirección IP de la puerta de enlace, póngase en contacto con el administrador de red.

## **Términos y conceptos relacionados con redes inalámbricas <sup>16</sup>**

#### **Términos de seguridad <sup>16</sup>**

#### **Autenticación y cifrado <sup>16</sup>**

La mayoría de las redes inalámbricas utiliza algún tipo de configuración de seguridad. Esta configuración de seguridad define la autenticación (cómo se identifica el dispositivo ante la red) y el cifrado (cómo se cifran los datos a medida que se envían por la red). **Si estas opciones no se especifican correctamente cuando se configura la impresora inalámbrica Brother, esta no podrá conectarse a la red inalámbrica.** Por lo tanto, debe prestarse atención al configurar estas opciones.

#### **Métodos de autenticación y cifrado para una red inalámbrica personal <sup>16</sup>**

Una red personal inalámbrica es una red pequeña, como por ejemplo, el uso de la impresora en una red inalámbrica en casa, sin compatibilidad con IEEE 802.1x.

Si desea utilizar su impresora en una red inalámbrica compatible con IEEE 802.1x, consulte *[Métodos de](#page-161-0)  [autenticación y cifrado para una red inalámbrica de empresa](#page-161-0)* en la página 154.

#### **Métodos de autenticación <sup>16</sup>**

■ Sistema abierto

A los dispositivos inalámbricos se les permite acceder a la red sin ninguna autenticación.

Clave compartida

Todos los dispositivos que acceden a la red inalámbrica, comparten una clave secreta predeterminada.

La impresora inalámbrica Brother usa una clave WEP como clave predeterminada.

■ WPA-PSK

Activa una clave previamente compartida de Acceso protegido Wi-Fi (WPA-PSK), que permite que la impresora inalámbrica Brother se asocie a puntos de acceso mediante TKIP para WPA-PSK.

■ WPA2-PSK

Activa una clave previamente compartida de Acceso protegido Wi-Fi (WPA2-PSK), que permite que la impresora inalámbrica Brother se asocie a puntos de acceso mediante AES para WPA2-PSK (WPA-Personal).

WPA/WPA2-PSK

Activa una clave previamente compartida de Acceso protegido Wi-Fi (WPA-PSK/WPA2-PSK), que permite que la impresora inalámbrica Brother se asocie a puntos de acceso mediante TKIP para WPA-PSK o AES para WPA-PSK y WPA2-PSK (WPA-Personal).

#### **Métodos de cifrado <sup>16</sup>**

■ Ninguno

No se usa ningún método de encriptación.

**16**

Términos e información de red

#### ■ WFP

Cuando se usa WEP (Privacidad equivalente por cable), los datos se transmiten y reciben con una clave segura.

 $\blacksquare$  TKIP

TKIP (Protocolo de Integridad de Clave Temporal) proporciona una mezcla de claves por paquete, una comprobación de integridad del mensaje y un mecanismo de regeneración de clave.

**AES** 

El estándar de cifrado avanzado (AES) proporciona protección de datos más robusta usando cifrado de clave simétrica.

#### **Cuando el [Modo de comunicación] está establecido en [Ad hoc]**

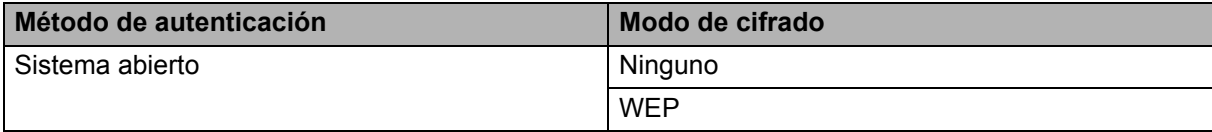

#### **Cuando el [Modo de comunicación] está establecido en [Infraestructura]**

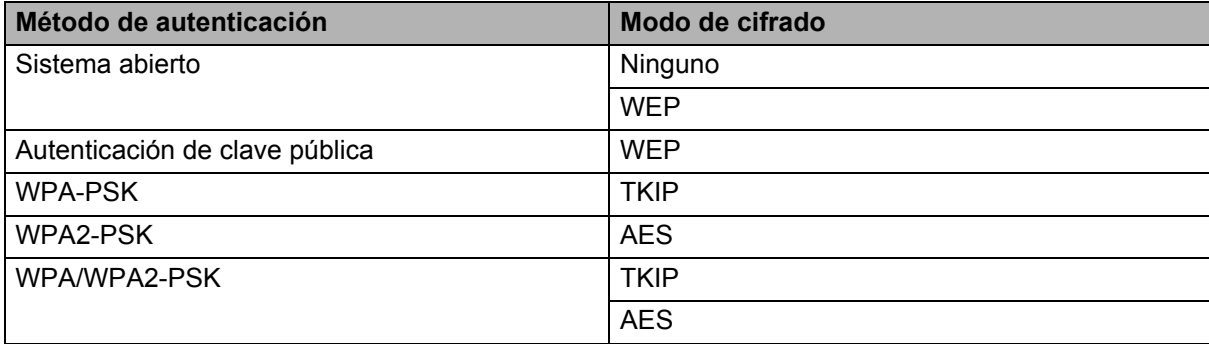

#### **Clave de red 1666 1666 1666 1666 1666 1666 1666 1666 1666 1666 1666 1666 1666 1666 1666 1666 1666 1666 1666 1666 1666 1666 1666 1666 1666 1666 1666 1666 1666 166**

■ Sistema abierto/Clave compartida con WEP

Esta clave consiste en un valor de 64 o 128 bits que debe especificarse con formato ASCII o hexadecimal.

 $\cdot$  ASCII de 64 (40) bits:

Utiliza cinco caracteres de texto, p. ej., "WSLAN" (distingue entre mayúsculas y minúsculas)

• Hexadecimal de 64 (40) bits:

Utiliza 10 dígitos de datos hexadecimales, p. ej., "71f2234aba"

• ASCII de 128 (104) bits:

Utiliza 13 caracteres de texto, p. ej., "Wirelesscomms" (distingue entre mayúsculas y minúsculas)

• Hexadecimal de 128 (104) bits:

Utiliza 26 dígitos de datos hexadecimales, p. ej., "71f2234ab56cd709e5412aa2ba"

■ WPA-PSK/WPA2-PSK y TKIP o AES, WPA2 con AES

Utiliza una clave previamente compartida (PSK) de ocho o más caracteres de longitud, hasta un máximo de 63 caracteres.

#### <span id="page-161-0"></span>**Métodos de autenticación y cifrado para una red inalámbrica de empresa <sup>16</sup>**

Una red inalámbrica empresarial es una gran red compatible con IEEE 802.1x. Si configura su impresora en una red inalámbrica con compatibilidad con IEEE 802.1x podrá utilizar los siguientes métodos de autenticación y cifrado:

#### **Métodos de autenticación <sup>16</sup>**

LEAP (para redes inalámbricas)

Cisco Systems, Inc. ha desarrollado Cisco LEAP (protocolo ligero de autenticación extensible), que utiliza un ID de usuario y una contraseña para realizar la autenticación.

EAP-FAST

Cisco Systems, Inc. ha desarrollado EAP-FAST (Protocolo de autenticación extensible - Autenticación flexible mediante túnel seguro) que utiliza un ID de usuario y una contraseña para realizar la autenticación y algoritmos clave simétricos para conseguir un proceso de autenticación mediante túnel.

La impresora es compatible con los siguientes métodos de autenticación internos:

- EAP-FAST/NONE
- EAP-FAST/MS-CHAPv2
- EAP-FAST/GTC

#### **PEAP**

Microsoft Corporation, Cisco Systems y RSA Security han desarrollado PEAP (protocolo de autenticación extensible protegido). PEAP crea y cifra el túnel SSL (capa de conexión segura)/TLS (seguridad de la capa de transporte) entre un cliente y un servidor de autenticación para enviar un ID de usuario y una contraseña. PEAP ofrece una autenticación mutua entre el servidor y el cliente.

La impresora es compatible con los siguientes métodos de autenticación internos:

- PEAP/MS-CHAPv2
- PEAP/GTC
- **EAP-TTLS**

Funk Software y Certicom han desarrollado EAP-TTLS (Protocolo de autenticación extensible - Seguridad de la capa de transporte mediante túnel). EAP-TTLS crea un túnel SSL de cifrado similar a PEAP, entre un cliente y un servidor de autenticación, para enviar un ID de usuario y una contraseña. EAP-TTLS ofrece una autenticación mutua entre el servidor y el cliente.

La impresora es compatible con los siguientes métodos de autenticación internos:

- EAP-TTLS/CHAP
- EAP-TTLS/MS-CHAP
- EAP-TTLS/MS-CHAPv2
- EAP-TTLS/PAP

#### **EAP-TLS**

EAP-TLS (Protocolo de autenticación extensible - Seguridad de la capa de transporte) necesita una autenticación con certificado digital en el cliente y en el servidor de autenticación.

#### **Métodos de cifrado <sup>16</sup>**

 $\blacksquare$  TKIP

TKIP (Protocolo de Integridad de Clave Temporal) proporciona una mezcla de claves por paquete, una comprobación de integridad del mensaje y un mecanismo de regeneración de clave.

■ AES

El estándar de cifrado avanzado (AES) proporciona protección de datos más robusta usando cifrado de clave simétrica.

■ CKIP

El Protocolo de Integridad de Clave original para LEAP de Cisco Systems, Inc.

#### **Cuando el [Modo de comunicación] está establecido en [Infraestructura]**

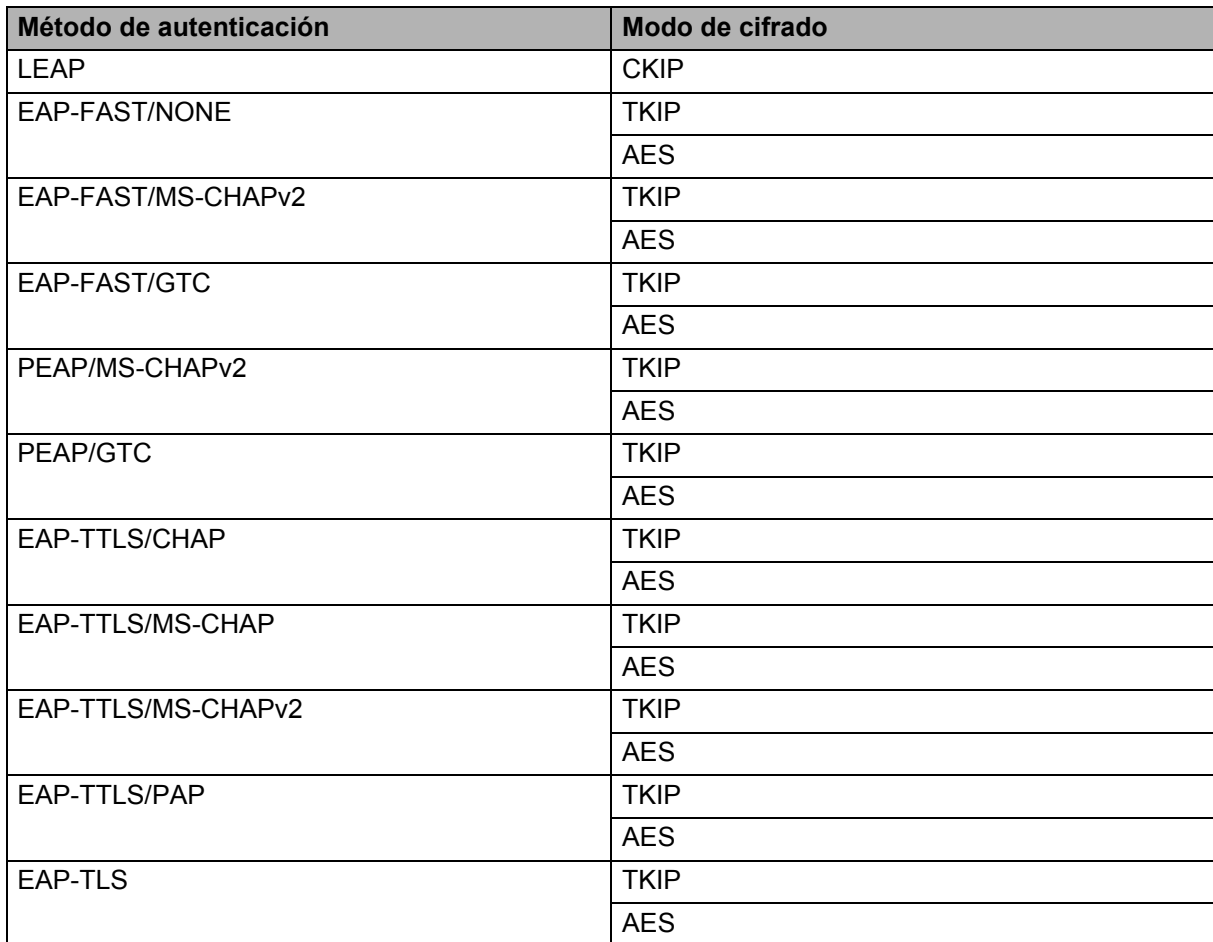

#### **ID de usuario y contraseña <sup>16</sup>**

**16** Los siguientes métodos de seguridad son compatibles con una ID de usuario de menos de 64 caracteres y con una contraseña con menos de 32 caracteres de longitud.

- LEAP
- EAP-FAST
- $P EAP$
- EAP-TTLS
- EAP-TLS (para ID de usuario)

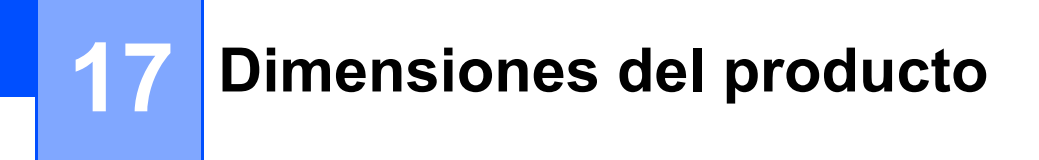

La caja protectora del terminal de carga se instala según se indica en las ilustraciones. Todas las medidas están en milímetros.

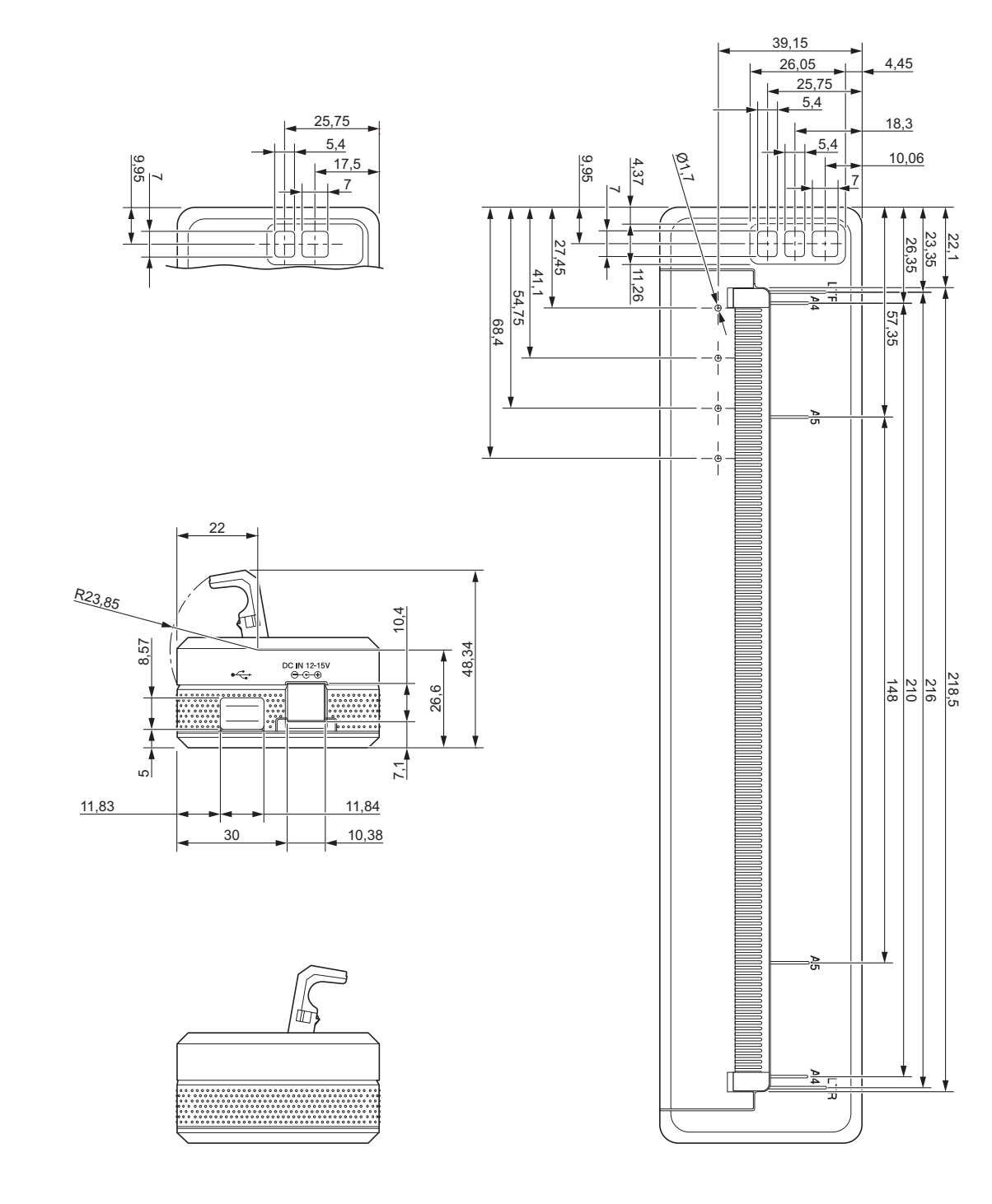

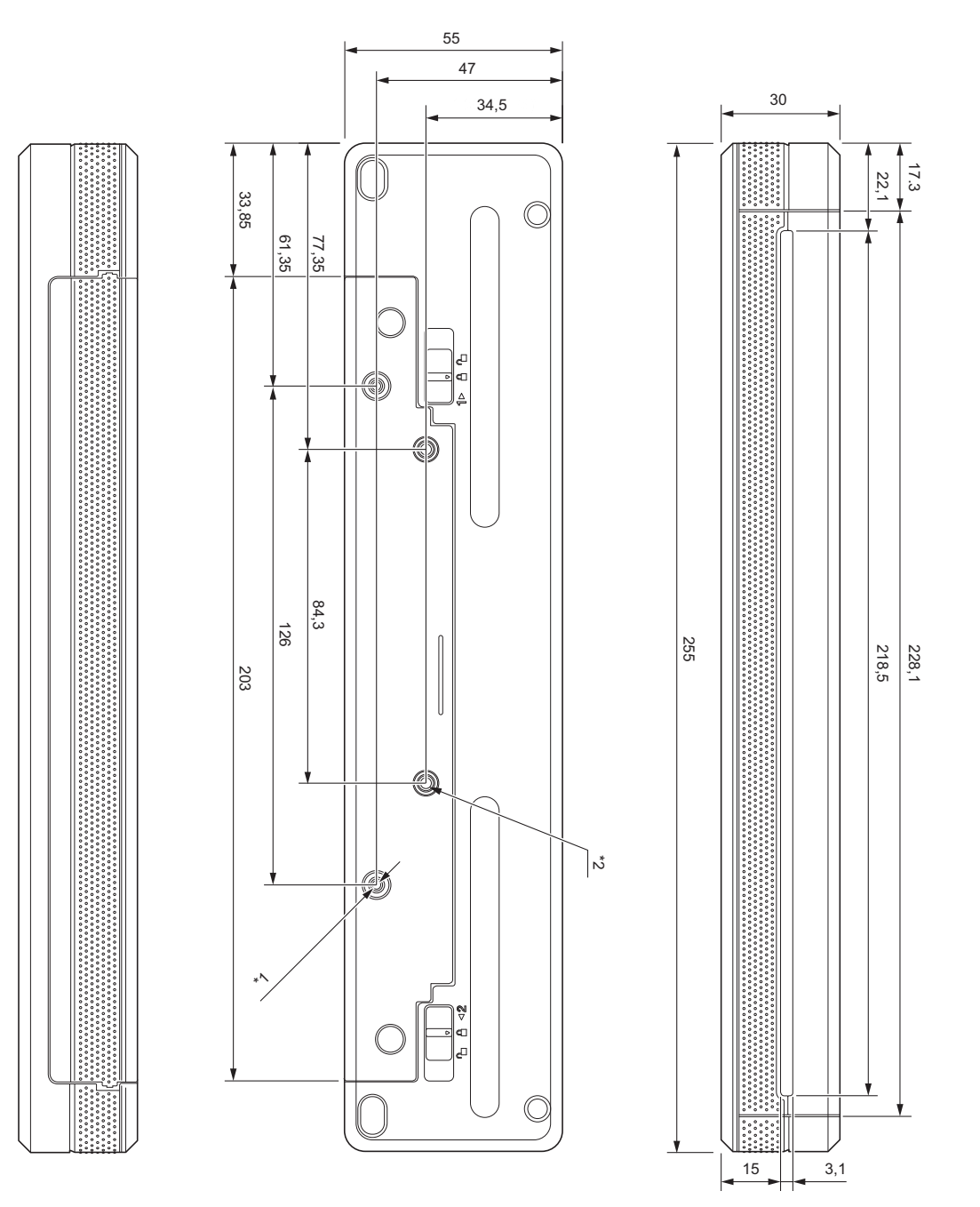

#### Notas sobre el montaje

- \*1 Primero fije la caja protectora del terminal de carga a la impresora.
- $*2$  Fije la caja protectora del terminal de carga a la superficie que desee.

#### **Condiciones de prueba de Brother**

Estos valores no están garantizados. Cuando monte la impresora para usarla, asegúrese de que esté montada correctamente.

- \*1 Tamaño: Utilice tornillos con rosca M2.6; Atornille toda la profundidad del orificio: 6 mm; Par de apriete: 2,2 kgf·cm; Material: Acero
- \*2 Tamaño: Utilice tornillos M2.6; Atornille toda la profundidad del orificio: 6 mm; Par de apriete: 3,5 kgf·cm; Material: Acero

**<sup>17</sup>** Usar tornillos con cabeza fijadora recubiertos de adhesivo de bloqueo de rosca resulta efectivo para evitar que los tornillos se aflojen.

Placa de montaje

Grosor: 2 mm; Material: Acero

## brother